# **Data Hog Plus-U** User's Manual

## Version : 2.16 Date : 02/16/2022

*Data Hog Plus-U: High speed and low power battery or USB powered programmable serial port controller. Convert between USB serial, RS232, +3.3V logic level serial, SPI, and I2C in any combination and direction with optional auto-baud detection. SD card with Data Logger, Protocol Analyzer, custom batch programs, and Upload/Download Files and Firmware. Supplies up to 250mA @ +3.3V power out plus six GPIO pins with interrupts, 12 bit ADC conversion, and 10 segment bar graph. Command line interface, API, timer, and high accuracy Clock/Calendar. Complete programmable control and monitoring of USB, RS232, I2C/SPI, logic level serial and GPIO.*

## **Table of Contents**

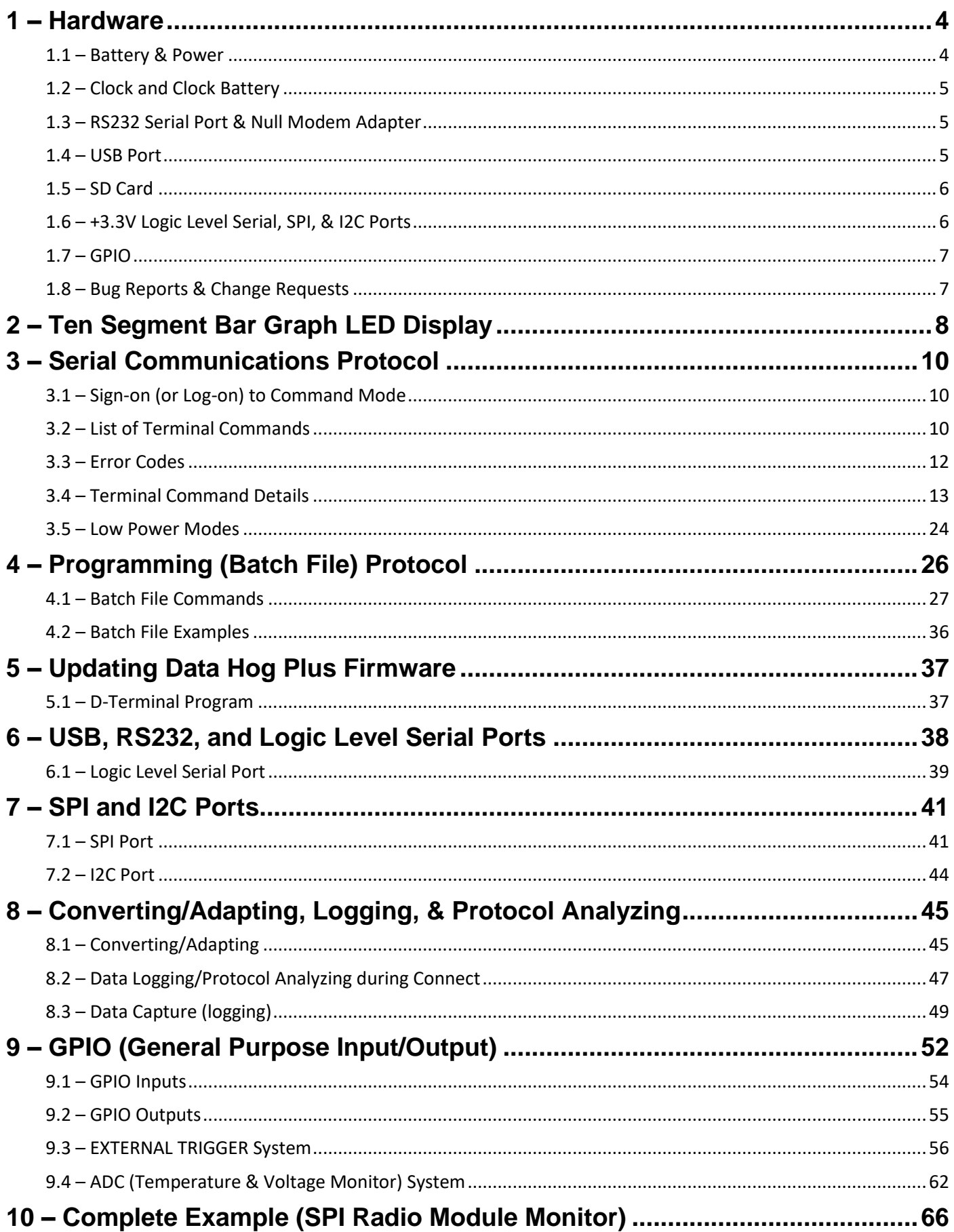

## **Terminal & Batch Command Reference:**

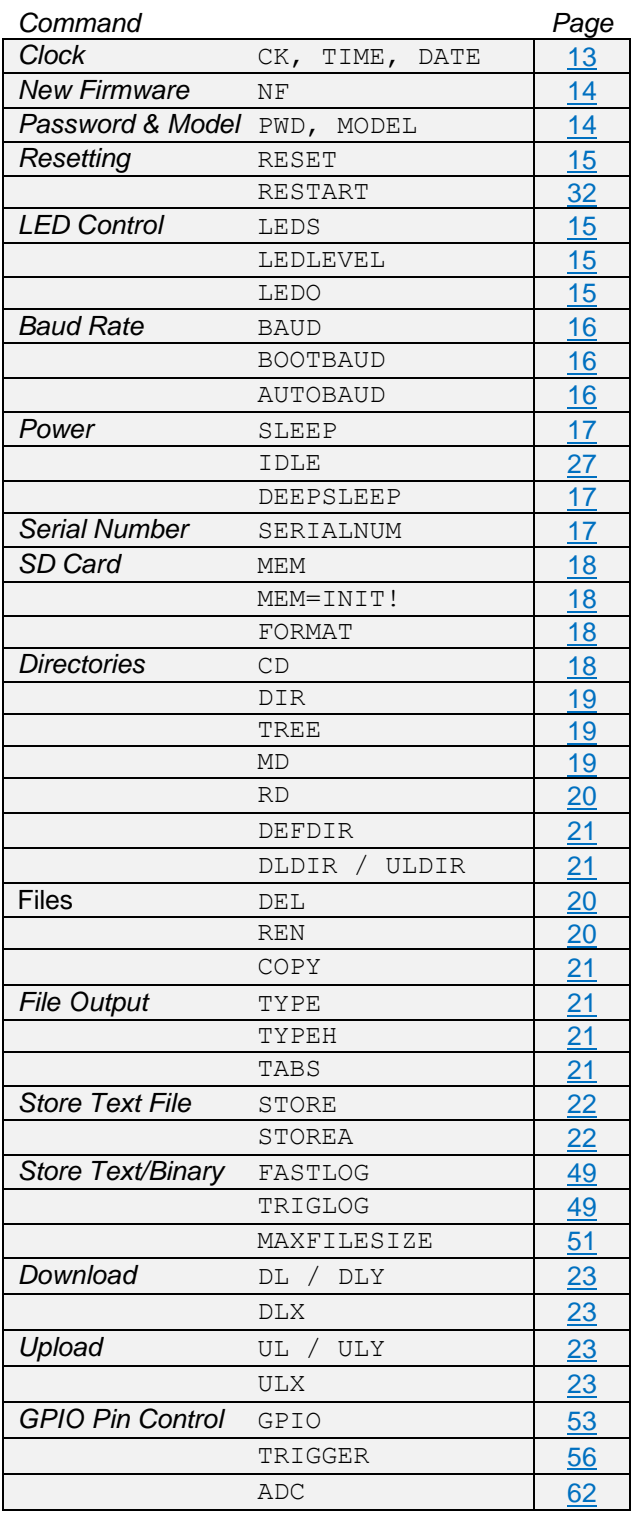

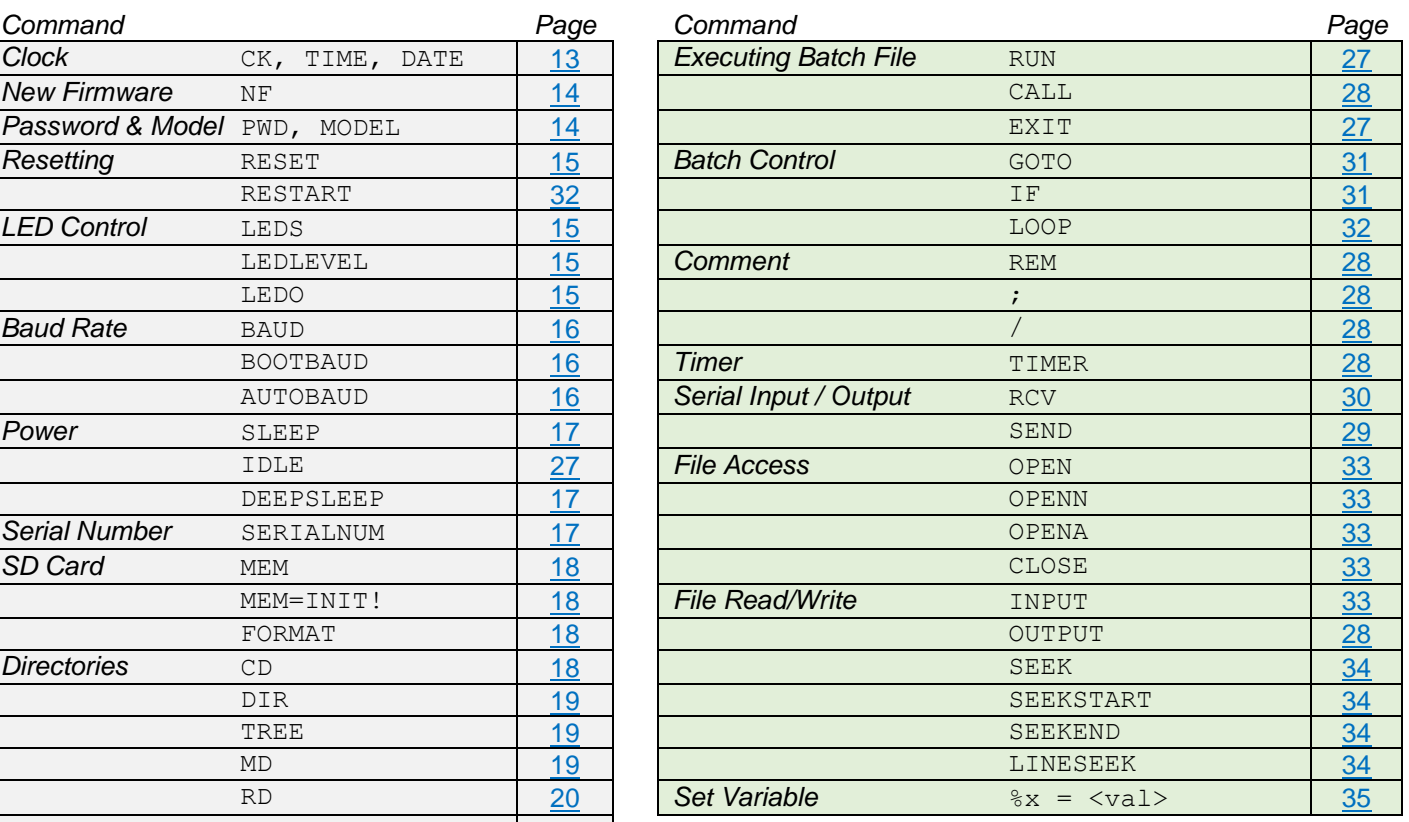

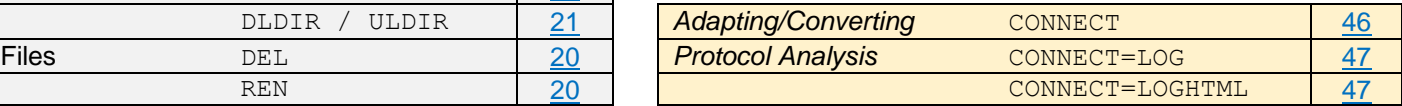

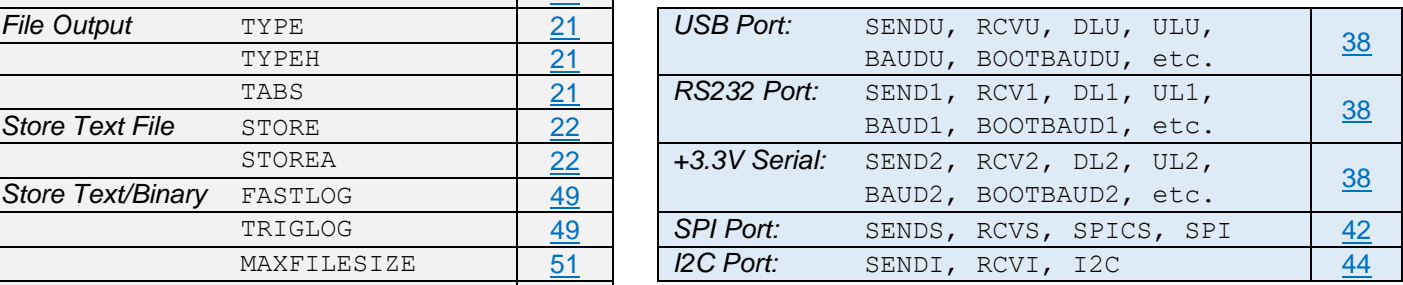

## <span id="page-3-0"></span>**1 – Hardware**

The Data Hog Plus (DH+) is a compact battery powered device with the following features:

- 9V Battery Compartment.
- USB Port ("B" Style).
- RS232 serial port connector (DB9 Male).
- Power On/Off switch and 10 segment LED bar graph.
- SD Card Slot.
- Side port for power input/output.
- Side port for SPI/I2C/Logic Level Serial connection.
- Internal temperature compensated high accuracy clock/calendar with battery.

## <span id="page-3-1"></span>**1.1 – Battery & Power**

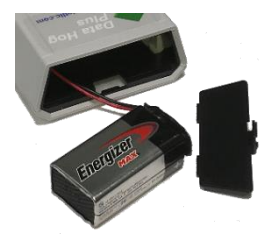

The DH+ will operate from an input voltage of around 4V (5V or higher recommended) to as high as 16V DC. It draws from ~1.5mA to as much as 70mA when all the LED's are on and RS232 port is in use. To make the unit portable and easy to use, a small 9V battery compartment is located at the top end of the case. Simply open the port and install a 9V battery or plug in a USB cable to power unit from USB port. When both USB and a battery are present, the battery is used first.

Depending on what the unit is being used for, a typical 9V battery will last from 24 hours to as much as 2 weeks of continuous use. Many users use lower modes like **SLEEP** and **DEEPSLEEP** or only turn on the unit when it is needed, so the DH+ lasts much longer under typical circumstances. If providing power by USB, be sure to use a full power port. *See section 3.5 for information on using low power modes.*

If USB power is not available, there are several ways other than an alkaline 9V battery to power DH+:

- 1) Connect a "9V Battery Adapter" such as the "Pinpoint 9-Volt Battery Universal AC Adapter Kit" (available on Amazon and other retailers). This simple and inexpensive device plugs into a wall socket and outputs 9V to a connector that plugs right into the 9V connector already on the DH+.
- 2) Use a higher capacity 9V battery such as the Energizer L522BP2 9V Lithium battery. This battery gives about 40% longer run time than a standard 9V battery. A second alternative is the 1200mAhr Lithium Battery from PKCELL (Li-SOCl2) which will last twice as long as a conventional 9V battery.
- 3) Use the power input/output port that is present on the side of the DH+ shown here:

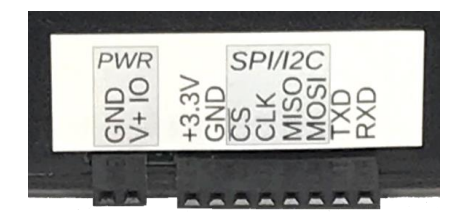

The first two pins ("GND" and "V+ IO") serve as either power output (when a battery, USB, or other power source is installed) or as a power input if positive power and ground are applied to these pins. *Do NOT apply more than 16V to the "V+ IO" pin or draw more than 250mA of power out of "V+ IO" or "+3.3V" pins!*

For longer term use, the DH+ has secondary power input pads on the circuit board inside case. This is located as shown in this image: Simply solder wires to the board (+ and -) and connect the other end to a 4V to 16V source. Make sure you connect the pad labeled "+" to positive voltage and the pad labeled "-" to ground.

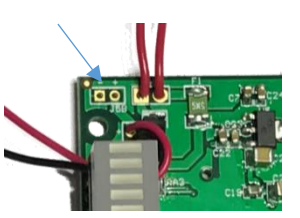

The commands **LEDS**, **SLEEP**, **DEEPSLEEP**, and **IDLE** can help lower the power draw for those applications that need the lowest power possible. See section 3 and 3.5 for more information.

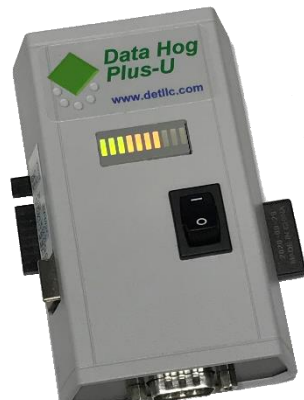

## <span id="page-4-0"></span>**1.2 – Clock and Clock Battery**

The DH+ has a high accuracy temperature compensated real-time clock which tracks the current time and date. This is set at the factory to the U.S. West Coast/Pacific Time, but can be changed at any time by the user with the **TIME**, **DATE**, and **CK** commands (see section 3).

The clock is run from a 3V coin cell battery installed in the coin battery holder inside the case (as shown in the picture here) which preserves the current time/date even when the switch is in the OFF position. This battery will typically last from 5 to 8 years before it must be replaced.

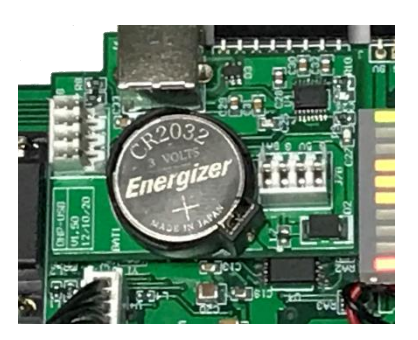

If the clock battery gets low, the rightmost red LED will blink quickly after power on with no other LED's being lit. In this situation, you must replace the clock battery before the DH+ can be used. The battery used is a 3.2V Panasonic # CR-2032VP (or equivalent).

## <span id="page-4-1"></span>**1.3 – RS232 Serial Port & Null Modem Adapter**

To enable communication between two serial devices the transmitter from Device A must be tied to the receiver from Device B, and the receiver on Device A must be tied to the transmitter on Device B. For a typical setup like a computer connected to a modem, the computer has a Male DB9 connector with pins which is then plugged into a Female DB9 connector with sockets on a modem. The computer is called the "Data Terminal Equipment (or DTE)" and the modem is called a "Data Communication Equipment (or DCE)". All this means is that the wiring inside the DB9 connector, cable, and modem is setup to tie the receive and transmit lines correctly to each other.

The Data Hog Plus has a male DB9 connector and acts just like a computer in the role of a DTE device. The male DB9 connector is designed to be plugged into things just like a computer is. This can cause a problem though if you want to connect the DH+ directly to another DTE device (like your computer) because you are now trying to plug to two DTE devices with male DB9 connectors together.

To get around this problem, the DH+ comes with a "NULL MODEM ADAPTER". This has two female DB9 connectors on it and reverses the connection so that the DH+ can be connected directly to another DTE device like your computer. 99% of the time this is all that is required.

Unfortunately, some manufacturers don't follow the rule of male pins being DTE devices and female pins being DCE devices. In this case, you may need to customize your serial connection or purchase a "gender changer". The following chart shows the exact pinout of the Data Hog Plus DB9 connector:

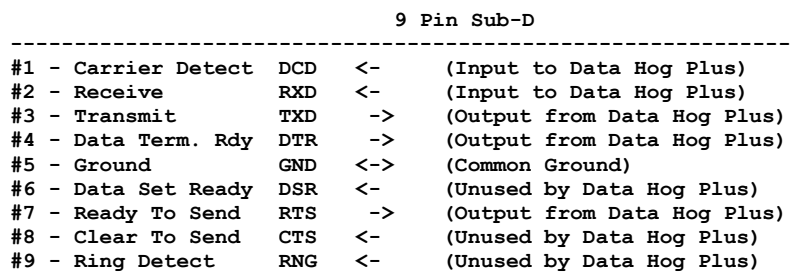

## <span id="page-4-2"></span>**1.4 – USB Port**

The DH+ contains a "B" style USB connector on the side of the case. Plug this into almost any Windows, Linux, or other device which supports USB. The DH+ uses the FTDI # FTX230XS chip for USB to Serial conversion and most operating systems support this chip directly and immediately. If you need a separate driver to install, please refer to [www.ftdichip.com](http://www.ftdichip.com/) or install the "D-Terminal" application and follow instructions for installing the device driver.

## <span id="page-5-0"></span>**1.5 – SD Card**

The Data Hog Plus is designed to be used with a wide variety of SD Cards. Everything from high-speed Class 10 cards to low-speed Class 1 cards can normally be used without issue. However, use caution when purchasing or using very inexpensive SD Cards. Some manufacturers utilize low-quality memory which either fails outright or does not last more than a few read/write cycles. This is not a failure of the Data Hog Plus, but a result of a badly made memory card.

It is recommended to only use name brand SD Cards manufactured by companies like SanDisk, Kingston, Sony, and Lexar. Avoid any off-brand card which is sold extremely cheaply. These cards will not last and can give the false impression that the Data Hog Plus is not working, not to mention may cause the loss of collected data.

In addition, if you plan on using an SD Card for storing large amounts of frequently changing data (such as video or image files), select an "Industrial" or "High Endurance" type of card. These most often contain advanced features to prevent loss of data after many read/write cycles.

It should be noted that even a high-quality SD Card it will not last forever. Frequent write, read, erase cycles will eventually degrade even the best memory and will require replacement.

## <span id="page-5-1"></span>**1.6 – +3.3V Logic Level Serial, SPI, & I2C Ports**

On the side of the Data Hog Plus case there are two connectors  $-$  a 2 pin and an 8 pin. The two-pin connector is the power in/out port described in section 1.1 above. The eight-pin connector is the logic level serial and SPI/I2C port connection:

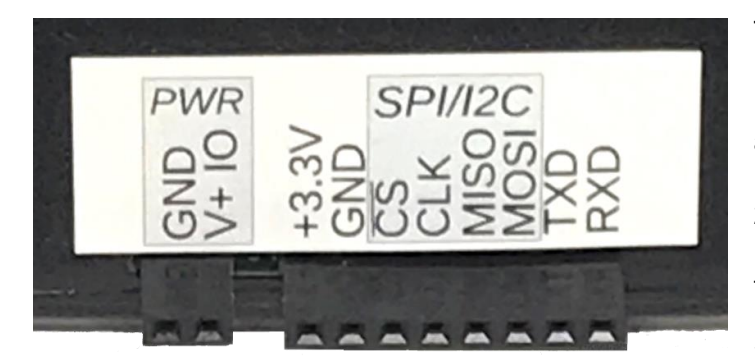

The two rightmost pins are the logic level serial (TXD & RXD). These pins along with the GND (Ground) pin allow you to connect the DH+ to almost any device with a logic level serial port. Note that "logic level" means that the port uses 2.8V to 3.3V for "high" and 0V for "Low". This port is referred to as the second serial port (or "COM2") for DH+ commands.

See section 6 for complete details.

The middle four pins are used for the SPI/I2C port. These are what is known as "synchronous" serial and are referred to by the system as the "S" port or "COMS" port when utilizing it as an SPI connection or as the "I" port or "COMI" when utilizing it as an I2C. See section 7 for complete details on using these ports.

**WARNING:** Although the pins are protected to some degree, you can still permanently damage the Data Hog Plus beyond repair by connecting it up to a high voltage, connecting to the wrong pin, or creating a short between power or other pins. ONLY change connections while the power switch is in the OFF position and carefully check all connections before proceeding. If you discover a problem, immediately remove power and make sure the unit is not warm before proceeding.

**IMPORTANT:** There is a resettable fuse built into the circuit board which trips automatically if more than about 0.5Amps of power is drawn from either the 9V battery or the USB input. This is a selfhealing type of fuse which stays "open" as long as the drain is present, and the heals when the short is removed to "close" again. If your unit stops working due to a short circuit, disconnect all power and external devices and wait 5-10 minutes for the fuse to recover before powering it up again.

## <span id="page-6-0"></span>**1.7 – GPIO**

The Data Hog Plus supports up to six GPIO (General Purpose Input/Output) pins. These pins share the SPI/I2C and Logic Level Serial port pins so cannot be used at the same time if these other pins are enabled. GPIO is labeled #1 to #6 as follows:

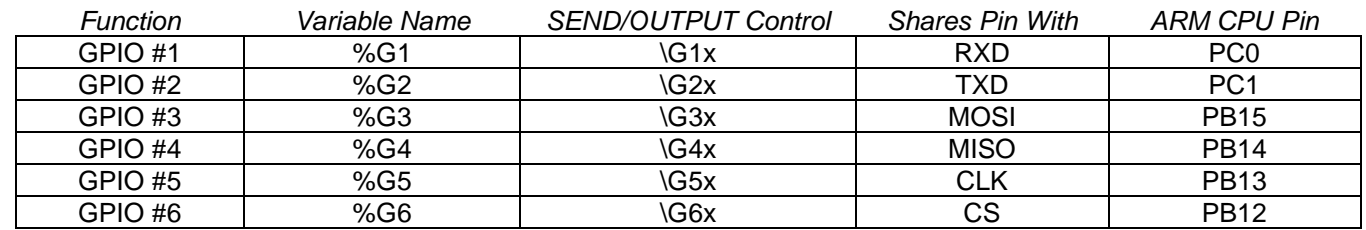

Specifically, the GPIO pins are numbered like this:

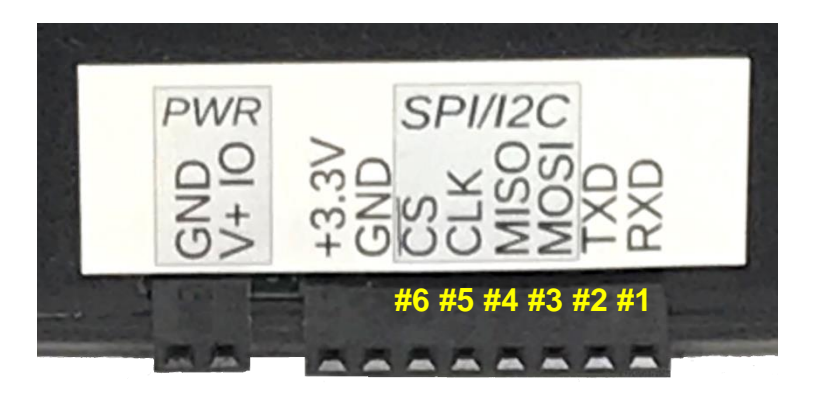

Turning on GPIO functionality on any pin will disable the logic level serial (GPIO #1 or GPIO #2), the SPI (GPIO #3-#6), or the I2C (GPIO #3 or GPIO #4). Similarly, enabling the logic level serial, SPI, or I2C functions automatically turns off the GPIO (if enabled).

Each GPIO can be configured as an Input or Output. When configured as an Input, the GPIO can optionally be pulled High (to  $+3.3V$ ) or Low (to Ground). Pull up or down resistance is  $-40K$  ohms, with a "low" (or "0") being around 1V or less and a "high" (or "1") being around 2V or more.

When configured as an Output, the GPIO's can source or sink  $+/-$  8mA. Refer to the ST Microelectronics # STM32L451 data sheet for more specific information on the electrical characteristics of the GPIO pins.

See section 9 of the manual for more information on using the GPIO. It is recommended users become familiar with the terminal command line and batch files before trying to use GPIO.

## *EXTERNAL TRIGGER's:*

All of the GPIO's can also be used in "EXTERNAL TRIGGER" mode which gives some advanced features when detecting state changes and to wake up from **DEEPSLEEP**. See section 9.3 for more information.

## <span id="page-6-1"></span>**1.8 – Bug Reports & Change Requests**

Diamond Edge Technology is dedicated to its products and customers. If you find a bug or have a new feature request, please email us at [ryan@detllc.com.](mailto:ryan@detllc.com) If the feature is one that we think others might also use, it is likely we can quickly add it for you and send you a firmware update. Thank you for your support of the Data Hog Plus-U!

## <span id="page-7-0"></span>**2 – Ten Segment Bar Graph LED Display**

The Data Hog Plus (DH+) indicates its current status with different displays on the ten segment LED bar graph. Users can custom program the display to show anything desired, or turn the display off to save power. By default, the LED display acts as follows:

1. **Power on/Initialization** - Two LEDs travel from the left and right towards the center, and then back again. This shows that the unit is powering on and initializing.

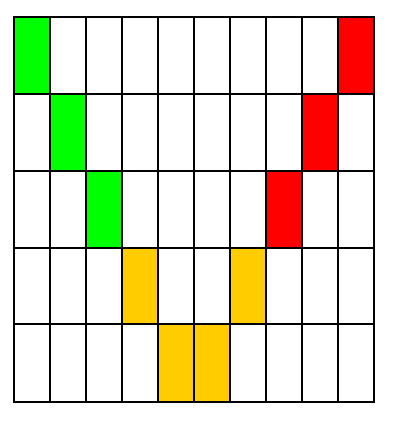

## 2. **SD Card Status**

a. SD CARD INSTALLED

LED's will display from left to right (on a 1-10 scale) how much memory is used. For example, if 63% of the memory on the card is used to first 6 LED's will blink:

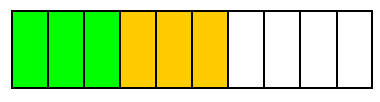

## b. SD NOT INSTALLED

A single LED will blink rapidly from left to right again until a SD card is plugged in. Once SD is recognized, LEDs will show memory used and continue to step 3.

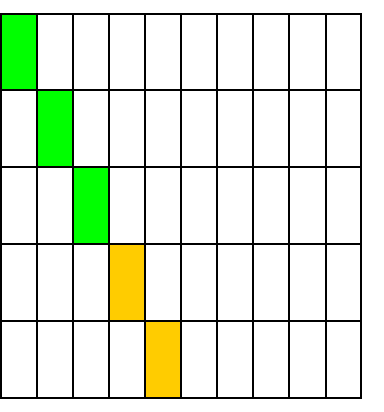

(and so on to  $10^{th}$  LED then back again)

3. **Serial Cable Not Connected** - The middle 4 LED's will blink while waiting for a serial cable to be plugged in:

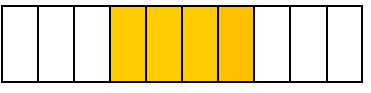

## **4. Connected, Step 1:**

a. The Data Hog Plus by default will wait to receive a Ctrl+E (0x05) at 19200bps from the connected device. While this process is happing the 4th LED will blink:

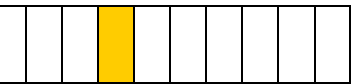

b. Once the Ctrl+E is received, it will switch to command mode indicated by the outside 2 LED's staying ON, with the  $4<sup>th</sup>$  LED blinking.

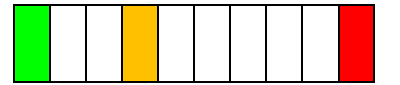

**NOTE:** The Data Hog Plus can be configured to operate in many different ways when a cable is plugged in. It can automatically upload a file, send and receive custom strings and characters, and do almost anything else under your control. Refer to the "Serial Protocol" and "Batch File" sections for more information. By default, it simply waits for commands to be sent to it via the serial port.

5. **Connected, Step 2:** If passwords have been enabled, the 5th LED will start blinking. Send the password (with "PWD=<password>" command) to continue:

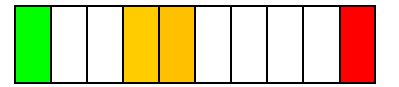

6. **Connected, Step 3:** If the DH+ has been configured to start an upload or download, or it receives a command to start an upload or download, the  $6<sup>th</sup> LED$  will start blinking until the download or upload starts:

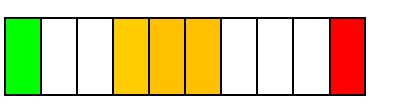

Once the download or upload starts, it switches to the  $7<sup>th</sup>$  LED blinking and LED's 3, 4, & 5 showing a changing graph of each block sent or received:

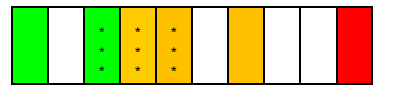

When the file is done downloading or uploading, it will switch back to the  $6<sup>th</sup>$  LED blinking and wait for the next command.

7. **Connected, Step 4:** If the DH+ has been configured to start an upload or download immediately on power up, then at the end of that process it will pause with no LED's blinking and show the amount of memory left on the SD card like this:

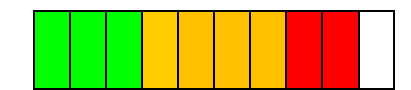

(This shows ~90% of the memory used – No LED's are blinking!)

This display of memory used is stopped with another command being received (or receiving a Ctrl+E).

## <span id="page-9-0"></span>**3 – Serial Communications Protocol**

The Data Hog Plus (DH+) USB port and RS232 port can range in speed from 300 to 2Mbps (115Kbps is the max supported by many other products) with optional auto-baud rate detection. The USB/RS232 ports are normally used to connect the DH+ to a computer or any other device with a compatible port that you want to control, adapt, convert, or store data from.

The DH+ supports a set of terminal commands that any program or communication system can send while it is in "Command Mode". By default, command mode becomes active when the DH+ receives a single Ctrl+E character (0x05) which is usually sent by a computer running a terminal program like "D-Terminal" while plugged into the USB port or the RS232 port (usually through a NULL-MODEM adapter) or through the logic level serial port.

## <span id="page-9-1"></span>**3.1 – Sign-on (or Log-on) to Command Mode**

Send a single Ctrl+E (0x05) character to the DH+ to enter "Command Mode". While in Command Mode, you can send different commands that control the DH+ like downloading files, formatting the SD card, etc. This is often referred to as a "Terminal Emulator". The response to the Ctrl+E is a sign on string like this:

### **DHP#200a 04/04/21**

The values after the "**DHP#"** are the firmware version and date of firmware release. This signals the DH+ is now in *command mode* and is ready to process new commands (see below). It also verifies that you are connected and that the baud rate matches.

NOTE: If passwords are enabled, an asterisk ("\*") will appear at the end of the sign-on string. You must send the password with the "PWD=<password>" command before any other commands will be processed.

## <span id="page-9-2"></span>**3.2 – List of Terminal Commands**

The following commands are available:

*SD Card File & Directory Specific Commands:*

- $\Box$  DIR/DIR  $\Diamond$  path> Displays current file directory of the SD card or the files in the sub-directory  $\Diamond$ path>
- CD <dir>
 Changes the current working directory
- TYPE <file> Outputs a text file.
- TABS=<size> Sets the size of tabs (0=Default, 1-100 fixed size with spaces)
- TYPEH <file> Outputs a file as hexadecimal values.
- DEL <file> Deletes a file (can also use ERASE).
- MD/RD <path> Makes a directory or removes a directory
- REN <src><dst> Renames <src> to <dst>
- COPY <src><dst>- Copies <src> to <dst>
- TREE  **Displays a tree view of all existing directories from current directory.**

### *Upload/Download Commands:*

- DL / DLY Starts a YModem download (puts data onto the DH+ SD Card). You can optionally specify a <path> and/or <file> name, though YModem supports this itself.
	- DLX <file> Starts XModem download (stores data on Data Hog Plus) into <file>.
- UL/ULY <file> Starts YModem upload (data from Data Hog Plus to external device) of <file(s)>.
- ULY <file> Starts XModem upload (data from Data Hog Plus to external device) or <file(s)>.
- DLDIR <path> Sets the default download directory for downloading files into DH+. ULDIR  $\langle$  path> - Sets the default upload directory for uploading files from DH+.
- STORE <file> Starts a text file download into file named <file>. If <file> is blank, will create a
- a file named "yyyy-mm-dd hhmmss.txt".
- FASTLOG <file> Similar to STORE except it highly prioritizes the capture (see section 8.3)
- TRIGLOG <file> Similar to FASTLOG except GPIO triggers can exit the mode.

### *SD Card Specific Commands:*

- FORMAT=YES! Reformats the SD Card.
- MEM Display SD Card status (Size, Amount Used, Disk Status)
- MEM=INIT! Re-initializes SD Card link.
	- MAXFILESIZE Gets or sets the maximum file size for FASTLOG and TRIGLOG.

### *System Commands:*

- - CK Clock Get or Set (time or date).
- TIME / DATE Gets or Sets the Time and Date (TIME also allows setting time zone and DL Savings)
	- BAUD Changes the current baud rate (will revert to original baud on power up).
		- BOOTBAUD Changes the current baud rate and sets the default baud rate on power up.
- AUTOBAUD Configures the auto-baud rate detect functionality.
- MODEL Gets or Sets the type of Data Hog Plus and initializes options for that model.
- DEFDIR  $\langle$  path> Sets the default directory when system powers on.
- SERIALNUM Gets/sets the last 10 characters of the serial number (first 10 are set by DET and should not be changed by user).
	- LEDS FIGURE Turns On or Off the LED's (turn off to save power).
		- LEDO Overrides other LED settings to force LED to specific state.
- LEDLEVEL Sets the bar graph to a level from 0 to 10.
- SLEEP Enters low power sleep mode.
- DEEPSLEEP Enters VERY low power mode (see section 3.5)
- **PWD+** Set Password
- PWD=  $-$  Send Password
- NF=YES! Start Firmware Upload via YModem.
- RESET FREST RESTORES All settings to their original value (except Serial # and Manufacture Date)
- TIMER=<action> Starts, Stops, Resets, or displays the high-speed timer.
- CONNECT Enables tying the USB, RS232, and Logic Level serial ports together with or without a data logger and protocol analyzer.
- GPIO Configures the GPIO pin functions including reading back values and setting outputs. TRIGGER - Configures and enables the GPIO "EXTERNAL TRIGGER" functions.
	- ADC Configures and enables Analog to Digital Conversion pins and temperature monitor.

### *Direct Control (often used with batch file execution):*

- $\bullet$  SEND  $\lt$ text> Sends out a specific string. This is often used in combination with a Batch file.
- RCV  $\lt$  text> Waits for a specific string to be sent back.
- IF  $\langle \text{text} \rangle$  Checks if the last thing received is equal to  $\langle \text{text} \rangle$  and then jumps to  $\langle \text{label} \rangle$  if it is. GOTO <label> See the "Batch File Execution" section for more information.
- LOOP  $\langle x \rangle \langle 1$  abel>- Repeats  $\langle x \rangle$  number of times by jumping to  $\langle 1$  abel>.
- $GOTO \leq label$  Jumps to a point in the batch file.
- REM  $\langle \text{text} \rangle$  Marks the rest of the line as a "remark".
- IDLE <time> Idles the system until a specific time or for a set number of seconds.
- RUN <file> Runs a different batch file.
- $\text{CALL}$   $\leq$  file> Runs a different batch file and then returns to current batch file when done.
- RESTART <time> Reboots the Data Hog Plus immediately or after a certain amount of time.
- EXIT <code> Exits out of running batch file.

### *File Read/Write (most often used with batch file execution):*

- OPENN  $\leq$  file> Opens a new file for writing. If the file exists, it is automatically overwritten.
	- OPENA  $\leq$  file> Opens a file for writing. If the file exists, new data is appended to the end.
	- OPEN <file> Opens an existing file for reading. If the file does not exist, an error is returned.
	- CLOSE Closes the file opened by OPENN, OPENA, or OPEN.
- OUTPUT <data> Writes data to an open file.
- INPUT <data> Reads data from an open file.
- SEEK Jumps to a specific location in a file.
	- SEEKEND Jumps to end of a file (with optional offset)
	- SEEKSTART Jumps to beginning of a file.
- LINESEEK Jumps to a specific line of a file.

## <span id="page-11-0"></span>**3.3 – Error Codes**

In the case of a terminal command formatting error, a batch file command error, or if something else goes wrong, the DH+ sends out one of the following error responses instead of either "OK" or the data requested.

```
ERR#00 (Unknown Command!)
ERR#01 (Password not sent!)
ERR#02 (Incorrect Parameters!)
ERR#03 (SD Card not installed!) 
ERR#04 (SD Card not working!)
ERR#05 (SD Card Error!)
ERR#06 (File does not exist!)
ERR#07 (Directory error!) 
ERR#08 (Directory does not exist!) 
ERR#09 (Directory already exists!)
ERR#10 (Program Flash Upload Error!)
ERR#11 (Rename error!) 
ERR#12 (Formatting error!)
ERR#13 (Can't open file!)
ERR#14 (File Delete Error!)
ERR#15 (Download Error!)
ERR#16 (Upload Error!)
ERR#17 (Copy Error)
ERR#18 (SPI Error)
ERR#19 (Can't open Log File Error)
```
### *Batch File Errors:*

ERR#20 (Goto Label Error) ERR#21 (Send format error) ERR#22 (If/Goto format error) ERR#23 (CALL nesting error) ERR#24 (Loop Error) ERR#25 (File OPEN/CLOSE error) ERR#26 (File Seek error)

## <span id="page-12-0"></span>**3.4 – Terminal Command Details**

The following commands are supported while logged on and are received by the USB, RS232, and/or logic level serial ports (see section 6).

ALL of these commands also work from inside of a batch file (see section 4). However, users will frequently use these commands directly from a terminal.

<span id="page-12-1"></span>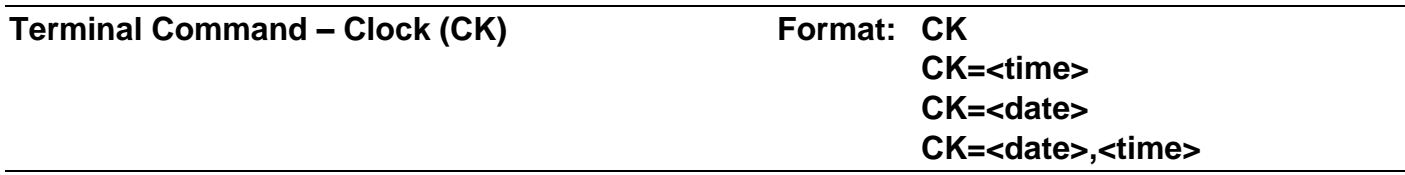

Returns the current time & date (with just **CK** on the command line) or will set the time or the date to a specific value. For example:

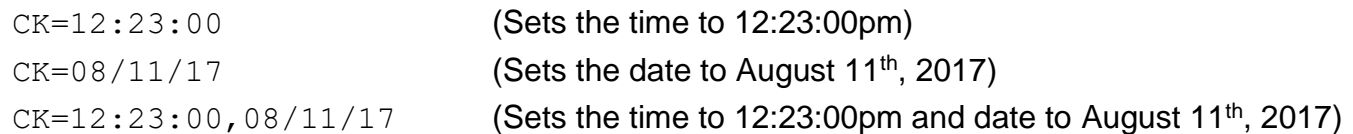

Just using **CK** on the command line by itself returns the current time & date like this:

```
CK
Time=07:01:55 Date=09/12/17
```
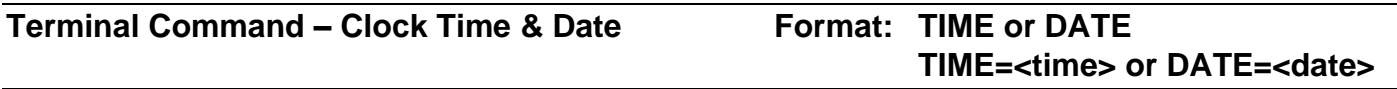

These are similar to **CK=<time>** and **CK=<date>** and are included to make it easier to remember the command for setting the system time and date.

In addition, you can add to the command **DLON** (to turn on Daylight Savings Adjust), **DLOFF** (to turn off daylight savings adjust, and **ZONE=<val>** to set the time zone where <val> is from "-11" to "+12" for the UTC zone. You can also use "PST", "EST", "MST", "CST", "AKST" to specify a specific zone by name. For example:

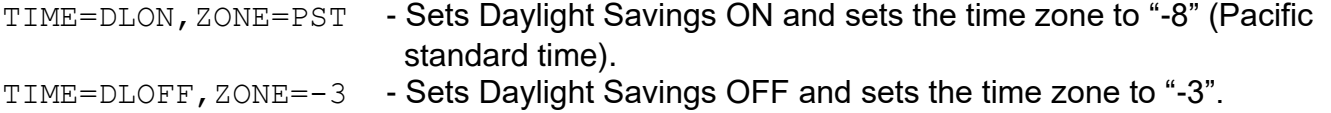

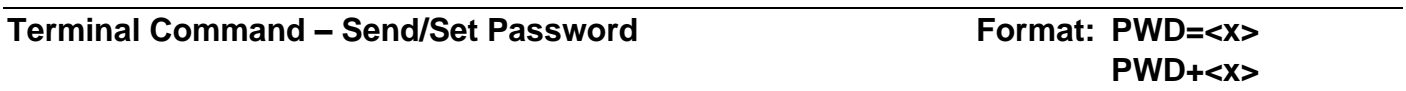

Sends or sets the current password. Use **PWD=<x>** to send the current password and DH+ will respond with "OK" if it is correct, or "ERR#02" if it is not. Passwords are NOT case sensitive.

Use **PWD+<x>** to set the password to a new string. This also turns on passwords if they are currently disabled.

Use **PWD+** to disable the password.

### <span id="page-13-0"></span>**Terminal Command – New Flash (NF) Format: NF=YES!**

This function starts a firmware update on the Data Hog Plus as follows:

- 1) After this command is sent, the program will send "YModem Start …" and wait for the initial header block to be sent. Nothing has been done to the original code yet - and won't be until a valid header block is received. Power can be removed and reapplied and system will return to normal operation at this point.
- 2) Once the header block is received, the current program in memory will be erased and the system will download and store the uploaded code into the program flash memory.
- 3) At the end, system sends either "ERR!" on failure or "GO!" if succeeded.
- 4) Data Hog Plus does a hard reset and restarts.

A firmware update is a fairly complex process that must be performed in the exact steps indicated, otherwise a catastrophic failure could occur. You WILL BRICK THE UNIT AND VOID YOUR WARRANTY if you load something in other than approved Data Hog Plus code!

## *Make sure you are plugged into the USB port or your battery is fresh before starting this process.*

<span id="page-13-1"></span>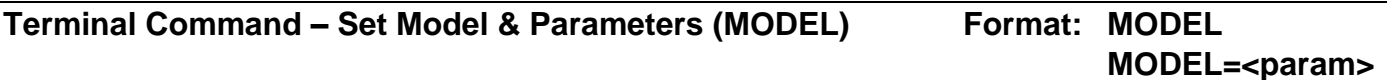

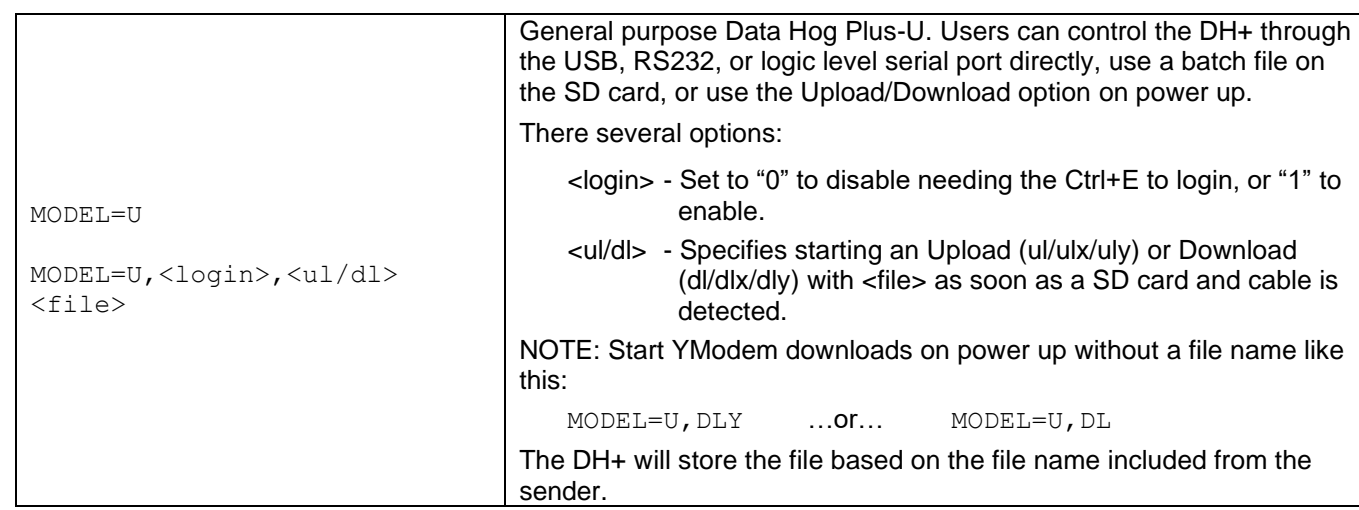

MODEL controls some basic ways the DH+ operates:

For example, to set the DH+ to not require a Ctrl+E to logon before any other commands will be accepted:

model=U,0 Model="U" (Login=0/'No')

To set the DH+ to automatically begin a YMODEM download (data to be stored on the SD card), send:

```
model=u,DLY
Model="U" (Login=1/'Yes', DLY on Power Up="(determined by sender)")
```
To set the DH+ to automatically begin a YMODEM upload of file TEST.BIN on power up, send:

model=U,ULY TEST.BIN Model="U" (Login=1/'Yes', ULY on Power Up="TEST.BIN")

**Terminal Command – LED Level Format: LEDLEVEL=<x>**

<span id="page-14-0"></span>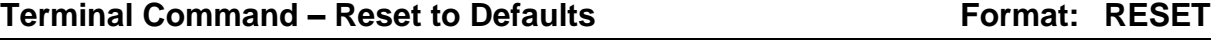

Resets to the default settings. This does not affect the Serial Number, Baud Rate, or Model. All other settings are returned to their factory set values.

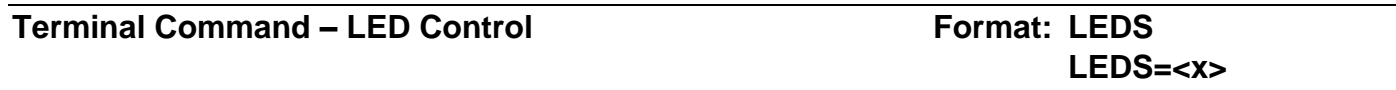

Turns ON or OFF the LED Display as follows:

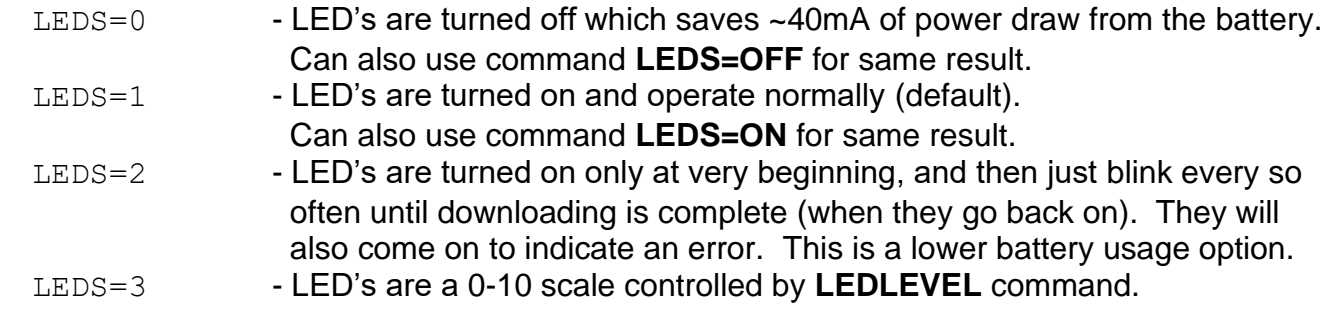

<span id="page-14-1"></span>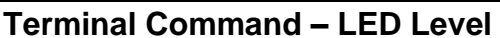

Sets the LED level from 0-10 when **LEDS=3**.

<span id="page-14-2"></span>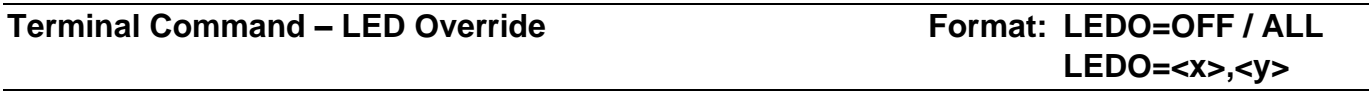

The LED Override command allows for direct control over any or all of the 10 segment bar graph LED's. By default, it is set to "OFF". If one or more LED's are directly overridden, they will always display the value specified.

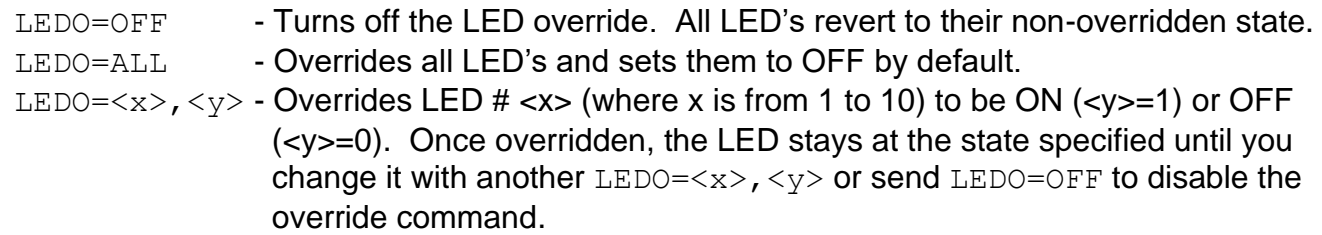

For example, suppose you wanted LED # 10 to be ON when your batch file is running and OFF otherwise. You could put the following command at the beginning of the batch file:

LEDO=10,1

And put this command right before your batch file exits:

LEDO= $10,0$ 

This overrides any other operation that might change LED # 10 and will only be on when the batch file is running. To return the system to normal operation, send:

LEDO=OFF

Or send:

RESET

## <span id="page-15-0"></span>**Terminal Command – Set Baud Rate Format: BAUD=<br/>change of Set Baud Rate**

## **BOOTBAUD=<bps>**

Sets the current baud rate (**BAUD**) or sets the current baud rate and sets the default rate the DH+ will use when it powers up (**BOOTBAUD**). Values can range from 300 to 2000000, but note that the serial port on your computer may not support rates above 115,200. Always use **BAUD** first to check system still responds before using **BOOTBAUD** to make sure you can cycle power and get the unit back.

<span id="page-15-1"></span>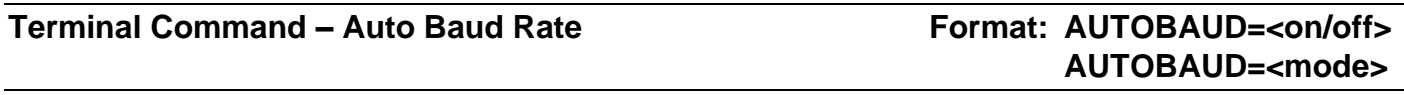

The auto baud command turns on or off auto baud rate detection. By default this is OFF and the only way the baud rate changes is with the BAUD or BOOTBAUD commands.

To turn auto baud rate detection on, send the command:

AUTOBAUD=ON

You can also set the auto baud detection mode to one of four values as follows:

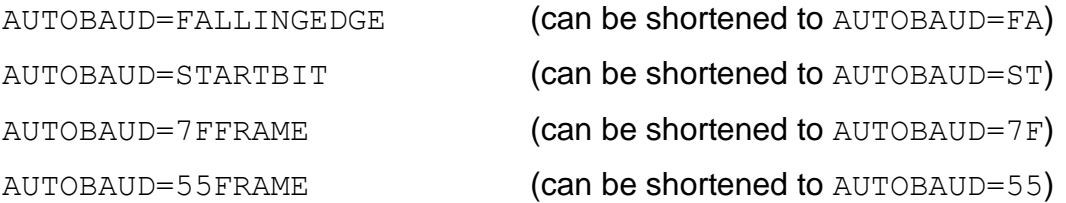

These are four different ways auto baud rate detects changes in the rate. By default, "STARTBIT" is used and is usually fine for most users. Note that setting the mode automatically turns on auto baud rate detection if it was off. You can also turn it off with:

AUTOBAUD=OFF

To set both the On/Off and the mode, combine the two like this:

AUTOBAUD=ON,STARTBIT

NOTE 1: When converting/adapting from one port to another, such as from RS232 to USB, enabling auto baud on one channel will automatically adjust it on the other channel. See section 8 for more information on how this works.

NOTE 2: You cannot do auto baud with the logic level serial port (COM2). However, the rate on this port can be changed when auto-baud is enabled on either the RS232 or USB ports and the two channels are tied together with the "CONNECT" command. See section 8 for more info.

NOTE 3: Because the DH+ first must determine that the rate has changed, then determine the new rate from incoming data, it can take 2-5 characters before the auto-baud system identifies the new rate. Be sure to account for this when using auto baud changes in your system. If using command mode, often it works to just send the Ctrl+E character until you get a response at the new rate. However, sometimes it can work faster to send other characters (like a space). If it doesn't auto-baud with a Ctrl+E, try sending other characters to get a new rate recognized.

<span id="page-16-0"></span>Puts the DH+ into a low power sleep mode that will wake only when it receives a character on its serial port (if <serial>="on"), or after <time> number of seconds has passed. <time> can also be set to a specific "hh:mm:ss" value or the word "top" to wakeup at the top of the next hour.

### For example:

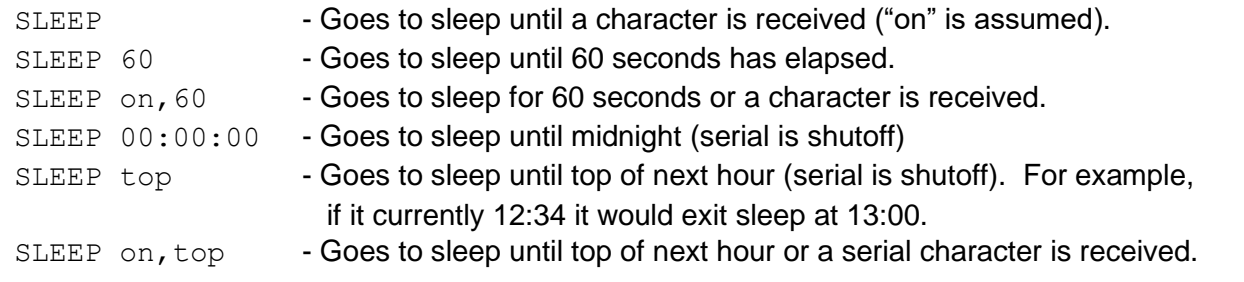

Sleep power draw and how long a typical 9V battery will last depends on a variety of factors.

- 1) If serial port wakeup is enabled, power draw will be ~22mA.
- 2) If serial port wakeup is disabled, any of the time based wakeups will draw ~10mA if a serial cable is connected, or ~8mA if no cable is connected.
- 3) Estimated battery life with  $9V / 550$ mAhr  $22mA = 25$  Hours  $10mA = 55$  Hours Note that the Data Hog Plus can accept any DC power input from 5V to 16V. You can hook up an alternate power source to the 9V battery terminals, or to "J5B" on PCB.

*NOTE: See section 3.5 for more information on using SLEEP and DEEPSLEEP!*

<span id="page-16-1"></span>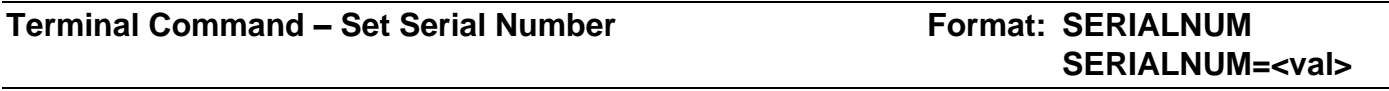

Gets or sets the last 9 characters of the Data Hog Plus serial number. The first 10 characters are set by the factory (DET) before shipping the DH+ and are not changeable by the user.

The factory serial number is set as follows:

 $DHPmmyvxxx$  - Where "mm" is the month of manufacture, "yy" is the year of manufacture, and "xxx" is the sequence number (3 digit hexadecimal value).

Setting your own serial number automatically adds a dash ("-") and then up to 9 characters of your choosing. For example, to set the last part to "MyDatahog", you would send:

SERIALNUM=MyDataHog

Resulting in a new serial number that looks something:

DHP07200BC-MyDataHog

Note that you can request the Serial Number without first sending the password (if enabled). However, you cannot change it without sending the password.

## <span id="page-17-0"></span>**Terminal Command – Memory Status (MEM) Format: MEM**

Returns the current SD Card status information, or an error message if no card has been found. The DH+ responds with something similar to this:

Total Memory: 59GB Memory Used : 0GB (0%) SD Card Name: 46HSG V8.0

<span id="page-17-1"></span>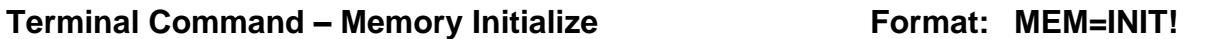

Re-initializes the SD Card interface. Will return "OK" or "ERR#05" after the initialization.

<span id="page-17-2"></span>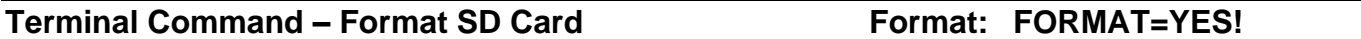

Re-formats the installed SD Card. Will return "OK" or "ERR#05" after formatting to indicate the status of the SD Card. Note that cards are formatted to exFAT to maximize their broad usage and large files.

<span id="page-17-3"></span>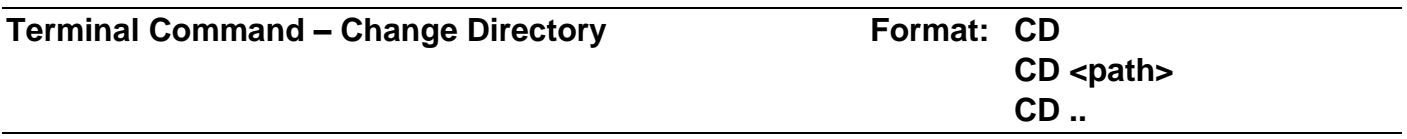

The DH+ starts by default in the root directory of the SD card, although this can be changed with the **DEFDIR** command. Sending **CD** by itself will return a string indicating the current directory:

cd

```
Current Directory = "(root)"
```
To change to a sub-directory send **CD** <path> where <path> is the name of the directory. For example:

```
cd Dudly
Current Directory = "Dudly"
```
If the directory does not exist, an error will be displayed. To go back up one level, send:

cd ..

To go back to the root directory regardless of where you currently are, send:

cd /

**<paths>** are relative to your current position, unless you put a slash in front of the path name. For example, suppose you are currently in "/Dudly/Test" and you want to go to "/Boo/Test/2" you would send:

cd /boo/test/2

Note that <path>'s are not case sensitive. The DH+ also treats forward slashes ("/") and backward slashes ("\") the same, but will always report directory names using a forward slash. You can optionally surround path names with quote marks. However, this is rarely necessary since the DH+ assumes everything after **CD** is the directory name. Only with the **REN** and **COPY** commands are quote marks usually needed.

<span id="page-18-0"></span>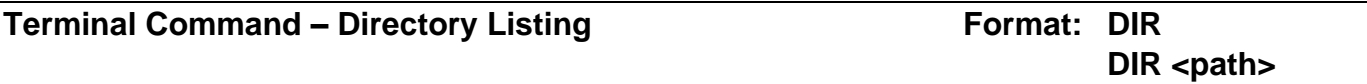

To list all the files and directories in directory send the **DIR** command. Sending it without a specified <path> will list files in the current directory, sending it with a <path> shows files from that directory. For example:

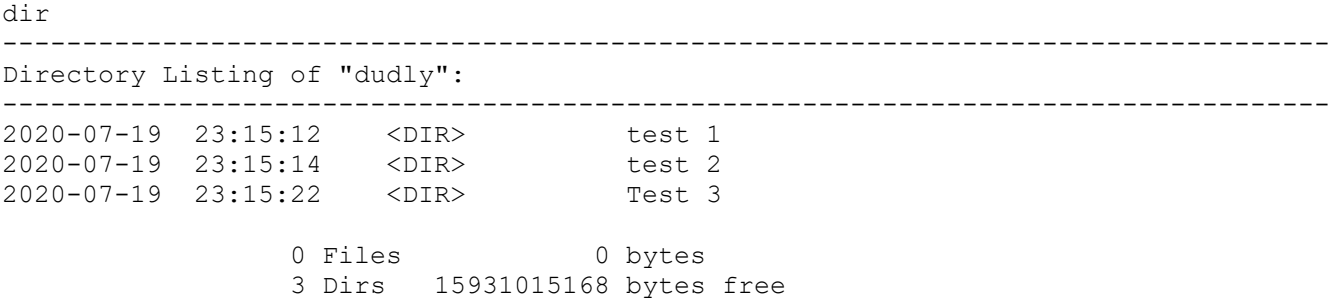

**DIR** works almost exactly the same as the Command Prompt in Windows. The DH+ starts by default in the root directory of the SD card, although this can be changed with the **DEFDIR** command.

**DIR** also supports wildcard characters such as:

DIR  $\star$ .txt - Displays only files ending in ".txt" from current directory.

<span id="page-18-1"></span>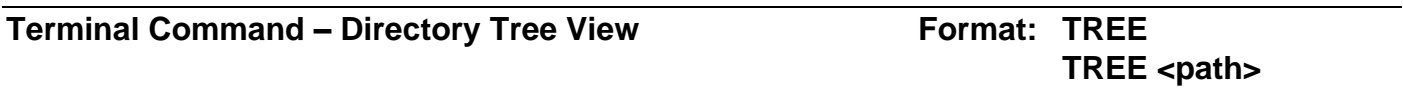

Displays a tree structure view of all the directories on the SD card. With nothing specified for <path> it starts at the current directory, otherwise you can use:

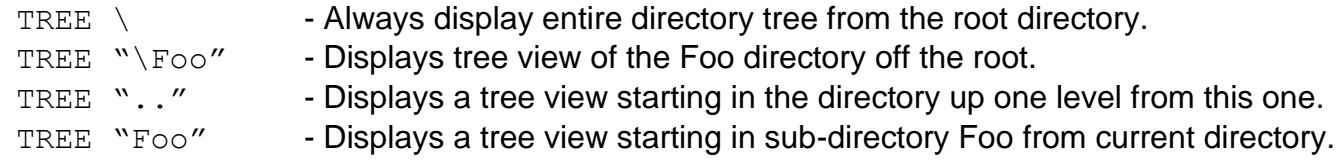

<span id="page-18-2"></span>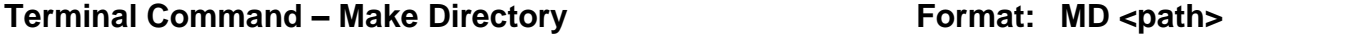

Makes a new directory. For example, to make a new directory from the current directory send:

md Foo Bar

Or you can send:

md "Foo Bar"

Another way to always make the directory from the root:

md "\Foo Bar"

## <span id="page-19-0"></span>**Terminal Command – Remove Directory <b>Format: RD** <path>

Removes a directory and all files and sub-directories in that directory. For example, to remove the director "Foo Bar" from the root you can send:

rd "\Foo Bar"

This can be a dangerous command because it can quickly remove a lot of files. Use it carefully!

<span id="page-19-1"></span>**Terminal Command – Delete File Format: DEL <file>**

Deletes a file from the SD card. For example, to remove the file "Dud.txt" from the root you can send:

del "\Dud.txt"

To delete a file in the current directory, send:

del "dud.txt"

You can also use wild cards in the file name. To erase all files ending in ".txt". send:

del \*.txt

NOTE: For compatibility purposes, you can also use **ERASE** exactly the same as **DEL**.

<span id="page-19-2"></span>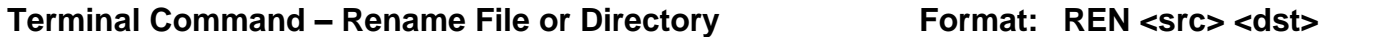

Renames <src> to <dst>. This command works on files or directories, and can also move a file from one directory to another.

This command benefits from surrounding the <src> and <dst> with quote marks (helps to identify them), and is required if the <src> has any spaces in the name.

To rename file "Foo Bar.txt" to "Foo.bin", send the command:

```
ren "Foo Bar.txt" "Foo.bin"
```
## **Terminal Command – Copy File or Directory Format: COPY <src> <dst>**

Copies <src> to <dst>. This command works on files or directories, and wildcards can be used for the <src> but not for the <dst>.

This command benefits from surrounding the <src> and <dst> with quote marks (helps to identify them), and is required if the <src> has any spaces in the name.

To copy the file "Foo Bar.txt" to "Foo.bin", send the command:

copy "Foo Bar.txt" "Foo.bin"

<span id="page-20-1"></span>Outputs the contents of  $\langle$  file> to the serial port. Output can be aborted by sending a Ctrl+X (0x18) or Ctrl+Z (0x1A). Renames <src> to <dst>.

TYPE outputs the file as straight text. **TYPEH** outputs it as a hexadecimal conversion.

By default **TYPE** outputs tabs as a straight character (0x09). However, you can set it with the **TABS** command as follows:

TABS=0 - Output tab characters as a straight 0x09. TABS=<size> - Replace tabs with spaces and set <size> to 1-100 in width.

<span id="page-20-0"></span>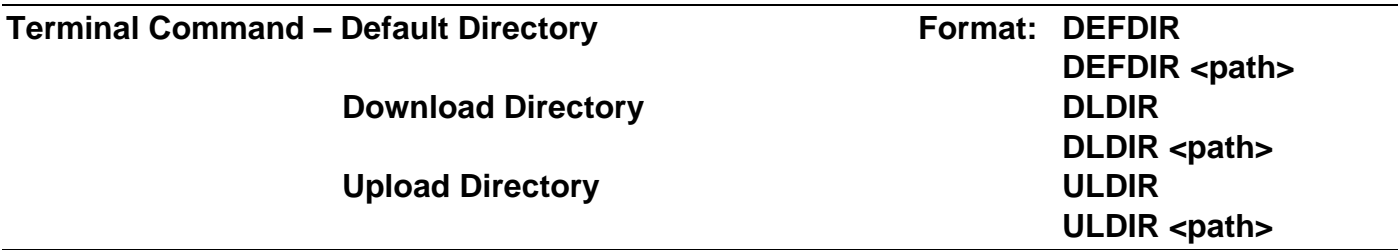

These commands display or set the default file directory to use on power up (**DEFDIR**), the directory to store files in when doing a download (**DLDIR**), and the default directory to use when uploading files from the DH+ (**ULDIR**).

Note that when downloading files using the YMODEM protocol, a file directory can be part of the name. In this case, the file is always stored as though the **DLDIR** is the root directory.

In a similar way, when uploading files with YMODEM the **ULDIR** is treated as the root directory and is not included in any path name for the file.

The **DEFDIR** value will automatically be created on any SD Card when it is installed in the DH+.

## <span id="page-21-0"></span>**Terminal Command – Store Text File Format: STORE <file>**

Creates a new file named <file> and beginning storing everything received from the serial port into the file. File is closed automatically on receipt of Ctrl+X (0x18) or Ctrl+Z (0x1A) or if the cable in unplugged. If no file name is given, then a file named "yyyy-mm-dd hhmmss.txt" is automatically created.

**STOREA** differs from **STORE** in that it will automatically append new data to the end of <file> if it exists (otherwise it creates a new file). **STORE** will always overwrite any existing file with the new data.

Note that characters are not echoed back during storage. The DH+ assumes this is being done under software control and does not need to see the actual data being stored. To view the text after it has been stored, use the **TYPE** command.

The file directory used to store the file uses the following logic:

- 1) If the file name starts with a slash ("/") and then a file name, then it will always go in the root directory.
- 2) If the file name is just a single slash (**STORE /**), then a file named in the format "yyyy-mm-dd hhmmss.txt" will go in the root directory.
- 3) If the default download directory is blank, or you start the file name with "./", then the file will be stored in the current directory plus whatever directory has been specified in <file>.
- 4) All other situations will store the file in the default download directory plus whatever directory has been specified in file.

Some examples:

STORE

Creates a "yyyy-mm-dd hhmmss.txt" file in the default download directory.

STORE /

Creates a "yyyy-mm-dd hhmmss.txt" file in the root directory.

STORE ./

Creates a "yyyy-mm-dd hhmmss.txt" file in the current directory.

STORE Dud.txt

Creates file "Dud.txt" in the default download directory.

STORE /Dud.txt

Creates file "Dud.txt" in the root directory.

STORE /MyDir/Dud.txt Creates file "Dud.txt" in the "/MyDir" directory.

STORE ./Dud.txt Creates file "Dud.txt" in the current directory.

STORE ./MyDir/Dud.txt

Creates file "Dud.txt" in the sub-directory "MyDir" from the current directory.

STOREA Dud.txt

Appends new text data to file "Dud.txt" in the default download directory.

NOTE: It is recommended to use **FASTLOG** or **TRIGLOG** instead of **STORE** if your capture rate is 230400 baud or higher. This will insure you won't miss any data (see section 8.3).

<span id="page-22-0"></span>Download transfers a file from a remote system (like a computer) to the Data Hog Plus SD card. The parameters for **<file>** are the same as the **STORE** command (see above).

**DL** and **DLY** are identical and start a YMODEM CRC protocol download (either 1K or 128 byte), including allowing the sending device to specify the **<file>** (use **DL** or **DLY** without a file name to allow this). The Data Hog Plus implements standard YMODEM with 1K block sizes and a CRC check.

**DLX** does an XMODEM download instead. You must specify the file name for XMODEM.

Refer to the following for specific details on how XMODEM and YMODEM works:

<http://textfiles.com/programming/ymodem.txt>

<http://web.mit.edu/6.115/www/amulet/xmodem.htm>

Once the download is complete the DH+ will send "OK (Download Complete!)".

NOTE: **DLY** supports multiple file transfer. The sending device can send as many files as it wants and the DH+ will store them as received.

<span id="page-22-1"></span>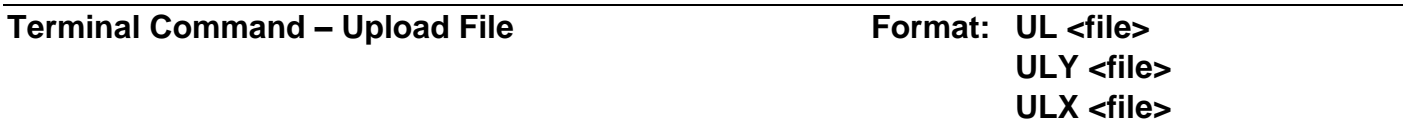

Upload sends a file from the SD card on the DH+ to a remote device over the serial port. The options for **<file>** are the same as the **STORE** command (see above).

**UL** and **ULY** are identical and start a YMODEM 1K with CRC protocol upload with the file named. **ULX** starts a XMODEM 1K transfer with CRC upload.

Refer to the following for specific details on how XMODEM and YMODEM works:

<http://textfiles.com/programming/ymodem.txt>

<http://web.mit.edu/6.115/www/amulet/xmodem.htm>

Once the upload is complete the DH+ will send "OK (Upload Complete!)".

NOTE: **UL** and **ULY** supports multiple file transfer. Simply specify a wildcard in the file name to select more than one file to send. For example:

- $UL *.*$  Sends all files in the directory.
- $UL * .txt Sends all files ending in ".txt".$

## <span id="page-23-0"></span>**3.5 – Low Power Modes**

The DH+ has low power modes that will allow the 9V battery to last up to two weeks by disabling some functions. The following commands are used to control power:

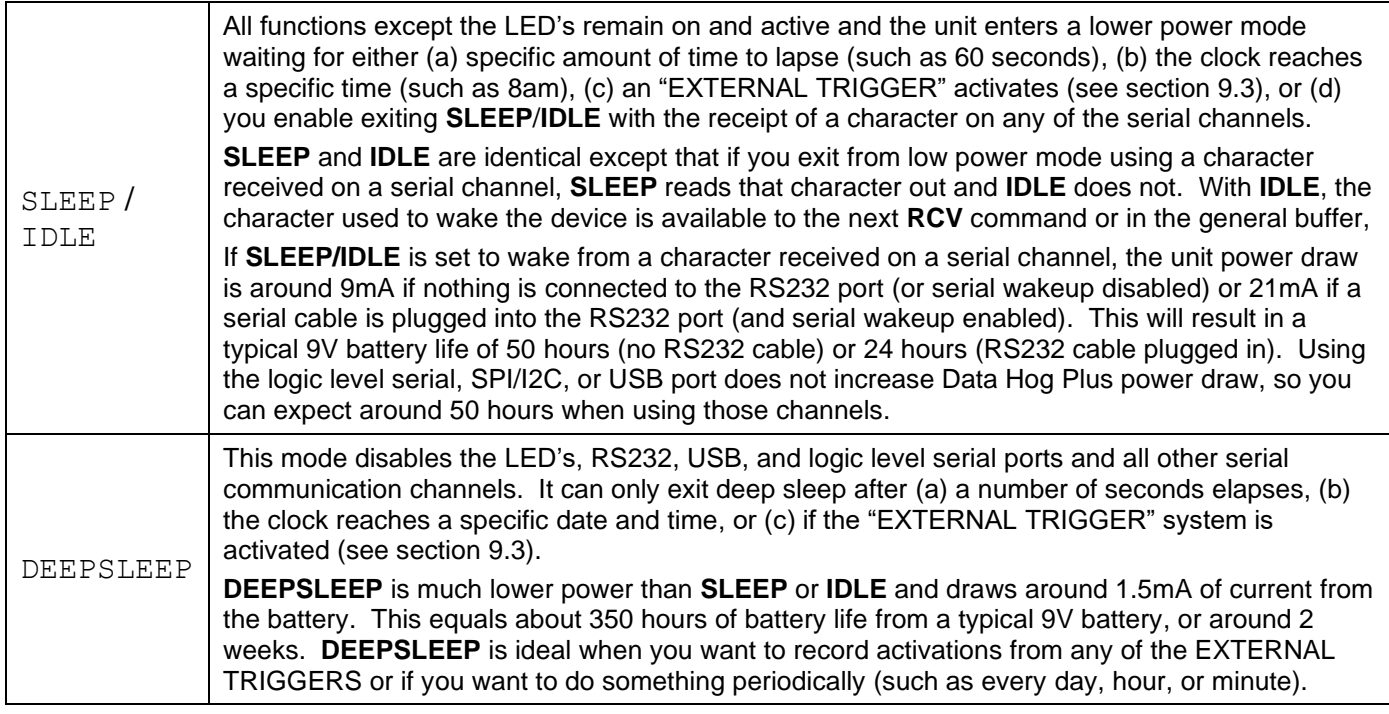

**Command – Sleep Format: SLEEP=<serial>,<time>**

Puts the DH+ into a low power sleep mode that will wake only when it receives a character on its serial port (if <serial>="on"), or after <time> number of seconds has passed. <time> can also be set to a specific "hh:mm:ss" value or the word "top" to wakeup at the top of the next hour.

### For example:

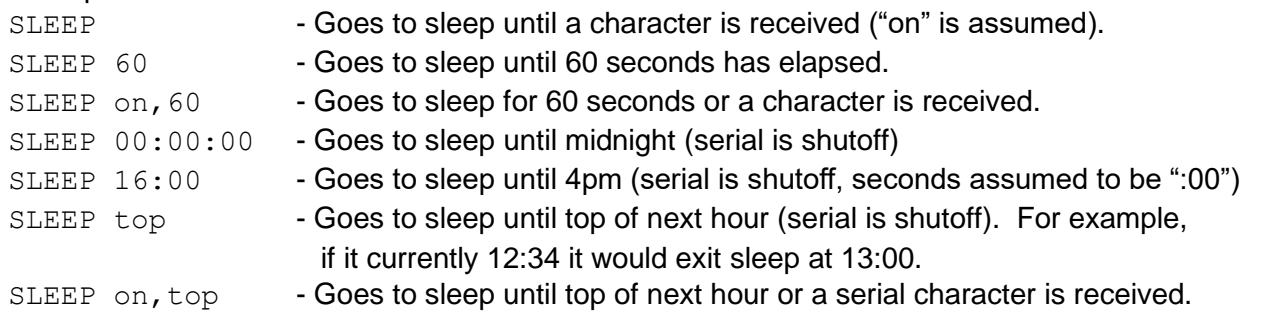

### **Command – Idle Format: IDLE=<serial>,<time>**

The **IDLE** command is identical to the **SLEEP** command except that if it is set to wake from a serial character received, that character is not read out and is available to the next command.

For example, suppose you enter:

IDLE

And the DH+ receives the character 'R'. That 'R' character will become the first character read out by the next **RCV** command instead of being discarded.

Puts DH+ into a very low power mode that wakes only when (a) specific time/date is reached or specific number of seconds have elapsed, or (b) an "EXTERNAL TRIGGER" event occurs (see section 9.3).

<time> can be the number of seconds you want to be in **DEEPSLEEP** or it can be "top" to **DEEPSLEEP** until the top of the next hour. It can also be a specific time and/or date. Note that an "EXTERNAL TRIGGER" will wake the unit up from **DEEPSLEEP** regardless of the specified time (see section 9.3).

### For example:

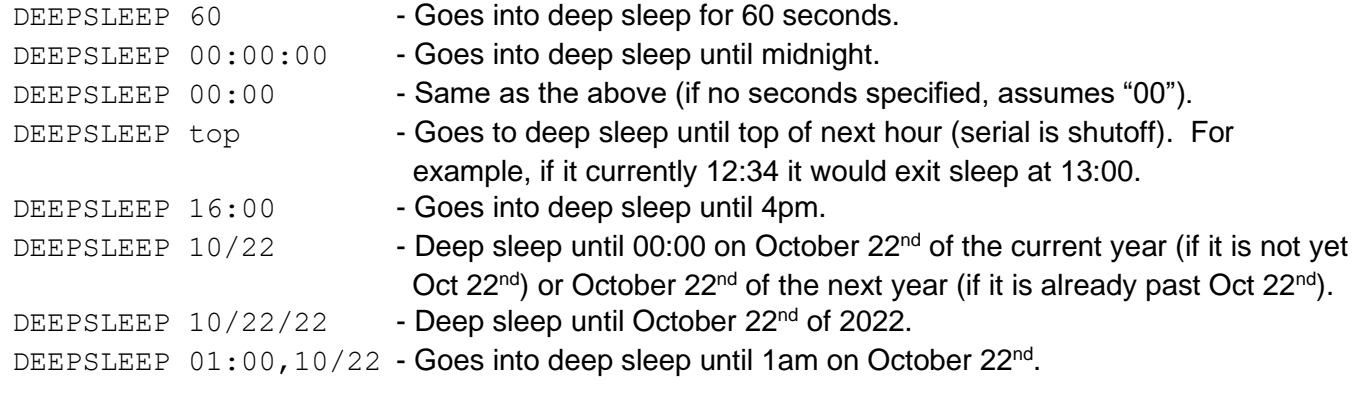

While in **DEEPSLEEP** the DH+ draws less than 1.5mA of current which makes most 9V batteries last about 2 weeks. This time will be shortened the more time it spends out of **DEEPSLEEP**.

As an example, suppose you wanted to send the current time out the RS232 port at the top of each hour. You can create any file and then **RUN** it, or use a batch file named AUTORUN. BAT located in the root directory which would run automatically on power up. The batch file could contain these lines:

```
BAUD1=19200
:MainLoop
SEND1 "Current Time=%H:%N:%S\r\n"
DEEPSLEEP TOP
GOTO MainLoop
```
This starts out by setting the COM1 (RS232 port) baud rate to 19200bps and then sending the current time. The DH+ then enters **DEEPSLEEP** until the top of the next hour. **DEEPSLEEP** is exited at the top of the next hour and the program jumps back to "MainLoop" and repeats!

The only way to exit the above program is to pull the SD card out. If you were using a file named AUTORUN.BAT, you would need to rename this file to anything else before inserting it into the DH+ or it would automatically start again.

As an alternative, you can also name the file AUTOSTART. BAT. This works exactly the same as AUTORUN.BAT except that it only executes on initial power up or after a **RESTART** command. This is handy because you can pop the SD card out and plug it back in while the unit is powered on and it won't automatically restart until you cycle power or use the **RESTART** command. This lets you use other commands without cycling power on the unit.

## <span id="page-25-0"></span>**4 – Programming (Batch File) Protocol**

The Data Hog Plus (DH+) supports a complete batch file system which allows control over the unit and what it is connected to. Simply by placing a file in the root directory of the inserted SD Card, you can instruct the Data Hog Plus to send out characters or strings, logged received data from the main USB, RS232 port or the logic level serial and SPI/I2C ports, wait for certain responses, and upload/download different files depending on the responses received.

This feature also allows users to insert different SD cards for different purposes, and makes the Data Hog Plus almost infinitely configurable as a portable serial controller, data retriever, and programmer.

All batch files are formatted in standard text file format with one command per line ending in a CR/LF. Leading spaces or tabs are ignored, and comments can be inserted by starting the line with a semicolon (";"), a forward slash ("/"), or the command "REM". For example:

```
REM This is my batch file to change to the \DATA directory
REM and display the file "HELLO.TXT".
CD \DATA
TYPE "HELLO.TXT"
```
An identical version of this batch file would be:

```
; This is my batch file to change to the \DATA directory
; and type out the file "HELLO.TXT".
CD \DATA
TYPE "HELLO.TXT"
```
Comments should be used liberally throughout the batch file to make clarification easier later on if you need to modify the file in any way.

Note that unless a batch file has a **GOTO** command, it will automatically end after the last command is executed. You can terminate a batch file before the last command using the **EXIT** command:

```
; This is my batch file to change to the \DATA directory
; and type out the file "HELLO.TXT".
CD \DATA
EXTT
TYPE "HELLO.TXT"
```
In this case the Data Hog Plus will change to the \DATA directory, but it won't type out "HELLO.TXT" because the **EXIT** command terminates it immediately.

Batch files can be any length and can do all sorts of advanced things like:

- Send out characters and wait for responses.
- Start uploads or downloads.
- Run other batch files.
- Run any regular terminal command (not just batch file commands).
- Use **IF/GOTO** and **LOOP** statements to branch around the batch file and execute different commands based on certain things happening.

NOTE: On power up (or when a new SD card is inserted) the DHP looks to see if "AUTOEXEC.BAT" or "AUTORUN.BAT" exists in the root directory of the SD card. If found, it automatically runs it. Otherwise, batch files are only executed in response to the **RUN** command.

"AUTOSTART.BAT" will also automatically run, but only on power up or after **RESTART** command. This is helpful to stop the program by unplugging and then re-inserting the SD card.

Batch files are a combination of a very simple programming language with a list of file, directory, and data .transmission commands that operate on the SD card and the connected device. See 5A – BATCH FILE COMMANDS for more information.

## <span id="page-26-0"></span>**4.1 – Batch File Commands**

The following commands are used with batch files. Note that most of them can be used just like any Terminal Command described in section 3, but normally are most useful with batch file execution. A few commands (like **GOTO**) only relate to batch files.

<span id="page-26-1"></span>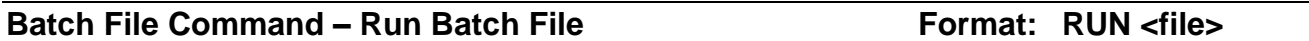

Executes a batch file. By custom, batch files should end in ".BAT" but this is not required by the system. Note that running a batch file from another batch file is allowed, but when the new batch file ends it does NOT return to the old file (use the **CALL** command instead if you want to return).

The standard file name conventions apply like this:

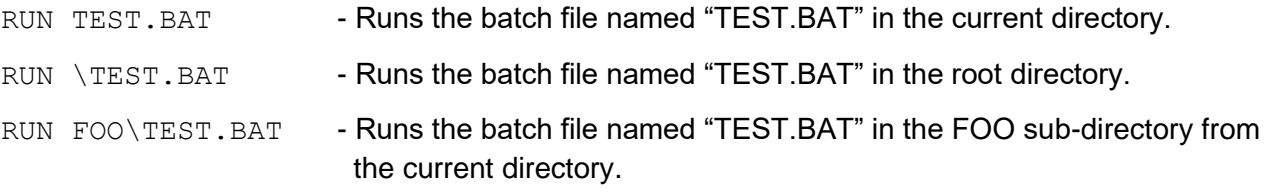

NOTE: If the file does not exist exactly as entered, the DH+ will automatically search for a file ending in ".BAT" with the same name and run that instead. For example, if you sent:

RUN TEST

If a file named "TEST" does not exist but a file named "TEST.BAT" does, then DH+ will run "TEST.BAT"

<span id="page-26-2"></span>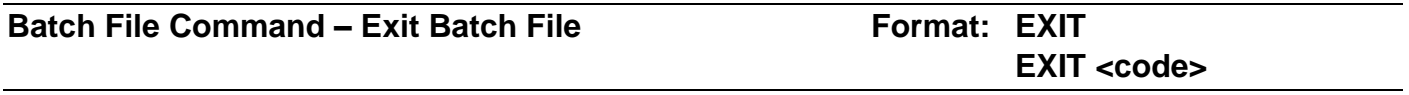

Stops execution of batch file. Optionally, you can exit with a code which can be used in other batch files to do different things (see the "**CALL**" command). For example:

CD \DATA EXIT  $CD \setminus$ 

In the above batch file example, the current working directory will stay "\DATA" because it exits out of running the batch before getting to the last line.

**EXIT** is especially helpful with the **CALL**, **IF/GOTO**, and **RUN** batch file commands.

<span id="page-26-3"></span>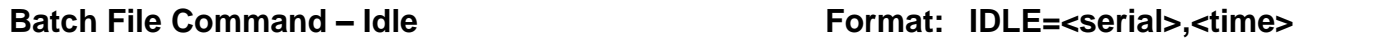

The **IDLE** command is identical to the **SLEEP** command except that if it is set to wake from a serial character received, that character is not read out and is available to the next command.

For example, suppose you enter:

IDLE

And the DH+ receives the character 'R'. That 'R' character will become the first character read out by the next **RCV** command instead of being discarded.

<span id="page-27-0"></span>Executes a different batch file, similar to RUN, but when the new batch file exits it returns to the current batch file at the same position. In addition, the %0 variable will be set to the **EXIT** code.

Consider the following two batch files:

File Main.BAT:

```
:Top
SEND "Type in a string and press Enter: "
RCV "%s"
IF %1="" GOTO Done
CALL ShowAnswer.BAT
GOTO Top
:Done
SEND "\r\nDONE!\r\n"
```
File ShowAnswer.BAT:

 $SEND$  "\r\nANSWER=\"%1\"\r\n"

Running Main.BAT will cause the DH+ to ask for a string. When the user types one in and presses Enter, it then calls "ShowAnswer.BAT" to display the results. If the user types an empty string, it quits.

Note that all variables (%1 through %9) are common to all functions. The %0 variable will always contain the **EXIT** code of the last batch file that exited, with a default value of "0" if no other value specified.

You can **CALL** other batch files from inside of batch files that are themselves **CALL**ed. However, you cannot go more than ten layers deep.

<span id="page-27-1"></span>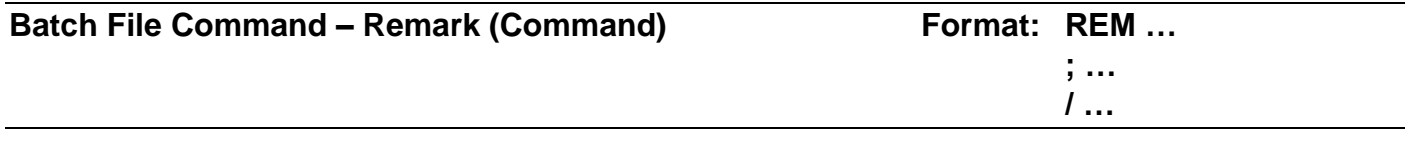

Simply marks the rest of the line as a comment and is ignored by the Data Hog Plus. For example:

REM This is my batch file to change ; This is my batch file / This is my batch file // This is my batch file

All of these result in the rest of the line being ignored.

<span id="page-27-2"></span>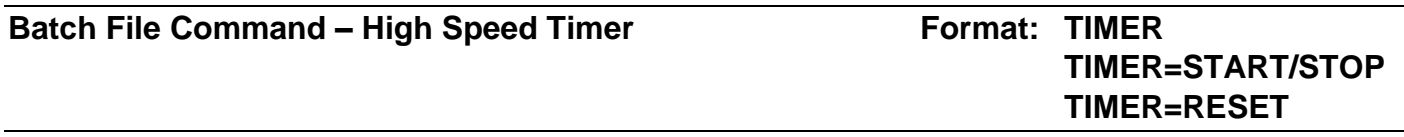

The timer is a high-speed timer that can be reset, started, and stopped at any time. To access the current value, simply send **TIMER** or use the "%t", "%T", "%e", or "%E" variables inside of **SEND**.

The timer is useful for various functions and helps in storing timestamps in files.

### <span id="page-28-0"></span>**Batch File Command – Send Data Out Format: SEND <format>**

**SEND** can be a simple or complex command. In the simplest form, you simply list the characters you want to output like this: SEND "hello"

And the DH+ would send out the current port: hello

Note that quote marks are not included unless you put a backslash in front of them like this:

SEND "\"hello\"" And the DH+ would output: "hello"

It is not required to start and end what you are going to send with quotes, but it is generally a good idea to avoid confusion. Here are some of the other special values that can be included:

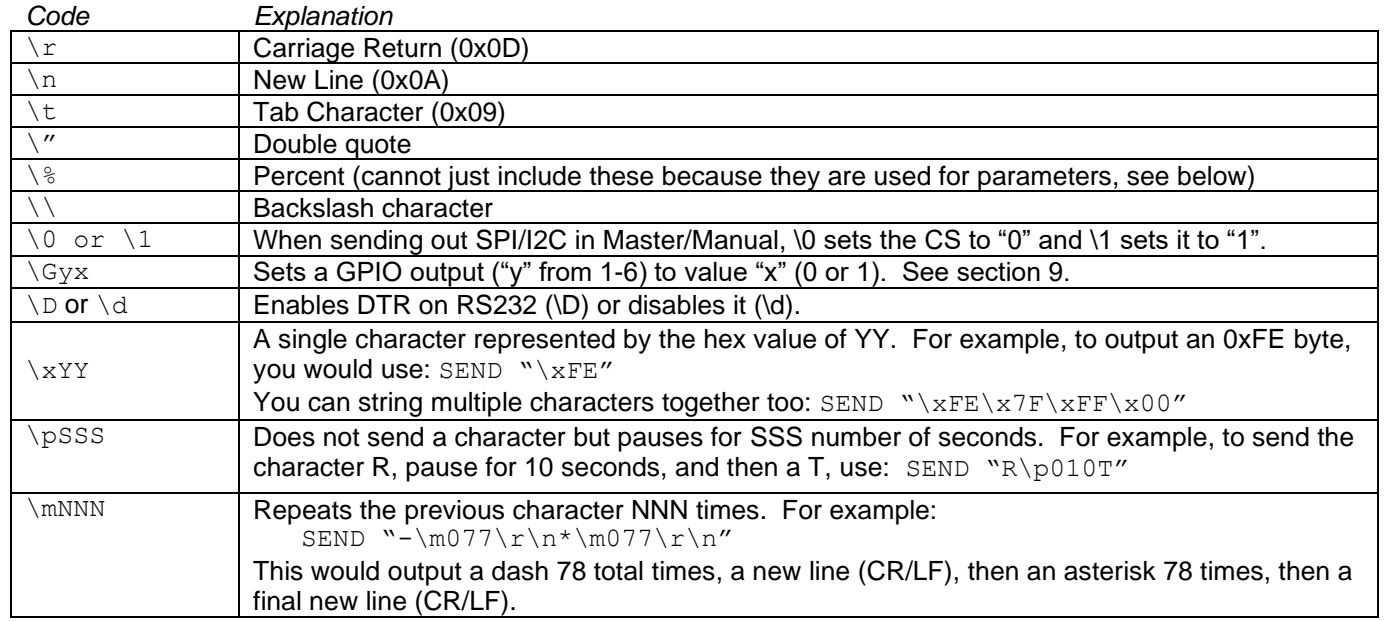

The percent character (%) is special purpose. It allows you to insert previously saved values that are usually loaded by the **RCV** command. Here are the % codes:

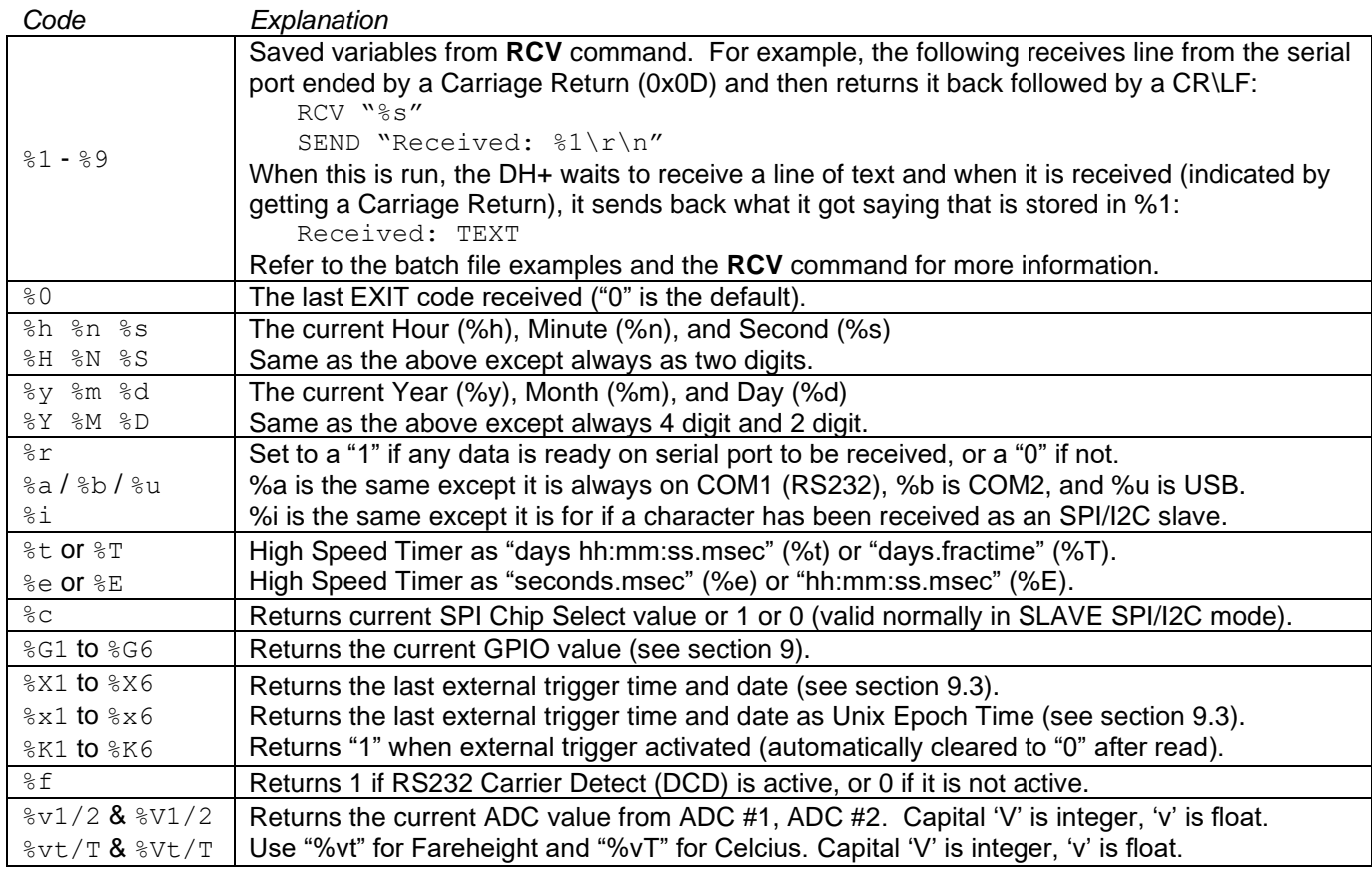

### <span id="page-29-0"></span>**Batch File Command – Receive Data Format: RCV <format>**

**RCV** inputs data from the port. If the USB is connected or a RS232 cable is detected when the command starts, losing that connection during it will automatically abort the **RCV**.

There are two types of things that can be received – fixed characters and variables. Fixed characters are specific characters that must be read before moving on. Variables are different kinds of values that can be specified and then are stored in the %1 through %9 variables.

For example, to simply wait until the characters "GO" are received, use the command: RCV "GO"

The DH+ will wait until "GO" is received before finishing. Note that it has to be 'G' then 'O' in that order, any other combination will not match. To wait for "GO" and then one more character of any type, use:

RCV "GO%c"

The "%c" in this case says to receive a single character. It is automatically saved in the %1 variable because it is the first thing being received. To do the same thing with two characters:

RCV "GO%c%c"

Now %1 will equal the first character received after "GO", and %2 will equal the second character.

Alternately, you can use:

RCV "GO%2c"

Both characters that are then stored in %1 (one after the other). See the **IF/GOTO** command to perform checks on the variables and change the batch file flow based on what is received.

Regular characters have special codes for certain characters (like the **SEND** command):

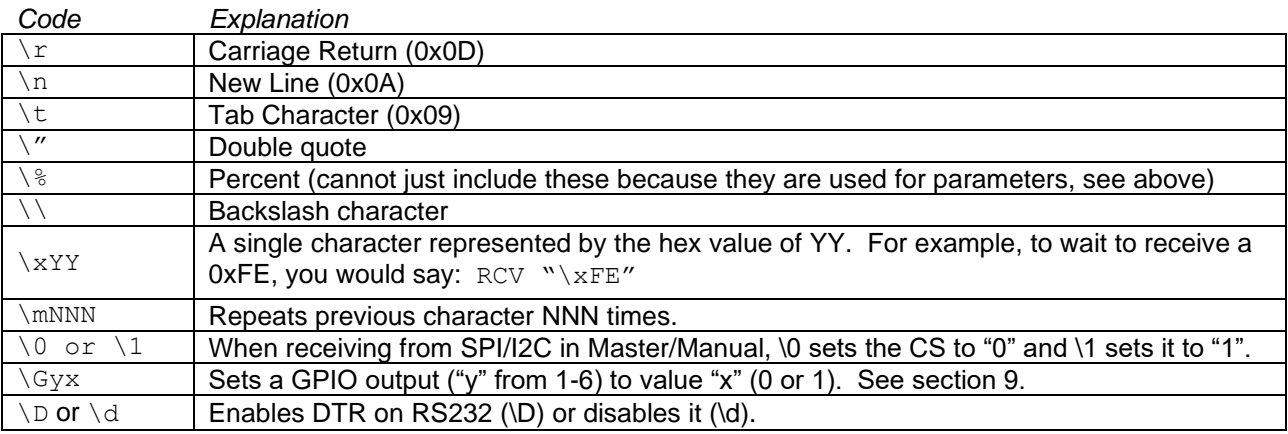

Format of the "%" commands:

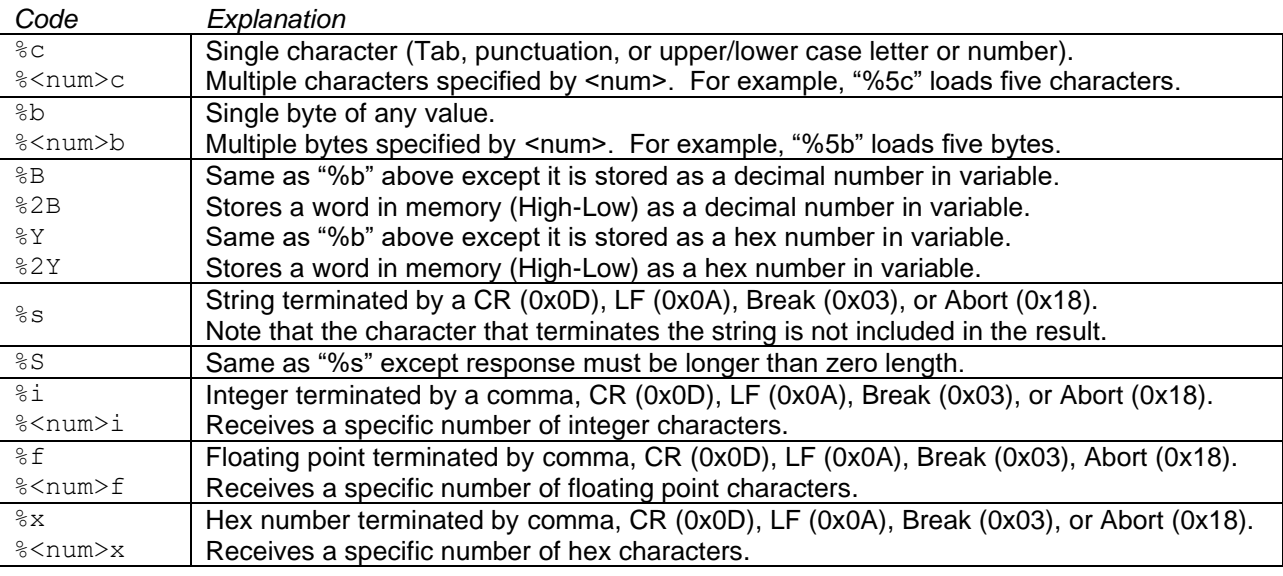

### <span id="page-30-0"></span>**Batch File Command – Goto Label Format: GOTO <label>**

The **GOTO** command jumps to a new line in the batch file. This line can be either before or after the **GOTO** command, and is identified by a unique <label> identifier that starts with a colon (":"). For example:

```
CD \setminusGOTO NEWLABEL
CD \NEWDATA
EXTT
:NEWLABEL
CD \OLDDATA
```
This batch file jumps around the "CD \NEWDATA" to "NEWLABEL" and then runs "CD \OLDDATA". **GOTO** is especially useful when combined with **IF**, **CALL**, and **RUN** commands.

<span id="page-30-1"></span>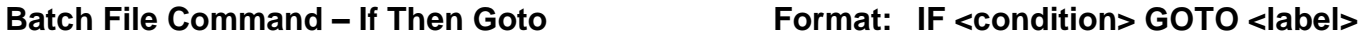

The **IF** command tests the results of previously stored values to see if they match specified conditions. If they do, then the batch file will branch to the label specified after the **GOTO**.

This command can be hard for those new to programming to understand, but it is fairly simple. Consider the following batch file:

```
:Top
SEND "Type 0 or 1: "
RCV "%c"
IF %1 = "0" GOTO GotZero
IF \$1 = "1" GOTO GotOne
SEND "\r\nERROR: Did not type 0 or 1! \r \n\ln"
GOTO Top
:GotZero
SEND "\r\nGOT A ZERO!\r\n"
EXIT
:GotOne
SEND "\r\ncor A ONE!\r\n'
```
This code starts out by sending " $Type 0 or 1:$ ". It then waits for a character to be received back. Once that is received, it checks to see if it is a "0" and jumps to the line after the "GotZero" label if it is. If it is a "1", it jumps to the line after the "GotOne" label. If it is neither of these, it sends an error message and then retries!

You can see how the "RCV  $\,^{\circ}$  c" is used to receive the character and it is automatically stored in the %1 variable. This %1 value is what the IF command uses to check against to see what was actually received.

IF supports the following comparisons:

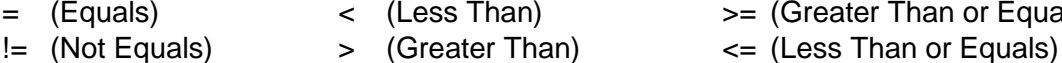

 $>=$  (Greater Than or Equals)

.x (Bit "x" is of variable is equal to 0 or 1)

For example:

IF  $4 \ge 12''$  GOTO MyLabel

If %4 is greater than or equal to 12, it jumps to MyLabel. You can also put numbers after the comparison (like IF  $\$1 = 1$  GOTO MyLabel) or hex numbers (like IF  $\$3 > 0x32$  GOTO MyLabel).

<span id="page-31-1"></span>The **LOOP/GOTO** command allows the batch file to repeat a loop a specified number of times. Consider the following batch file:

:Top SEND "Here!\r\n" LOOP 10 GOTO Top

This would send out the string "Here!" ten times. You can also use a % variable for the count:

```
SEND "How many times? "
RCV "%i"
SEND "\r\r\right|:Top
SEND "Here!\r\n"
LOOP %1 GOTO Top
```
The **RCV** command will store an integer in %1, which will control how many times it loops and sends the "Here!" line.

NOTE: A loop count of one or zero results in no action. The DH+ assumes the first time through you have done one loop. In addition, don't use nested **LOOP**s inside of **CALL**s. The DH+ only supports one **LOOP**  at a time, and a loop inside a **CALL** may result in the main batch file **LOOP** being repeated infinitely.

<span id="page-31-0"></span>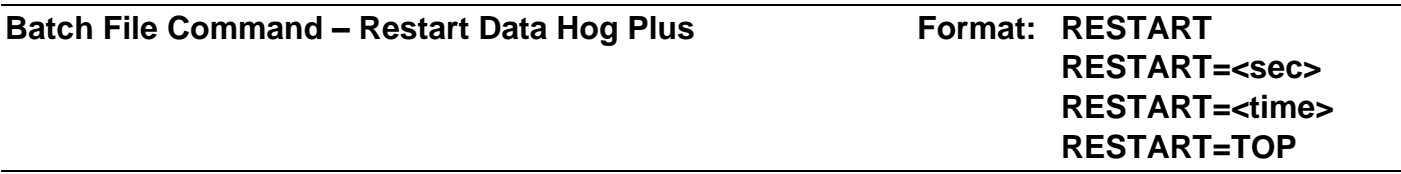

Restarts the Data Hog Plus. This command is identical to switching the power switch off and then on again.

Optionally include the number of seconds you want to wait or a specific time you want to restart at. During this period the Data Hog Plus ignores everything and won't respond again until this time has passed.

For example:

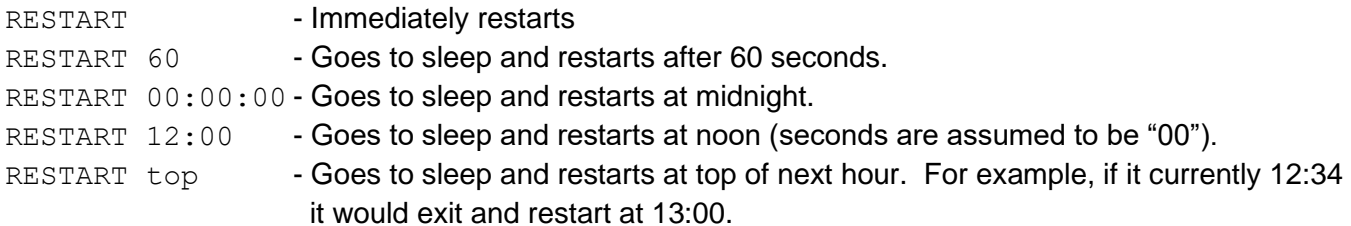

<span id="page-32-0"></span>Opens an existing file or creates a new file named <file> and begins reading everything from it when the **INPUT** command is used or storing everything sent by the **OUTPUT** command to it.

**OPENN** creates a new file, and **OPENA** creates a new file if none exists or appends new data to the end of any existing file. **OPEN** is used to read data out of existing files.

The file directory used has the following logic:

- 1) If the file name starts with a slash ("/") and then a file name, then it will always go in the root directory.
- 2) If the file name is just a single slash, then a file "yyyy-mm-dd hhmmss.txt" will go in the root directory.
- 3) If the default download directory is blank, or you start the file name with "./", then the file will be stored in the current directory plus whatever directory has been specified in <file>.
- 4) All other situations will store the file in the default download directory plus whatever directory has been specified in file.

Some examples:

OPENN

Creates a "yyyy-mm-dd hhmmss.txt" file in the default download directory.

OPENN /

Creates a "yyyy-mm-dd hhmmss.txt" file in the root directory.

OPENN ./

Creates a "yyyy-mm-dd hhmmss.txt" file in the current directory.

OPENA Dud.txt

Creates file "Dud.txt" in the default download directory if it doesn't exist, otherwise adds to this file.

OPENA /Dud.txt

Creates file "Dud.txt" in the root directory if it doesn't exist, otherwise adds to this file.

OPEN /MyDir/Dud.txt

Opens the existing file "Dud.txt" in the "/MyDir" directory for the **INPUT** command.

<span id="page-32-1"></span>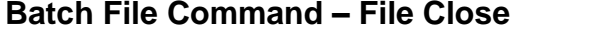

**Batch File Command – File Close Format: CLOSE**

Closes any file that has been opened with the **OPEN**, **OPENN**, or **OPENA** command. This command is optional – the DH+ automatically closes the open file if another file is opened or the batch file exits.

<span id="page-32-2"></span>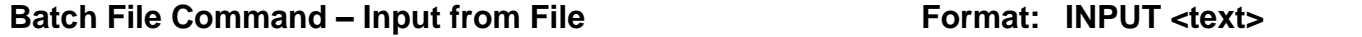

The **INPUT** command is just like the **RCV** command, except it reads data from an existing file that has been opened with the **OPEN** command. The format of <text> is identical to the **RCV** command except the characters are read out from the file instead of from the serial port.

Note that any **INPUT** command automatically ends if the end of the file is reached and an error message is shown.

### **Batch File Command – Output to File Format: OUTPUT <text>**

The **OUTPUT** command sends the data specified by <text> to the file previously opened with the **OPENN** or **OPENA** command. The format of <text> is identical to that described by the **RCV** command (see above). For example:

```
OPENN "MyFile.txt"
OUTPUT "This is a line of text!\r\n"
CLOSE
```
At the end of this sequence, the file "MyFile.txt" will contain "This is a line of text!" followed by a CR/LF. You can include % variables in the output as well as any backslash code.

If you wanted to append to an existing file, you would use:

```
OPENA "MyFile.txt"
OUTPUT "This is a line of text!\nr\n"
CLOSE
```
In this example, every time the sequence is run another "This is a line of text!" is added to the file.

<span id="page-33-0"></span>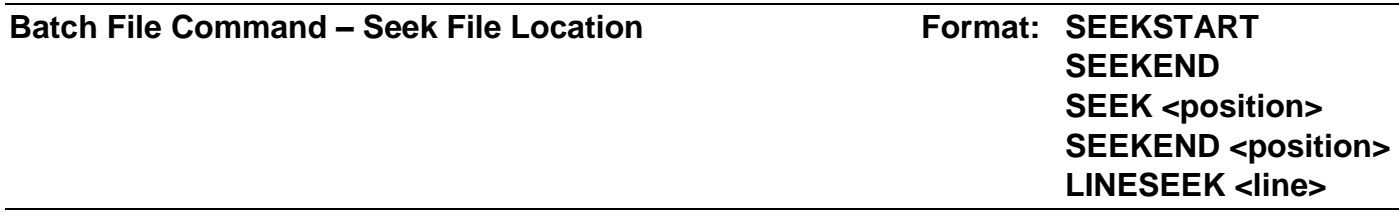

When a file has been opened the seek command lets you move the file position. When the file position has been moved, the next **INPUT** or **OUTPUT** from or to that file will happen from the new position. For byte specific moves, use the following commands:

**SEEKSTART** - Jumps to the beginning of the file.

- **SEEKEND** Jumps to the end of the file.
- **SEEKEND x** Jumps to the end of the file minus the number of characters specified by "x".
- **SEEK x** Jumps to the byte location in file specified by "x".

If the file is a standard text style of file, with ending CR characters on each line, you can use:

**LINESEEK <linenum>** - Jumps to a specific line number with one (**LINESEEK 1**) being the very beginning of the file.

### <span id="page-34-0"></span>**Batch File Command – % Set Variable Format: %x = <text>**

As previously described, the Data Hog Plus has nine main variables for use during batch file operation numbered %1 to %9. In addition, %0 represents the value of the last **EXIT** code which is used in combination with the **CALL** function.

Most of the time % variables are set with the **RCV** and **INPUT** commands. These read data out of the one of the communication ports or from a file, respectively. For example:

RCV "%s"

This will read a string of characters out of the communication port terminated with a CR and store the result in the %1 variable. If you used instead something like:

RCV "%c%s"

Then the first character would be stored in the %1 variable and then a string terminated by a CR would be stored in the %2 variable.

Another option is to assign directly to a variable a different string or variable. For example:

```
SEND "Type in string and press Enter: "
RCV "%s"
\2 = "Got \"%1\"!\r\n"
SEND "\r\n\}n%2"
```
This would get a string and store it in %1. It then assigns to the %2 variable the word "Got ", a quote, whatever was received by the **RCV** command, and then a trailing quote, exclamation, and CR\LF. It then sends that new %2 value back out.

Assigning values to variables is especially useful if you want to preserve time stamps or other values that might change between accessing them.

## <span id="page-35-0"></span>**4.2 – Batch File Examples**

Refer to the "SAMPLE BATCH FILES" sub-directory on the SD card that came with the Data Hog Plus. This directory contains several sub-directories with different kinds of example batch files.

Other examples may be present, but the following is a brief description:

## **Send Time Once Per Hour**

Will send the time when it first runs, and then send it again at the top of each hour.

### **Serial Data Logger (Text)**

When DH+ powers up, it immediately opens a new text file with a name based on the current date and time. All text received is stored in this file. The file is closed if the DH+ receives a Ctrl+X, and then another new text file is opened with a new date and time.

This allows you to use the DH+ to simply record all text data that it receives.

### **Serial Data Logger (YModem)**

When DH+ powers up, it immediately starts a YModem download. At the end of the download, it will start another YModem download.

This allows you to use the DH+ to receive files via YModem continuously from whatever it is connected to. Since YModem has the file name in the header, the device it is connected to can set the file name to be saved into.

### **Serial Data Logger (Text or YModem)**

Similar to the previous two examples except it first sends out a message saying "Send 0 for Text or 1 for YModem". Once it receives one of those two characters, it starts either a Text or YModem download. When finished, it re-asks "Send 0 for Text or 1 for YModem".

### **Stop Watch**

Sends the message "Stop Watch (SPACE to Start/Stop):". When it receives a SPACE or a CR, it starts the stop watch and sends out the hours, minutes, and seconds each second. Send another SPACE or CR to stop the timer.

Send Ctrl+X to abort and exit the Stop Watch example.

### **Stop Watch Logger**

Same as Stop Watch except it also opens a text file and stores the stop watch times to a file named "STOPWATCH.TXT". New data is appended to existing data.

Send Ctrl+X to abort and exit the Stop Watch example.

### **Data Time Stamp**

Opens a new file based on the current date and time. Any character that is received is immediately stored in the file along with an exact time stamp of that character.

If a Ctrl+X is received, the file is closed and a new file is opened with the current date time. If a Ctrl+Z is received the batch file terminates.

Refer to the "SAMPLE BATCH FILES" sub-directory for more information and other examples. The DH+ is very customizable for your particular system needs!
# **5 – Updating Data Hog Plus Firmware**

The Data Hog Plus firmware can be updated fairly easily. Diamond Edge Technology provides updates periodically (refer to [www.detllc.com\)](http://www.detllc.com/) for firmware labeled like this: DHP\_Vxxxa.HEX

The "xxx" will be the version number and the "a" refers to any customization for specific customers. You can determine what version you are currently running by:

- 1) Open a terminal window on your computer set to the baud rate of the DHP and the COM port you have connected your USB cable or RS232 cable with NULL MODEM adapter to.
- 2) Send Ctrl+E to get the sign-on string like this:

DHP#200a 03/03/21

- 3) This shows the currently connected DHP is V2.00a.
- 4) It is a good idea to increase speed to 921.6kbps for firmware updates. Send the command: BAUD=912600

And then change the terminal baud before starting the update. NOTE: You will have to switch back to 19200 baud after the update because the Data Hog Plus will revert to its original setting after restarting.

To update the firmware on the Data Hog Plus, send the following command:  $N = YES!$ 

The DHP will respond with a YMODEM Upload message. Start your YMODEM Upload of the new version of firmware. Once the upload is complete the DHP will automatically restart.

WARNING: You will "brick" your Data Hog Plus and void the warranty if you upload anything to it other than approved firmware from Diamond Edge. It is better You should also be sure to plug in your USB cable or have a fresh 9V battery installed before starting the process, and there is no chance that your computer will lose power during the transfer.

# **5.1 – D-Terminal Program**

Diamond Edge provides a free program named "D-Terminal" to communicate to and control the Data Hog Plus. This program is included on the SD card that comes with the DHP and is also available as free download from [www.detllc.com](http://www.detllc.com/) from the Downloads page.

D-Terminal is a complete terminal emulator plus has special features for the Data Hog Plus. Simply install and run D-Terminal, connect the DHP to your computer, select the "Port" the Data Hog Plus is connected to, and click the "Data Hog Plus" tab at the bottom of the screen. All files and directories are shown and you can edit, view, copy, cut, and paste files between your computer and the DHP easily.

In addition, an "Update" button at the top of the DHP link page allows you to quickly update new firmware to the Data Hog. It is highly recommended to keep your DHP updated to the most current release. Note that this button only appears if a new version of firmware is available.

To access the "Update" function, do the following:

- 1) Install D-Terminal (if you haven't already).
- 2) Copy any firmware update files to the directory: C:\Program Files\DiamondEdge\DTerminal\Hexfiles
- 3) Run D-Terminal
- 4) Click "Port" and select the serial port the Data Hog is connected to (usually the USB or RS232 port, USB connection is recommended for updates).
- 5) Press <Enter> or Ctrl+E to make sure you get the sign-on string ("DHP#xxx …"). This makes sure you are talking to the unit. NOTE: You may want to remove the SD card if you are running batch files because the unit won't respond to Ctrl+E while it is running a program.
- 6) At the bottom of the screen is a tab named "Data Hog Plus" click it.
- 7) The program will link to the unit. After a few seconds the "Update" button will appear if a new version is available in the directory specified above. Click the button and follow instructions!

That's it. The update is automatic and will let you know when finished.

# **6 – USB, RS232, and Logic Level Serial Ports**

These three communication channels (USB, RS232, and logic level serial) support the complete command line interface described in the previous sections. You can send almost any command from one of these ports and the DH+ will respond back out that same port.

For example, if you send the **DIR** command from the USB port, the DH+ will send the current directory back out the USB connection. This same **DIR** command from RS232 or logic level serial ports will similarly respond back to the same channel.

However, many commands allow you to specify where they will respond by appending a port code to the end of the command as follows:

- **1** RS232 Port **I** I2C Port
- **2** Logic Level Serial **S** SPI Port
- **U** USB Port

For example, from any port if you send the **DIRU** command (instead of just **DIR**) the directory will be sent out the USB port instead of back to the channel it received the command from. This is especially useful inside of batch files to specify specific channels for specific commands.

Commands that support RS232 (**1**), Logic Level Serial (**2**), USB (**U**), I2C (**I**), and SPI (**S**) channel specifiers in place of the "x" below:

- SENDx <text> Sends out a specific string. This is normally used in combination with a Batch file.
- $RCVx \leq text$   $\geq$  Waits for a specific character or string to be sent back.

Commands that support RS232 (**1**), Logic Level Serial (**2**), and USB (**U**) channel specifiers in place of the "x" below:

#### *File & Directory Specific Commands:*

- TYPEX <file> Outputs a text file.
- TYPEHx <file> Outputs a file as hexadecimal values.
- $\text{DIRx}/\text{DIRx}$  <path> Displays current file directory or the files in the sub-directory <path>
- TREEX Displays a tree view of all existing directories from current directory.

#### *Upload/Download Commands:*

- $DLx / DLyx$  Starts a YModem download (stores data on Data Hog Plus). You can optionally specify a <path> and/or <file> name, even though YModem supports this itself.
	- DLXx <file> Starts XModem download (stores data on Data Hog Plus) into <file>.
- ULx/ULYx <file> Starts YModem upload (data from Data Hog Plus to external device) of <file(s)>.
	- $ULYx$  <file> Starts XModem upload (data from Data Hog Plus to external device) or  $\langle$  stile(s)>.
- $\text{STOREx} \leq \text{file}$  Starts a text file download into file named  $\text{file}$  is tile is blank, will create a STOREAx <file> a file named "yyyy-mm-dd hhmmss.txt"
	- $FASTLOGx \leq file$  Same as STORE with a higher priority (see section 8.3).
	- TRIGLOG $x$  <file> Same as FASTLOG but can exit with a GPIO TRIGGER (see section 8.3).

#### *System Commands:*

- BAUDx Changes the current baud rate (will revert to original baud on power up)
- BOOTBAUD<sub>x</sub> Changes the current baud rate and sets the default baud rate on power up.
- COMx Enables or disables commands to be sent/received from COMx

Commands that support RS232 (**1**) or USB (**U**) channel specifiers in place of the "x" below:

AUTOBAUDx - Enables or disables auto baud rate setting from COM1 (RS232) or USB (COMU)

### For example:

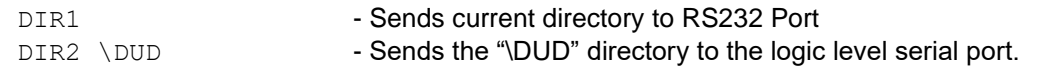

This command enables or disables commands being sent/received from a specific COM port. For example:

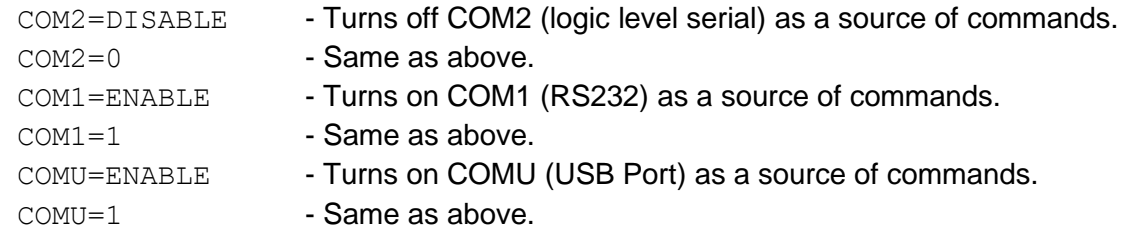

By default both COM ports and USB port work for commands and enquires. However, if using the Data Hog to control other devices on COM1, COM2, or USB port, it can sometimes be helpful to disable commands from the port.

The logic level serial (COM2) has two additional commands:

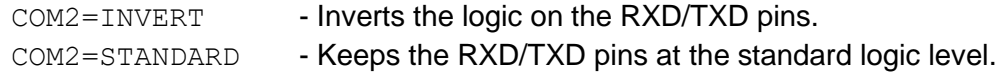

# **6.1 – Logic Level Serial Port**

The logic level serial port has a Transmit (TXD) and Receive (RXD) line available on the DH+ side port. These two lines, along with a Ground (GND) connection allow you to connect the DH+ to any logic level serial device:

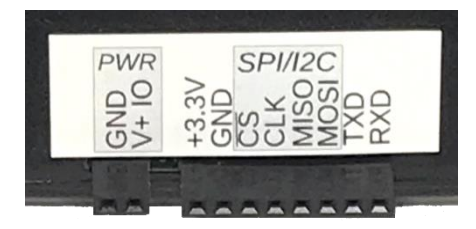

The rightmost pin labeled "RXD" is the receive input and the second from right labeled "TXD" is the transmit output. These operate at +3.3V and support speeds up to 2Mbps.

The logic level port is named "Serial 2" for all commands.

To use the port, connect the "GND" (Ground) pin to the second systems ground pin, connect the "TXD" (Transmit) pin to the second systems RXD (Receive) pin, and connect the "RXD" pin to the second systems TXD (Transmit) pin.

### **System Command – Pass Through <b>Format:** PASSTHROUGH

*NOTE: The "PASSTHROUGH" command is a holdover from a previous firmware release. It is recommended to instead use the newer "CONNECT" command (see section 8) for linking ports.*

Use pass through to enable a transparent passthrough of data between COM1 (RS232) and COM2 (logic level serial). When this mode is active, anything received on COM1 will be sent to COM2 and vice-a-versa. By default, the mode is exited whenever a 0x18 character is received from either channel.

It is important to set the baud rates of each port before starting passthrough. This is done with the **BAUD1=<br />baud>** and **BAUD2=<br />baud>** commands. Note that each port has a 10K buffer which cannot be exceeded, so if the baud rates are very different care must be taken to insure the buffers are not overrun.

PASSTHROUGH=<x> is the same except you can specify the character to be used to exit the passthrough mode. For example:

PASSTHROUGH=3

Would use a Ctrl+C (0x03) to exit the passthrough mode. Send:

PASSTHROUGH=-1

To disable exiting the passthrough mode (must cycle power to exit).

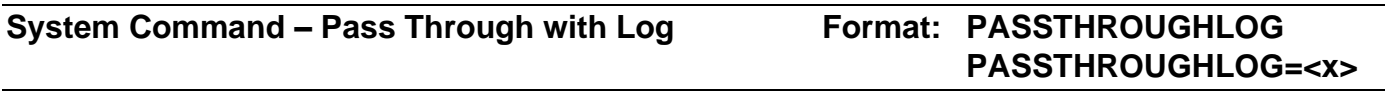

*NOTE: The "PASSTHROUGHLOG" command is a holdover from a previous firmware release. It is recommended to instead use the newer "CONNECT" command (see section 8) for linking ports.*

Use pass through to enable a transparent passthrough of data between COM1 (RS232) and COM2 (Logic Level Serial). When this mode is active, anything received on COM1 will be sent to COM2 and vice-aversa. By default, the mode is exited whenever a 0x18 character is received from either channel.

# **7 – SPI and I2C Ports**

The SPI and I2C ports allow advanced users to control specialized serial channels. Under most circumstances, the USB, RS232, logic level serial, or a batch file is used to control the SPI or I2C port.

# **7.1 – SPI Port**

Four of the pins on the Data Hog Plus side connector serve as a direct 3 or 4 wire "SPI" port. SPI is a universal synchronous style interface that can connect to a variety of different devices. This document does not describe SPI in detail (refer to other sources for this information), but the way SPI is used with the Data Hog Plus and a connected device is described below.

The Data Hog Plus SPI port uses four possible lines:

- **MISO** Master Input/Slave Output
- **MOSI** Master Output/Slave Input
- **CLK** Clock
- **CS** Chip Select

The SPI port can be configured as either a "slave" or "master" which affects how the above lines function. Under most circumstances the Data Hog Plus operates as the "Master" device and sends data to a connected SPI "Slave".

### **SPI MASTER:**

In "Master" mode the Data Hog Plus is controlling the communication to a SPI "Slave". This is the most common configuration and sets the pins as follows:

### *Full Duplex:*

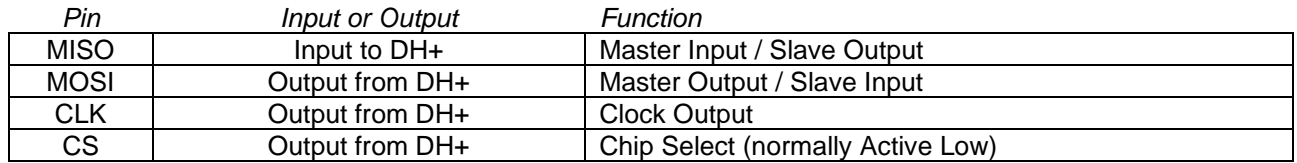

*Half Duplex:*

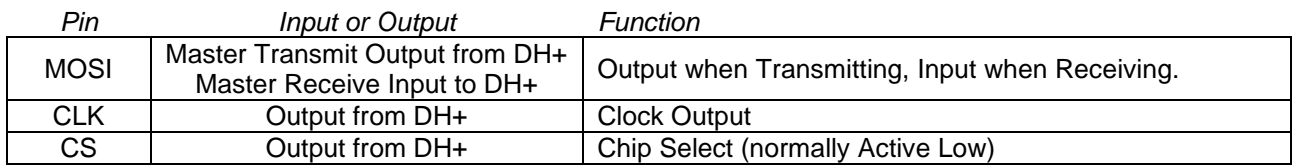

While in Master mode, you can send out the SPI port using the **SENDS** command and receive data in using the **RCVS** command. If the chip select line is set to manual, use the **SPICS** command to set it HIGH (1) or LOW (0) as needed. You can also use the  $\setminus 0$  and  $\setminus 1$  special codes embedded in the strings specified for sending and receiving.

### **SPI SLAVE:**

In "Slave" mode the Data Hog Plus is controlled by an external master. Because it cannot control when data is sent or received, it must pre-set what it is going to return in response to a read request. controlling the communication to a SPI "Slave". This is the most common configuration and sets the pins as follows:

### *Full Duplex:*

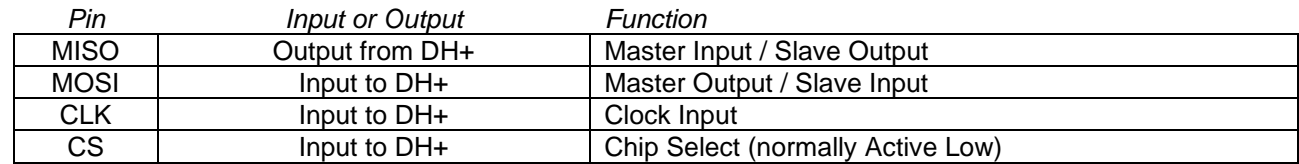

### *Half Duplex:*

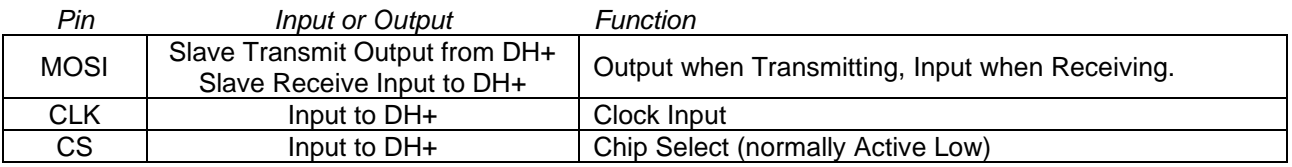

Use the **SENDS** command to load characters to be sent to the master when they are next requested. The system buffers the characters until they are clocked out by the master.

Use **RCVS** to retrieve characters sent to the Data Hog Plus from the master. It will wait until characters are received before returning.

### *SPI Specific Commands*

- 
- 
- SPI Enables or disables the SPI port and sets its type and speed.
- SPICS Turns on or off the SPI Chip Select line when in Master mode.
- 
- SENDS <text> Sends out a specific string.
- 
- RCVS <text> Reads in a specific string or set of values from SPI port.

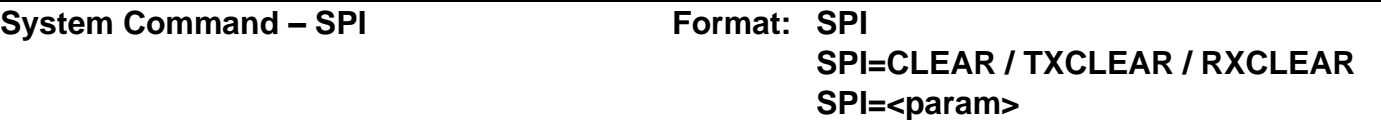

This command enables or disables the SPI port and sets its speed and mode. Note that enabling the SPI port automatically disables the I2C port (and vice-a-versa). Send:

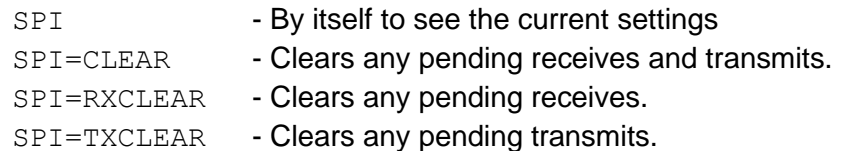

Using **SPI=<param>** has the following values:

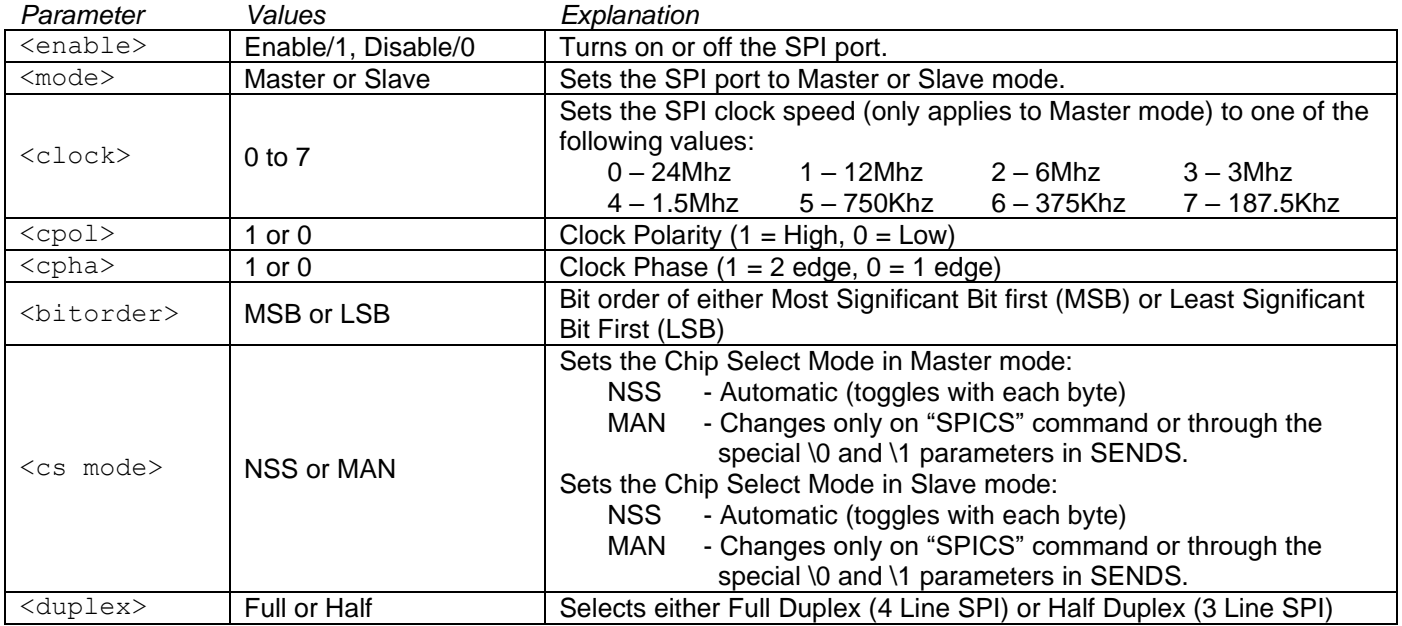

### **System Command – SPICS Format: SPICS=1 or 0**

Sets the SPI CS (Chip Select) line High or Low. This is used when in Master mode and the CS is set to "MAN" (Manual).

In "Slave" mode, sending just **SPICS** will return the current Chip Select line state.

You can also check and change the CS line during **RCV** or **SEND** using the %c, \0, and \1 command codes embedded in strings.

# **7.2 – I2C Port**

The DH+ can also implement an I2C port. This uses some of the same pins as the SPI port as described below:

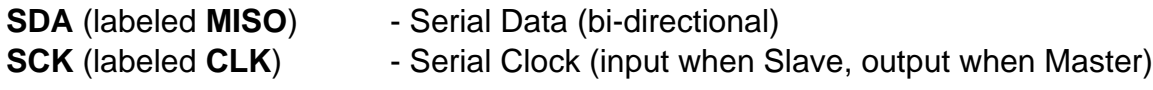

The pins labeled **MOSI** and **CS** are not used in I2C mode.

The I2C port can be configured as either a "slave" or "master" which affects how the above lines function. Under most circumstances the Data Hog Plus operates as the "Master" device and controls the clock to a I2C "Slave".

Use the **SENDI** command to load characters to be sent to the slave or master and use **RCVI** to retrieve characters sent to the Data Hog Plus from a slave or master.

*I2C Specific Commands*

- I2C Enables or disables the I2C port and sets its type and speed.
- SENDI <text> Sends out a specific string.
- $RCVI < text$  Reads in a specific string or set of values from I2C port.

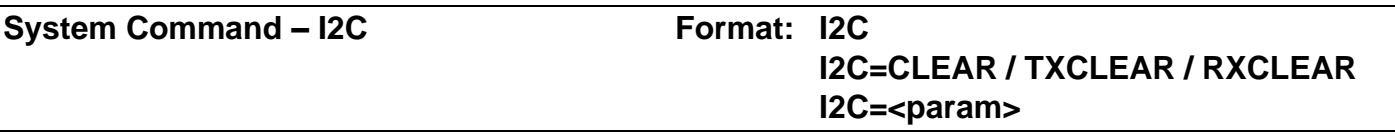

This command enables or disables the I2C port and sets its speed and mode. Note that enabling the I2C port automatically disables the SPI port (and vice-a-versa). Send:

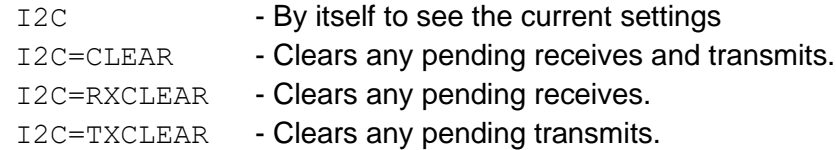

Using **I2C=<param>** has the following values:

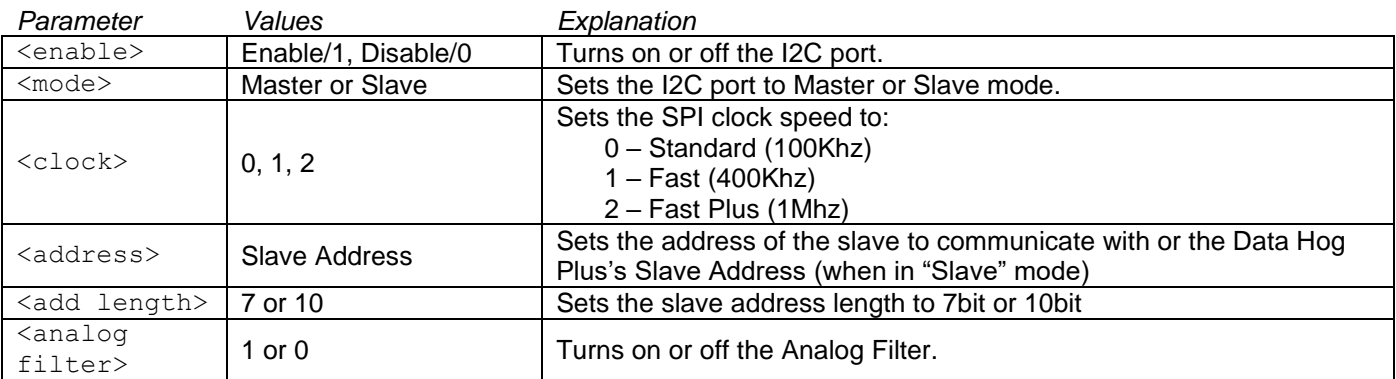

## **8 – Converting/Adapting, Logging, & Protocol Analyzing**

One of the most common uses of the Data Hog Plus is to convert from one type of serial channel to another. For example, convert from USB to RS232 or convert from USB to logic level serial. The following sections give complete details on how to enable this functionality.

Note that configuring the Data Hog Plus to act as a converter is done by either using the SD Card and a batch file (see section 4) or by sending it commands through the USB, RS232, or logic level serial channel (see section 3 and section 6). Before attempting to do this, it is recommended all users learn to do the following first:

- 1) Connect the Data Hog Plus to your computer using the USB or RS232 port.
- 2) Power it on.
- 3) Install and run the "D-Terminal" program (or use any other terminal application).
- 4) Select the port the DH+ is enumerated as (if using USB) or the serial port it is connected to (if using the RS232).
- 5) Set the baud rate to 19200bps.
- 6) Send a CTRL+E to the Data Hog Plus to get a response that starts with "DHP#..."

You are now in Command Mode and can configure the DH+. It is highly recommended you familiarize yourself with the process of using the terminal command interface before setting the DH+ up as a converter, adapter, data logger, and/or protocol analyzer.

## **8.1 – Converting/Adapting**

The DHP+ supports several methods of converting one type of serial data to another. For example, converting the USB data to RS232 or logic level serial. The simplest method is to simply use the CONNECT command to tie two or more channels together like this:

CONNECT=COMU, COM1

From this point on, anything received on the USB channel will be sent to the RS232 port and vicea-versa. This connection will stay active even if power is cycled, SD card is removed, or the cables are unplugged and reconnected. The DH+ will not respond to any further commands on these channels until the connection is broken by:

- 1) The "escape sequence" is received from any channel. This is normally three special characters sent within one second with a one second break before and after. The DH+ will stay in command mode after this until it receives another CONNECT command, a Ctrl+A is received, or the connection is disabled.
- 2) Power is cycled with a SD card inserted that has a AUTORUN.BAT file in the root directory containing a command which turns off or changes the connection like this: CONNECT=NONE
- 3) CONNECT=NONE is sent from a channel not part of the connection. For example, if COM1 and the USB are connected, sending CONNECT=NONE from the Logic Level serial will break the connection for all channels.

The CONNECT command also supports multiple connections like this:

CONNECT=COMU,COM1,COM2

All three main channels are now connected together. Anything received from any channel is sent out to both of the other channels.

The **CONNECT** command ties two or three channels together. For example:

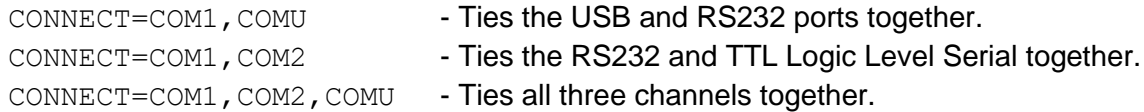

When a channel is connected, anything received on it is automatically sent to the other channels. In addition, if **AUTOBAUD** is enabled, a baud rate change on one channel will automatically change it on the other channels.

A protocol analyzing log may also be enabled through the following commands:

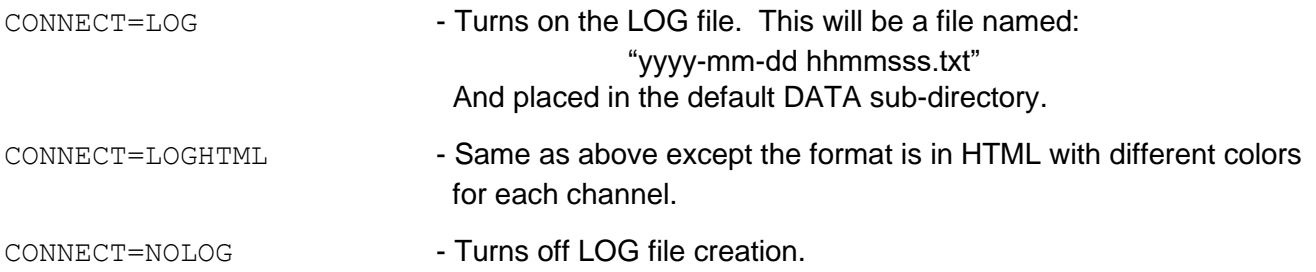

Once **CONNECT** is active no further commands are accepted from either channel until either (a) an SD card is inserted with a batch file that disables the connection or (b) the DH+ receives three escape characters within two seconds with at least a second on either side. By default, the escape character is as follows (differs for each port):

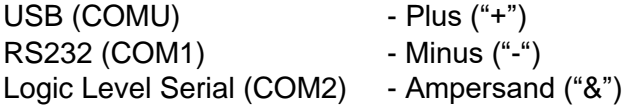

A different character is used for each port to prevent echoing of characters from tripping the escape sequence from the wrong port.

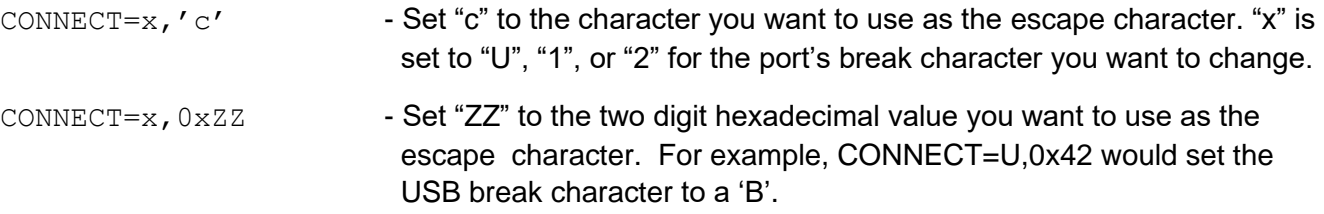

When the escape sequence is received, the DH+ will send:

(escape ... Ctrl+A to resume)

Send a Ctrl+E to log onto Data Hog Plus. Send a Ctrl+A to exit the escape and return to the CONNECT with this message:

(connect resumed)

**BAR GRAPH DURING CONNECT:** While the connect mode is active, the bar graph will display activity on each channel using the last four LED's. LED 7 will always be off, LED 8 blinks when COM1 receives data, LED 9 blinks when COM2 receives data, and LED 10 blinks when COMU (USB) receives data.

### **8.2 – Data Logging/Protocol Analyzing during Connect**

The Data Hog Plus has a complete data logging and protocol analyzer system built into the converter. When you use the CONNECT command to tie two or more channels together, you can also enable the log file in one of two formats:

### **Text Format ("LOG") :**

This is the default format. The DH+ creates a file based on the current data and time and stores a record of everything received from any port.

### **HTML Format ("LOGHTML") :**

This is a more advanced version of the log and is easier to read by most humans. However, the HTML file is harder to look at in a standard text editor and some users may not want that.

For example, if you wanted to connect the USB port to the RS232 port and make an HTML log of all communication, send the command:

CONNECT=COMU,COM1,LOGHTML

From this point on everything received on the USB is sent to the RS232 and everything received on the RS232 is sent to the USB port. In addition, an HTML log file is created containing a complete record of everything that happens. The HTML log file looks something like this:

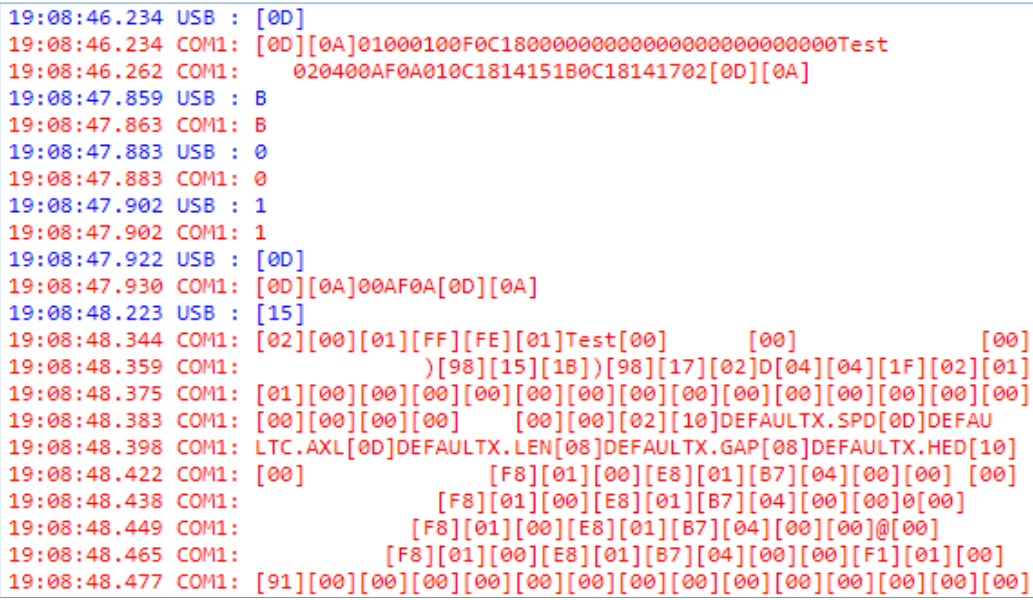

The text version is similar but lacks the colors. The text log will look something like this:

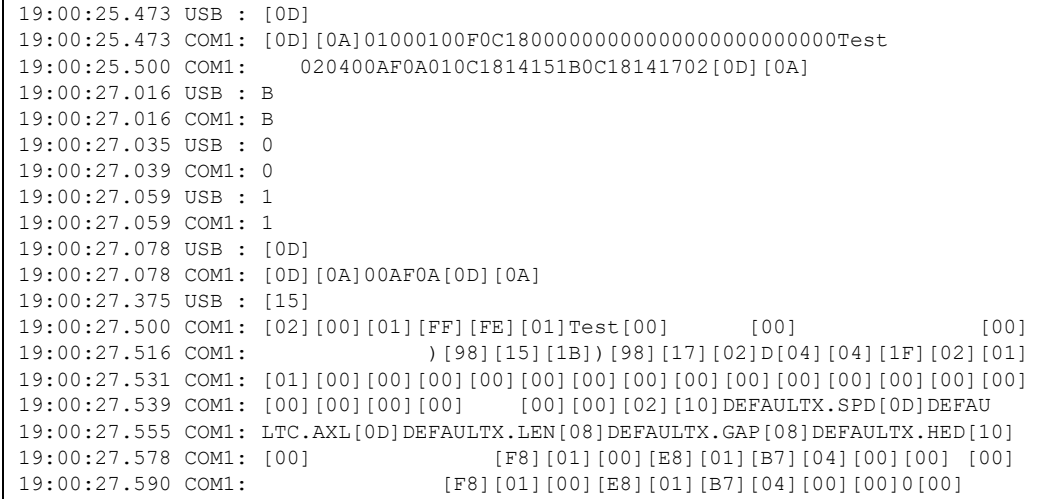

Note that the log file is buffered to some degree. This means that if you pull the SD card out to inspect the log file very quickly not everything in the log may be written to it. To combat this, the log file on the SD card is forced to sync up every 5 seconds. Therefore, make sure you wait 5 seconds after capturing your desired monitor data before pulling the card to ensure that it has been updated with the data you want.

It should also be noted that the DH+ stays in the **CONNECT** mode even if power is cycled or the SD card is removed. You can even re-insert the SD card after removing it without needing to cycle power to start a new log file.

If you want to stop the connection and logging data, you could do the following:

- 1) Open a terminal window connected to the USB COM port and at the baud rate desired.
- 2) Wait at least one second before sending any data.
- 3) Send three plus characters quickly (+++).
- 4) Wait two seconds.
- 5) The Data Hog Plus will respond with "(escape … Ctrl+A to resume)".
- 6) Send the command: CONNECT=NONE
- 7) The connection is now broken and the Data Hog Plus will revert to its normal non-adapting mode.

### **8.3 – Data Capture (logging)**

The Data Hog Plus now has two additional easy-to-use data capture system called "Fast Logging" and "Plain Logging". In these modes, you can easily capture data from a port and store it in a file without any additional commands or other batch file work needed.

### *Plain Logging*

To enable plain logging, simply specify one port on the CONNECT command and add the parameter "PLAINLOG". For example, to log everything received on COM1 (RS232 port) to a file send the command:

```
CONNECT=COM1,PLAINLOG
```
From this point on everything received on the RS232 port will be saved in a file named:

```
yyyy-mm-dd hhmmsss.log
```
To disable the logging, simply send the command:

CONNECT=NONE

Note that depending on the baud rate and the amount of data being received, there can be up to a 5 second delay between receiving the data and it being saved on the SD card. It is recommended you wait at least 5 seconds between capturing the data and powering the Data Hog off or pulling the SD card to be sure it is saved.

Re-inserting an SD card after removal will automatically start a new log file. Users are free to pull the SD card and re-insert it as often as desired.

### *Fast & Trigger Logging*

The **FASTLOG** command is similar to the **STORE** command with some important changes. When it is run, the Data Hog immediately stores everything received from a channel in file. It stays in this mode until it is shut off or the SD Card is removed. **FASTLOG** is intended for those applications where the user only wants the Data Hog to store data from a single channel and nothing else.

**TRIGLOG** is the same as **FASTLOG**, except it will automatically stop if ANY trigger activates. See the **TRIGGER** section for more information on how to setup GPIO triggers. Note that the manual gives most examples using **FASTLOG** so keep in mind that **TRIGLOG** would work in all those situations as well.

Enabling **FASTLOG** turns off any **CONNECT** functions and the system no longer responds to TRIGGER's or most other functions. If the SD card is removed, the system stops logging and returns to the normal command mode. For example, if you had a AUTORUN.BAT file with these commands:

```
BOOTBAUD1=230400
FASTLOG1
```
A log file would be created based on the current date/time which contains everything received by the Data Hog on the RS232 port at 230400. You can also specify the file name like this:

```
FASTLOG1 MyFile.bin
```
**FASTLOG** always appends data onto the end of an existing file, so if you specify the same file name it will add new log data. You can use the **DEL** command to erase the file first if that is desired. For example, suppose you wanted to make a new file each time:

```
BOOTBAUD1=230400
DEL MyFile.bin
FASTLOG1 MyFile.bin
```
**FASTLOG** should be used with caution since most other functions are stopped during operation. However, it is ideal in situations where high speed non-stop data must be captured. It flushes all data to SD card at least once per second – so be sure to wait at least a second before pulling the card after data is sent.

While **FASTLOG** is active, the second LED will blink On/Off to indicate data is being written to the SD Card. This is a handy way to verify data storage is happening.

It is recommended if you plan to pull the SD card out while logging is happening that you disable commands to the port being monitored with the **COMx=DISABLE** command. This is to prevent data coming in from being processed as commands when the SD card is out.

For example, suppose you want to log data from the RS232 port at 230400 baud whenever the unit is turned on. You want that logging to also work if the SD card is removed and re-inserted. In this case, put the following AUTORUN.BAT file on each SD card you are using for monitoring:

```
COM1=DISABLE
BOOTBAUD1=230400
FASTLOG1
```
This turns off commands for COM1 (the RS232 port), sets its baud to 230400, creates a file based on the current date and time, and then starts the **FASTLOG** on the COM1 port.

NOTE: If this is the first time the batch file runs and the baud rate on the channel on power up is different than the one being set with BOOTBAUD, you can get garbage at the beginning of the log file because the buffer has captured some data before the baud rate changed. This will only happen the first time the batch file is used on this particular Data Hog.

**TRIGLOG** is especially handy to start a new file whenever a GPIO pin changes. Consider this example:

```
COM1=DISABLE
BOOTBAUD1=230400
TRIGGER=6,PULLUP,FALLING
:LOOP
TRIGLOG1
GOTO LOOP
```
In this example, the log file is created for COM1 at 230400 and data is stored there. However, anytime GPIO #6 is shorted to ground the log stops and then immediately restarts again (the GOTO LOOP causes this). This allows you to restart the log anytime you wish!

### **ULTRA HIGH-SPEED LOGGING:**

There is a special case for baud rates above 1Mbps. Because so much data is being received and written to the SD Card the Data Hog Plus cannot process all activities it normally does. In this case, both **FASTLOG** and **TRIGLOG** do the following if they are started from a baud rate above 1Mbps:

- 1) Turn off any LED updates (the LED's will freeze in place).
- 2) Enter a very high-speed mode that simply stores data received onto the SD card.

Pulling the SD Card out or, in the case of TRIGLOG, activating a GPIO TRIGGER will exit the mode and the LED's will begin operating again.

### **MAXIMUM FILE SIZE:**

To help prevent enormous file sizes and to support the FAT32 file system, both **FASTLOG** and **TRIGLOG** support the setting in **MAXFILESIZE**. This command sets the maximum size of a log file before it is automatically closed and new file reopened.

By default, this is set to 4GB (4,000,000,000). You can set it to any value you wish, but be careful in making it extremely large because some file systems have trouble with files bigger than a certain point.

For example:

MAXFILESIZE=1000000

Would set the maximum single **FASTLOG** or **TRIGLOG** file size to 1MB.

# **9 – GPIO (General Purpose Input/Output)**

The Data Hog Plus supports up to six GPIO (General Purpose Input/Output) pins. These pins share the SPI/I2C and Logic Level Serial port pins so cannot be used at the same time if these other pins are enabled. GPIO is labeled 1 to 6 as follows:

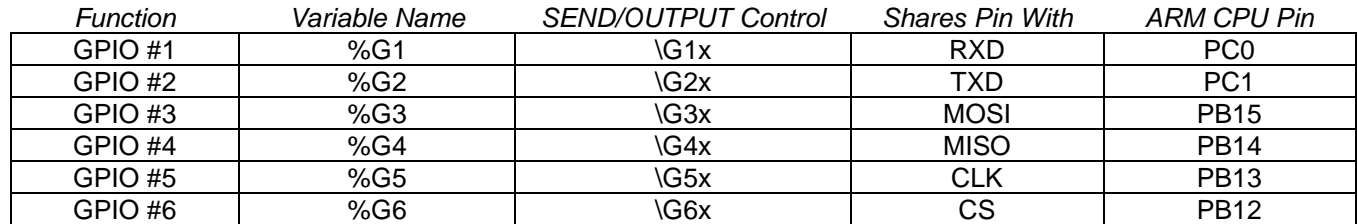

Turning on GPIO functionality on any pin will disable the logic level serial (GPIO #1 or GPIO #2), the SPI (GPIO #3-#6), or the I2C (GPIO #3-#5). Similarly, enabling the logic level serial, SPI, or I2C functions automatically turns off the GPIO (if enabled).

To re-enable the logic level serial after using one or both pins for GPIO, send the command "BAUD1=<baud>", "GPIO=NONE", "GPIO=G1OFF,G2OFF", or "RESET". Any of these will re-enable the logic level serial.

Using the GPIO is done in a variety of ways. The primary way is to use the **GPIO** command (described next) to configure and set the GPIO pin values. You do not usually have to preset a pin to be an output or an input, simply indicate you want to either read the value of the pin or set it to a specific value like this:

GPIO=G40UT1 - Sets GPIO #4 to an output and sets its value to 1 (high, or +3.3V).

In addition, you can read the current GPIO value or change the output value with the "%Gx" variable or the "\Gxy" code. In this case, you must preconfigure the pins as inputs or outputs or the value will be meaningless. For example:

```
GPIO=G1IN,PULLUP
SENDU "GPIO #1 = %G1!\r\n"
```
This sends to the USB port the current GPIO #1 input which is being pulled high. To change the value of an output pin, simply send it like this:

```
GPIO=G1OUT0
SENDU "\G11 BUGS \G10"
```
This starts GPIO #1 output at a 0. Then it sets it to a 1, sends "\_\_\_BUGS\_\_\_" out the USB port, and sets it to 0 again. If you were to measure the duration GPIO #1 was high, this would tell you how long the Data Hog Plus took to load the transmit buffer with "\_\_\_BUGS\_\_\_".

The GPIO pins are numbered like this:

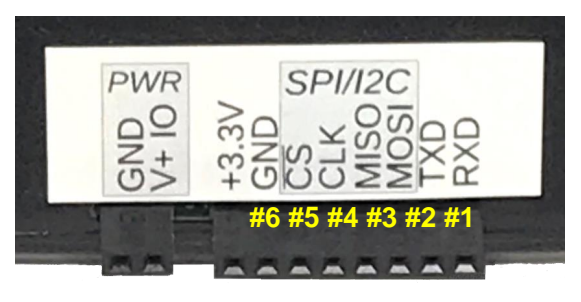

Refer to the ST Microelectronics # STM32L451 data sheet for more specific information on the electrical characteristics of the GPIO pins.

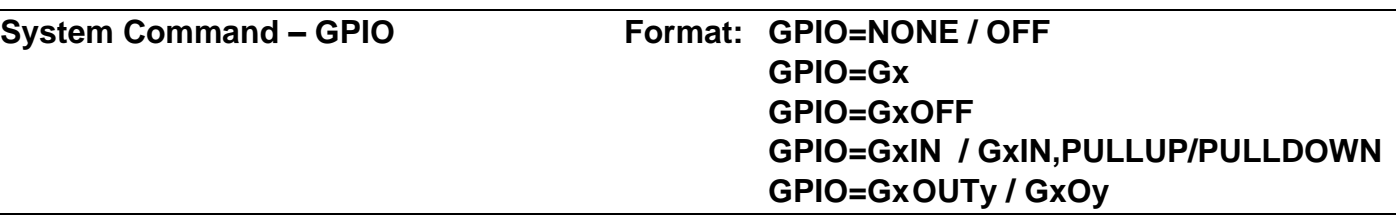

The **GPIO** command configures the GPIO pins. To turn the GPIO pins off and revert to normal mode:

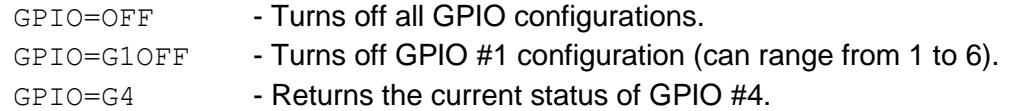

To set a GPIO pin as an output, send the following command:

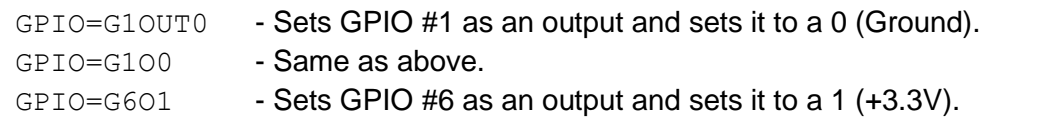

To set a GPIO pin as an input, send the following command:

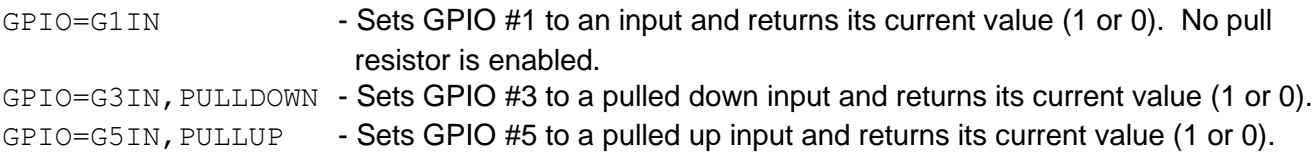

You can also use GPIO pin values in the **SEND**, **RCV**, **OUTPUT**, and **IF** commands using the variable "%Gx" where "x" is from 1 to 6 and the "\Gxy" where "x" is from 1 to 6 and "y" is a 0 or 1. For example:

IF %G1 = 0 GOTO MyLabel

This would jump to "MyLabel" if GPIO #1 had a current value of zero. To change GPIO output values during a send, you can use:

SEND1 "Hello\G11Goodbyte\G10"

This sends "Hello" out the RS232 port, sets GPIO #1 to a "1", sends "Goodbye" out the RS232 port, and then sets GPIO #1 to a "0".

## **9.1 – GPIO Inputs**

Each GPIO can be configured as an Input or Output. When configured as an Input, the GPIO has the following characteristics:

- Can be left floating or can optionally be pulled High (to +3.3V) or Low (to Ground).
- Pull up or down resistance is about 40K ohms.
- A "low" (or "0") is around 1V or less and a "high" (or "1") is around 2V or more.

For example, suppose you wanted a batch file that output the time whenever GPIO #6 was pulled low. A batch file like this may work (will exit if it receives a character on serial port):

```
GPIO=G6IN,PULLHIGH
; Loop until GPIO #6 goes low
:LOOP1
IF %r=1 GOTO DONE
IF %G6=1 GOTO LOOP1
; GPIO #6 went low!
SEND "Low at %H:%N:%S\r\n"
; Now loop until GPIO #6 goes high again
:LOOP2
IF %G6=0 GOTO LOOP2
GOTO LOOP1
:DONE
```
You can also use the "%Gx" variables as part of your SEND output. For example, suppose every second you wanted to output the value of GPIO #1 configured as pulled low input:

```
GPIO=G1IN,PULLLOW
:LOOP1
; Output current value
SEND "GPIO #1 = \frac{G1}{r \n}"
; Wait a second
IDLE on,1
IF %r=0 GOTO LOOP1
```
This exits if it receives a character on the serial port, otherwise it outputs the current GPIO input value once per second.

## *WARNING! WARNING! WARNING!*

DO NOT apply more than 5V into any of the GPIO pins! You will likely permanently destroy the pin and possibly the entire Data Hog Plus if you do so. The pins have some protection, but it is possible to ruin a Data Hog Plus by applying too high a voltage to any pin! Diamond Edge Technology cannot repair or replace units that have failed due to this reason and you assume all risk when using the GPIO input feature.

## **9.2 – GPIO Outputs**

Each GPIO can be configured as an Input or Output. When configured as an Output, the GPIO has the following characteristics:

- Can be set to High ("1" or +3.3V) or Low ("0" or Ground/0V).
- Can source or sink +/- 8mA per pin.
- DO NOT TRY TO DIRECTLY DRIVE HIGH CURRENT DEVICES FROM THE GPIO! You will likely destroy the pin and/or the entire Data Hog Plus doing so.

The GPIO output function can be very useful in a multitude of situations. However, you must be careful in using this feature as it possible to destroy the Data Hog Plus. Diamond Edge Technology cannot repair or replace units that have failed due to incorrect usage of the GPIO Input or Output function. Please contact us at [ryan@detllc.com](mailto:ryan@detllc.com) if you are unsure in advance.

One good use of the GPIO output function is to alert other devices that something has happened. For example, suppose you want to pulse GPIO #1 once per second. A batch file like this would work:

```
:LOOP1
; Wait a second
IDLE on,1
; GPIO #1 High
GPIO=G1OUT1
; GPIO #1 Low
GPIO=G1OUT0
IF %r=0 GOTO LOOP1
```
This will make a short high pulse on GPIO #1 (about 50ms). You can also change the output state of any GPIO pin inside of an output string. For example, if you wanted to make GPIO #1 high during the send command you could have a batch file like this:

```
GPIO=G1OUT0
:LOOP1
; Wait a second
IDLE on,1
; Make GPIO #1 High during send
SEND "\G11 BUGS BUNNY \r\n\G10"
; Repeat until we receive a character
IF %r=0 GOTO LOOP1
```
This pulse is much shorter, about 90 microseconds, because it does not take long to write to the internal que of things to send out the serial port.

## **9.3 – EXTERNAL TRIGGER System**

In addition to the other GPIO functions, you can use any of the six pins in "EXTERNAL TRIGGER" mode. The external trigger is very similar to the GPIO Input ability, except when the line changes state it triggers an interrupt inside the DH+ which (a) can wake it from **SLEEP** or **DEEPSLEEP**, (b) stores the exact date & time of the event in a special register (%X1 to %X6 for "yyyy-mm-dd@hh:mm:ss" or %x1 to %x6 for "unixepochtime.msec"), and (c) sets another special register to "1" when the state activates the interrupt.

The external trigger pins share the SPI/I2C and Logic Level Serial port pins so cannot be used at the same time if these other pins are enabled. Trigger #1 to #6 is as follows:

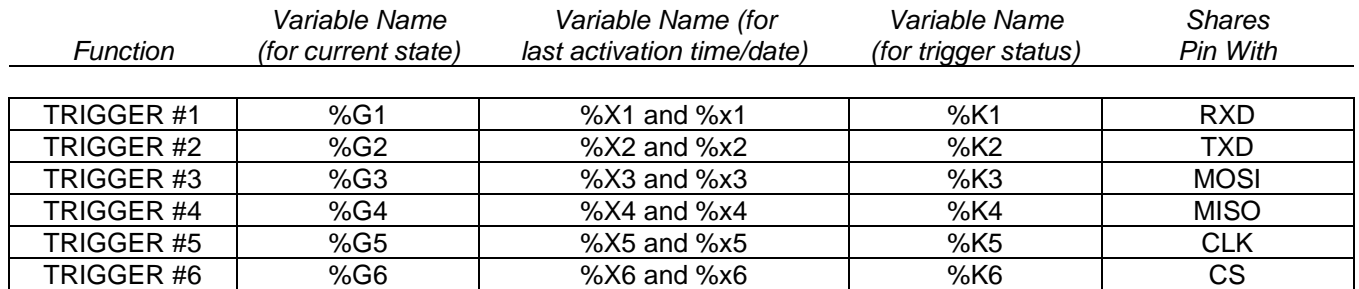

Turning on the EXTERNAL TRIGGER for any pin will disable the logic level serial (TRIGGER #1 or TRIGGER #2), the SPI (TRIGGER #3-#6), or the I2C (TRIGGER #3-#5). Similarly, enabling the logic level serial, SPI, or I2C functions automatically turns off the TRIGGER (if enabled).

To re-enable the logic level serial after using one or both pins for a TRIGGER, send the command "BAUD1=<baud>", "TRIGGER=NONE", or "RESET". Any of these will re-enable the logic level serial.

Using the EXTERNAL TRIGGER is done in a variety of ways. The primary way is to use the **TRIGGER** command (described next) to configure and set the TRIGGER pin values like this:

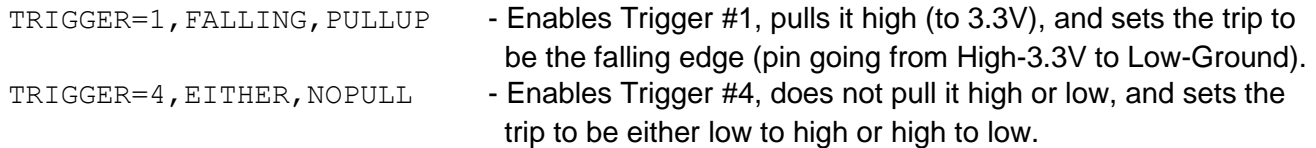

You can read the current input value with the "%Gx" variable. For example:

```
TRIGGER=1,FALLING,PULLUP
SENDU "TRIGGER #1 = \frac{1}{\pi}"
```
This sends out the USB port the current Trigger #1 value (which is being pulled high). The TRIGGER pins are numbered the same as the GPIO pins like this:

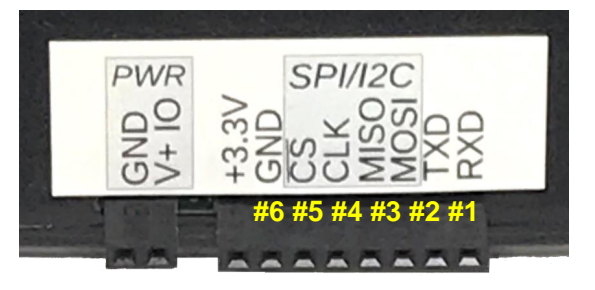

## **Command – TRIGGER Format: TRIGGER=NONE / OFF TRIGGER=<#>,<mode>,<pull>,<tim>,<wake>,<store> TRIGGER=<num>,OFF TRIGGER=RESET**

The **TRIGGER** command configures the EXTERNAL TRIGGER functions. To turn the TRIGGER pins off and revert to normal mode:

TRIGGER=OFF - Turns off all TRIGGER configurations. TRIGGER=1, OFF - Turns off TRIGGER #1 configuration (can range from 1 to 6).

To show the current settings of an EXTERNAL TRIGGER, send a command like this:

TRIGGER **- Returns the TRIGGER status of all pins.** TRIGGER=4 **- Returns the current status of TRIGGER #4.** 

### To set an EXTERNAL TRIGGER, send a command like this:

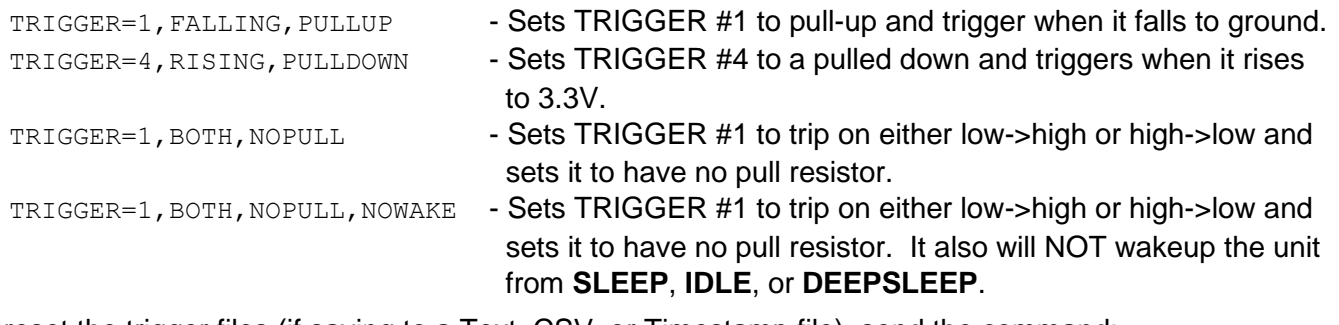

To reset the trigger files (if saving to a Text, CSV, or Timestamp file), send the command:

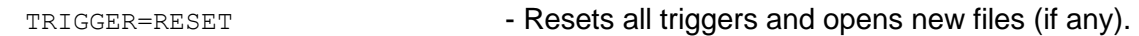

Each TRIGGER is followed by a series of parameters as shown above. Only one trigger at a time can be set per command (unlike the GPIO function which allows you to set multiple pins with one command).

Each parameter is described below:

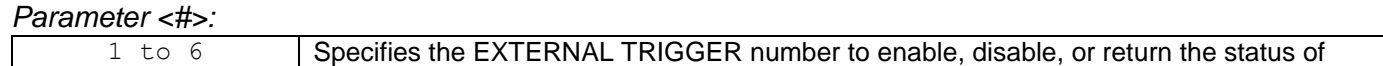

*Parameter <mode>:* 

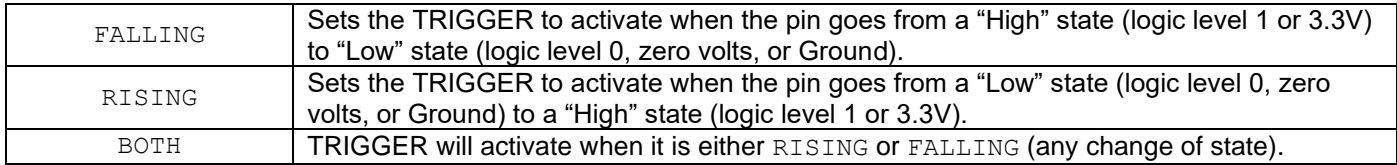

#### *Parameter <pull>:*

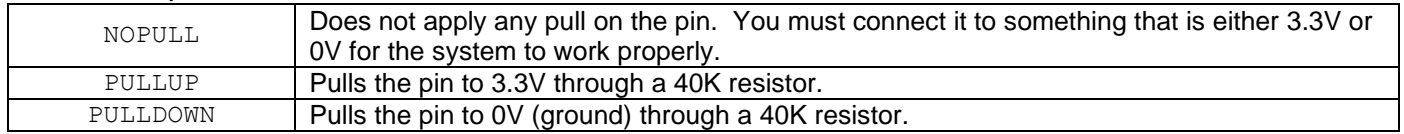

#### *Parameter <tim>:*

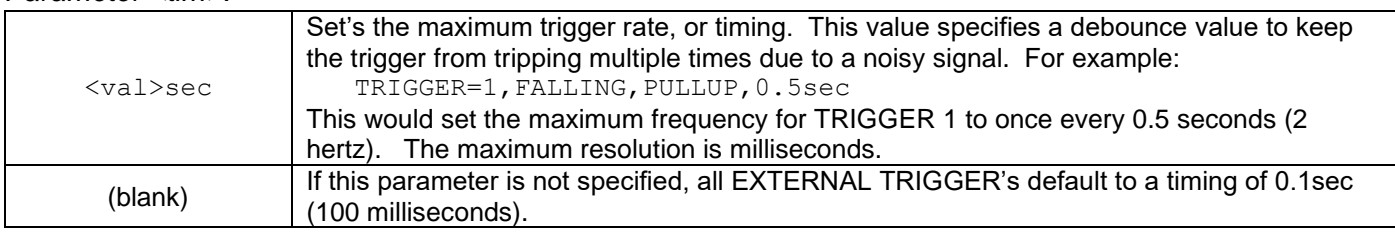

#### *Parameter <wake>:*

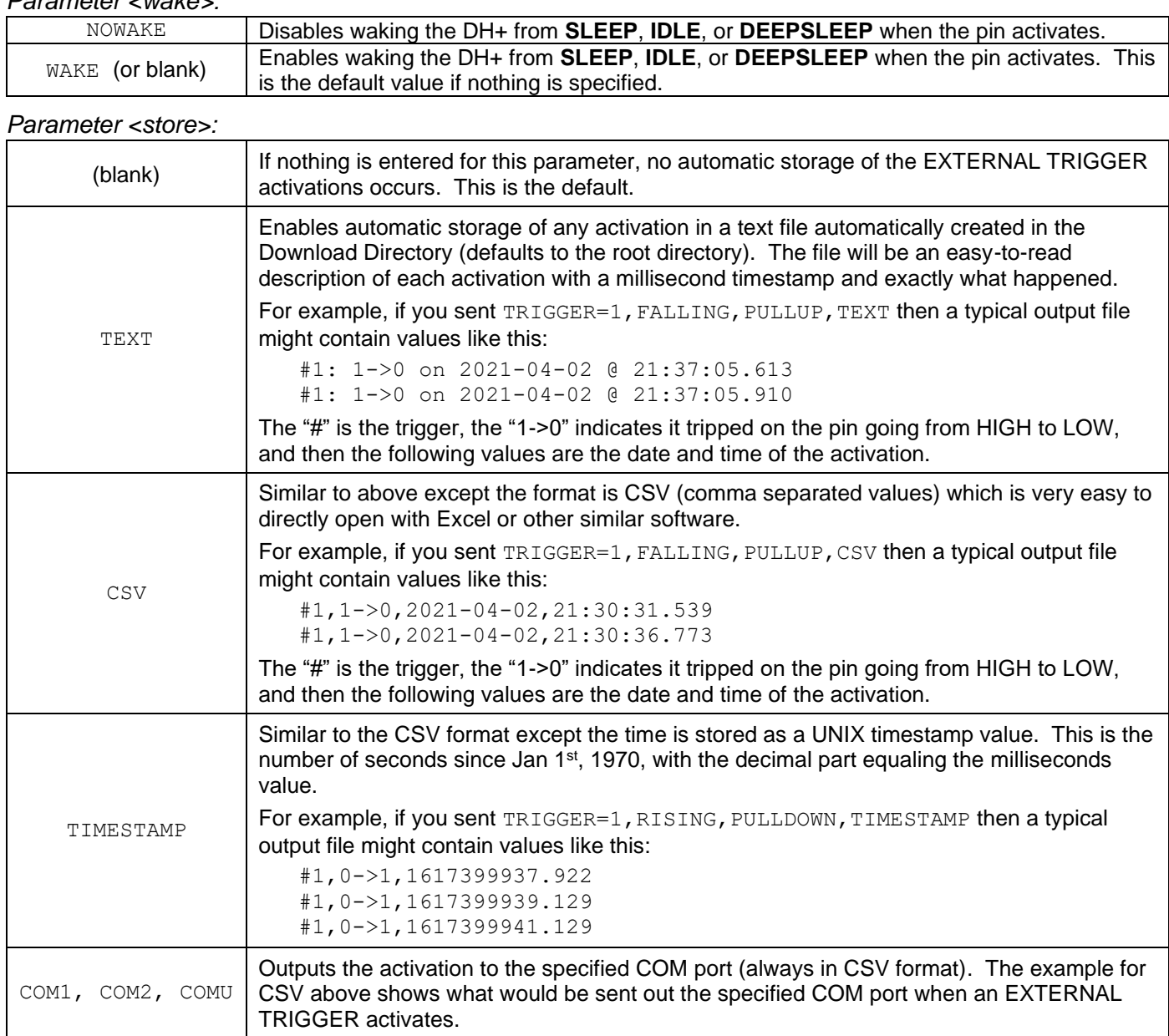

NOTE: You can use the **TYPE**, **TYPEH**, and any of the download commands to view a currently open TEXT, CSV, or TIMESTAMP file. When the file access is complete, data is again written to the file. This is normally a problem free situation, but if you have very frequent TRIGGER's you are better off using this command first:

#### TRIGGER=RESET

To force a new file to open before accessing the currently open trigger output file.

### *USING %K1 to %K6 VARIABLES:*

The %K1 to %K6 values will return a "1" when the TRIGGER activates, otherwise they will return zero. Note that these variables are different than the %G1 to %G6 which return the current state of the pin (either a "1" or "0"). Instead, %K1 to %K6 return a "1" immediately after the TRIGGER activates by either falling or rising (depending on the way the TRIGGER is configured).

For example, suppose you wanted to output the time whenever TRIGGER #6 was pulled low. This could be done by connecting a pushbutton between ground and TRIGGER #6 and using a batch file like this (it will exit the program if it receives a character on serial port):

```
TRIGGER=6,PULLUP,FALLING
; Loop until TRIGGER #6 activates
:LOOP1
IF %r=1 GOTO DONE
IF %K6=0 GOTO LOOP1
; TRIGGER #6 activated!
SEND "Triggered at %H:%N:%S\r\n"
; Loop back and repeat
GOTO LOOP1
:DONE
SEND "DONE!\r\n"
```
IMPORTANT: Reading any %K variable will only return "1" a single time for each activation. Reading it clears it back to "0". This allows you to repeatedly check the variable and know that it only returns "1" when the trigger is activated freshly.

You can also use the "%Gx" variables with TRIGGER's and part of your SEND output. For example, suppose every second you wanted to output the value of TRIGGER #1 configured as pulled low input:

```
TRIGGER=1, RISING, PULLDOWN
:LOOP1
; Output current value
SEND "TRIGGER #1 = \frac{1}{2}G1\r\n"
; Wait a second
IDLE on,1
IF %r=0 GOTO LOOP1
```
This exits if it receives a character on the serial port, otherwise it outputs the current TRIGGER #1 pin value once per second. This is identical to using the pin as a GPIO input.

#### *USING %X1 to %X6 and %x1 to %x6 VARIABLES:*

The %X1 to %X6 and %x1 to %x6 values return the last date and time a trigger was activated. The difference between "X" and "x" is that the "X" returns it in this format:

yyyy-mm-dd @ hh:mm:ss.msec

And "x" returns it in this format:

<unix epoch time>.<msec>

For example, suppose you wanted to send out the USB port the time of each TRIGGER #2 activation. You could use the "COMU" parameter to output the value (described above), but for more custom control instead create a batch file with these lines:

```
TRIGGER=2,FALLING,PULLUP
:LOOP1
IF %r=1 GOTO DONE
IF %K2=0 GOTO LOOP1
SENDU "Trigger #2=%X2 (Epoch %x2) \r\n"
GOTO LOOP1
:DONE
SENDU "Done!\r\n"
```
#### *EXTERNAL TRIGGER EXAMPLES:*

*Example 1 – Recording the winners of a toy car race:*

Assume you have sloped track with four lanes. At the end of each lane there is a switch that toy cars close when they reach the end of the track. You can very accurately record the "winner" of each race by doing this:

- 1) Tie one side of each lane's switch to ground and tie this same ground to the "GND" input pin on the DH+.
- 2) Tie the other side of the lane switch to EXTERNAL TRIGGER #1, #2, #3, and #4.
- 3) Connect to the Data Hog Plus and send these commands:

TRIGGER=NONE TRIGGER=1, FALLING, PULLUP, NOWAKE, TEXT TRIGGER=2, FALLING, PULLUP, NOWAKE, TEXT TRIGGER=3,FALLING,PULLUP,NOWAKE,TEXT TRIGGER=4,FALLING,PULLUP,NOWAKE,TEXT

From this point on, any time EXTERNAL TRIGGER #1-#4 gets connected to ground through the switch, it's exact time will be recorded in a text file on the SD card.

- 4) Make sure an SD card is installed and run your race!
- 5) To see the results, use the TYPE command, pull out the SD card and use a computer to view the file, or use the D-Terminal app to "View" the file on the SD card. A typical race result might look like this:

#3: 1->0 on 2021/04/03 @ 23.09.32.426 #1: 1->0 on 2021/04/03 @ 23.09.33.313 #2: 1->0 on 2021/04/03 @ 23.09.33.809 #4: 1->0 on 2021/04/03 @ 23.09.34.398

6) Note that the DH+ will stay in this mode until you change it. You can power it off and later power it back on ready to work. You could also send the additional command after it is powered on: DEEPSLEEP

In this case the LED's will go off and the DH+ will continue to record the triggers for about 2 weeks from a 9V battery.

#### *Example 2 – Recording the winners of a toy car race (2nd version):*

Assume the same as Example #1 except you want to send the trigger output times live over the USB port. This is similar to sending it to a text file, except there is no file created and instead you read the values out in real time using a terminal program.

- 1) Setup the hardware exactly the same.
- 2) Connect to the Data Hog Plus and send these commands:

TRIGGER=NONE

TRIGGER=1, FALLING, PULLUP, NOWAKE, USB TRIGGER=2, FALLING, PULLUP, NOWAKE, USB TRIGGER=3, FALLING, PULLUP, NOWAKE, USB TRIGGER=4, FALLING, PULLUP, NOWAKE, USB

From this point on, any time EXTERNAL TRIGGER #1-#4 gets connected to ground through the switch, it's exact time will be sent out the USB port.

3) Make sure you have a terminal program opened to view the output and run your races!

#### *Example 3 – Increase the bargraph each time a button is pressed.*

In this example you want the bar graph to display increasing amount each time a button is pressed. You also want to send the level out the RS232 port at 115200bps:

- 1) Connect a pushbutton between EXTERNAL TRIGGER #1 and the GND pin.
- 2) Create a file on the SD card named "ButtonPress.bat" and fill it with this code:

BAUD1=115200 TRIGGER=1,FALLING,PULLUP :LOOP0 LEDO=ALL SEND1 "Level 0!\r\n" :LOOP1 IF %K1 = 0 GOTO LOOP1 LEDO=1,1 SEND1 "Level 1!\r\n" :LOOP2 IF %K1 = 0 GOTO LOOP2 LEDO=2,1 SEND1 "Level 2!\r\n" :LOOP3 IF %K1 = 0 GOTO LOOP3  $LEDO=3,1$ SEND1 "Level 3!\r\n" :LOOP4 IF %K1 = 0 GOTO LOOP4  $LEDO=4,1$ SEND1 "Level 4!\r\n" :LOOP5 IF %L1 = 0 GOTO LOOP5  $LEDO=5,1$ SEND1 "Level 5!\r\n" :LOOP6 IF %K1 = 0 GOTO LOOP6  $LEDO=6, 1$ SEND1 "Level 6!\r\n" :LOOP7 IF %K1 = 0 GOTO LOOP7 LEDO=7,1 SEND1 "Level 7!\r\n" :LOOP8 IF %K1 = 0 GOTO LOOP8 LEDO=8,1 SEND1 "Level 8!\r\n" :LOOP9 IF %K1 = 0 GOTO LOOP9  $LEDO=9,1$ SEND1 "Level 9!\r\n" :LOOP10 IF %K1 = 0 GOTO LOOP10 LEDO=10,1 SEND1 "Level 10!\r\n" :LOOPDONE IF %K1 = 0 GOTO LOOPDONE GOTO LOOP0

3) RUN "ButtonPress.bat". Each time the button is pressed the LED bargraph will increment by one! To exit, unplug the SD card, wait one second, and plug it back in!

## **9.4 – ADC (Temperature & Voltage Monitor) System**

The Analog to Digital Converter (ADC) system is special function of GPIO Pins #1 and #2. You can also enable the current Temperature monitoring.

The ADC pins share the Logic Level Serial port pins so that cannot be used at the same time if ADC Pin #1 or Pin #2 is enabled (does not apply to ADC Temperature). ADC#1, ADC#2, and ADC#T is as follows:

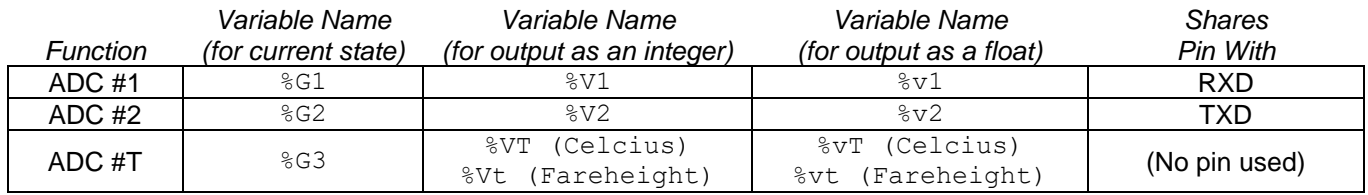

Turning on the ADC #1 or ADC #2 will disable the logic level serial, TRIGGER #1 or TRIGGER #2, or GPIO #1 or #2. Similarly, enabling the logic level serial, TRIGGER #1 or #2, or GPIO #1 or #2 will disable that pin for ADC. To re-enable the logic level serial after using one or both pins for ADC, send the command "BAUD1=<baud>", "ADC=NONE", or "RESET". Any of these will re-enable the logic level serial.

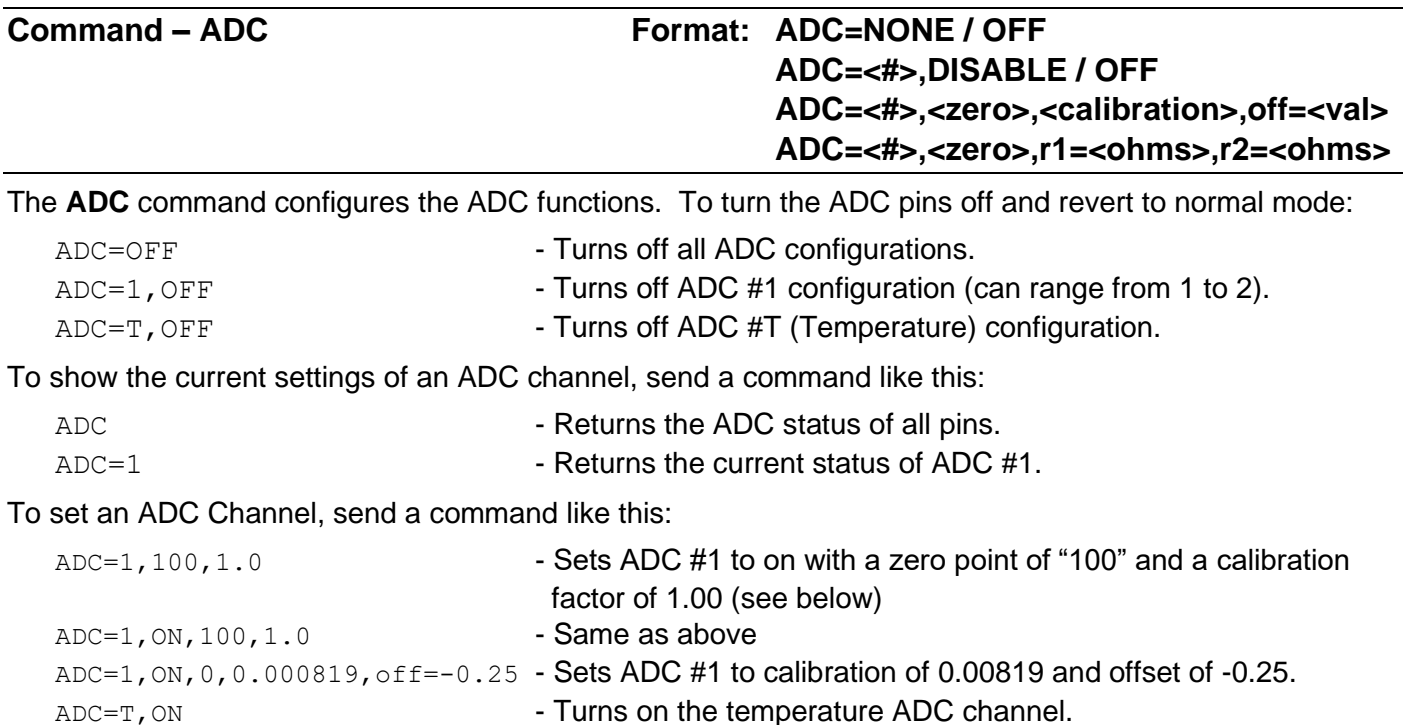

The <zero> parameter specifies the number read back from the 12 Bit ADC channel to be considered a zero. The full range of the ADC is 0-4095, but not all inputs get all the way down to "0". You can easily calibrate the channel to report a different reading as "0" using this parameter.

<calibration> is the adjustment applied to the ADC value when reporting it with the %V and %v variables. For example, suppose you sent the following command:

ADC=1,ON,200,2.5

In this setup, the ADC channel is read and a value of "1255" comes back. The DH+ subtracts 200 (the zero value) from the value read and then multiplies it by 2.5 (the calibration). So "1255" is reported as "2637" (%V1) or "2637.5" (%v1). This ability makes more sense when connected to a battery or other device (see examples below).

### *ADC EXAMPLE #1: Reading a voltage from 0V to 3.3V*

In the simplest form, to read a voltage from zero to 3.3 send the following command:

ADC=1,ON,0,0.000819

To understand how this works, consider that the Analog to Digital converter returns a number from "0" to "4095" based on the voltage on the pin. Zero represents no voltage and "4095" represents 3.3V. In other words, if the number "4095" was returned you can be certain that 3.3V was being applied to the pin.

In reality it is difficult to get a full "4095" reading back. Resistance and other factors tend to reduce the number slightly, so a reading of around "4030" is more typical for a full 3.3V input. To convert "4030" to 3.3, multiply the reading by "0.000819" to get "3.30".

The following batch file will record the voltage reading once every 5 seconds saving it in a file named "Voltages.txt" and outputting it to the serial port. It stops if it receives a character on the serial port:

```
ADC=OFF
ADC=1,ON,0,0.000819
OPENA Voltages.txt
SEND "Recording voltages:\r\n"
:LOOP1
81 = "%Y-%M-%D @ %H:%N - Current Voltage=%v1\r\n"
OUTPUT %1
SEND %1
SLEEP on, 60
IF %r=0 GOTO LOOP1
SEND "\r\nDone!\r\n"
```
Let this run for a while, varying the voltage on pin #1 from 0V to 3.3V, and then send a character to get it to stop. When it's done, send TYPE "Voltage.txt" and you would see something like this:

```
2021-04-05 @ 19:17 - Current Voltage=2.35
2021-04-05 @ 19:18 - Current Voltage=2.85
2021-04-05 @ 19:18 - Current Voltage=3.35
2021-04-05 @ 19:18 - Current Voltage=0.34
2021-04-05 @ 19:18 - Current Voltage=1.96
2021-04-05 @ 19:18 - Current Voltage=1.65
```
### *ADC EXAMPLE #2: Reading a voltage from a 12V battery (0V to 14.5V range)*

Reading a voltage HIGHER than 3.3V is also possible with the DH+, but it does require some extra electronics. You must NEVER apply a voltage higher than 3.3V to the pin, but you can easily adjust for this using a "resistor divider" network.

A resistor divider is two resistors. You connect one of them to the input voltage (the 12V battery in this case), and the other one to this resistor and ground. The resistor connected to the battery is named "R1" and the resistor from R1 to ground is R2. Here is a schematic of the circuit:

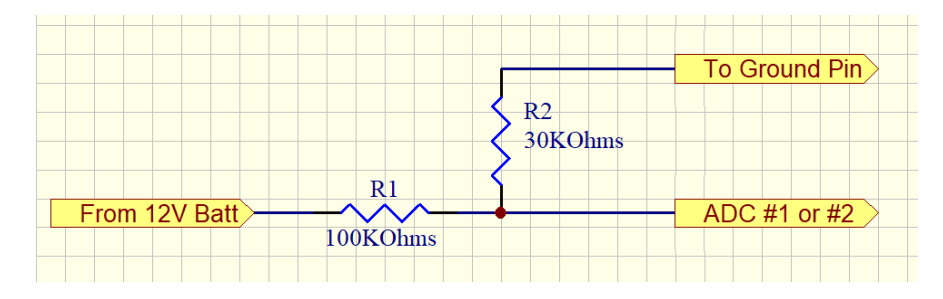

As is shown in the schematic, R1 is labeled as a 100K resistor and R2 is labeled as a 30K resistor. These are two commonly available resistors and by running the 12V battery through this circuit, it converts around 14.5V down to 3.3V so that the voltage input is never exceeded.

To determine the right values, it is handy to use a "Voltage Divider Calculator". There are many free ones available such as the one at:<https://ohmslawcalculator.com/voltage-divider-calculator>

Simply enter in the R1 value (100K is a good place to start), the maximum input voltage (14.5 Volts in this case), and the desired maximum output voltage (3.3V) and click "Calculate". This looks something like:

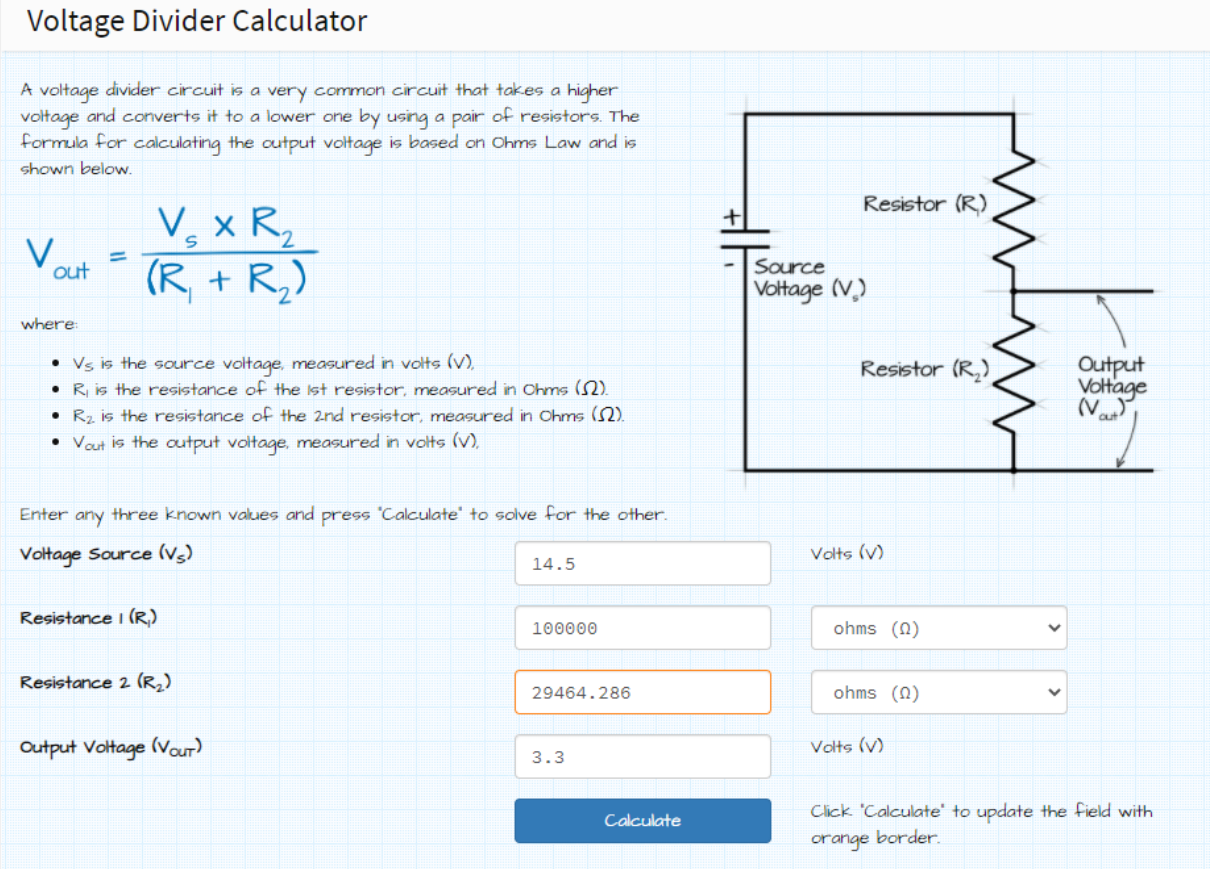

To connect this to the Data Hog Plus, it looks something like this:

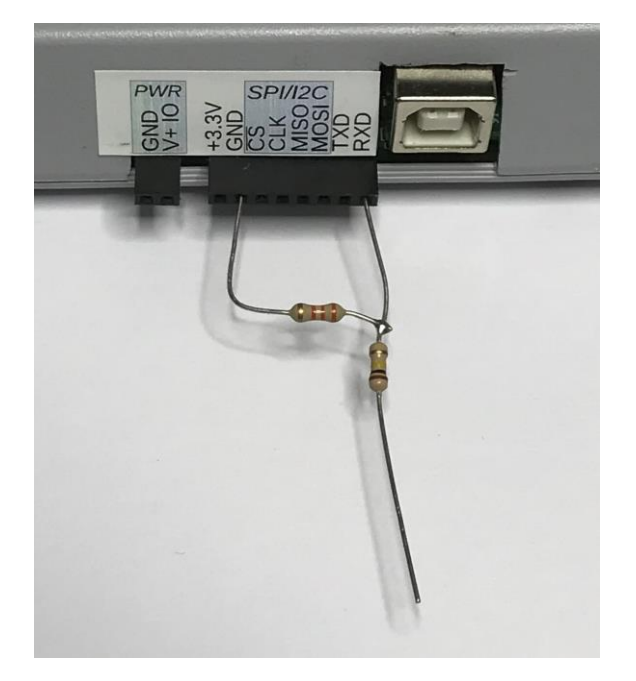

Now that the circuit is in place, hook the negative side of the battery to the DH+ ground pin and the positive side to the resistor R1 that has nothing else connected to it. It is also necessary to set the ADC channel to correctly report the voltage. This is fairly easy by using the built-in calibration calculator like this:

```
ADC=1,ON,R1=100000,R2=30000
```
The DH+ will automatically calculate the calibration (in this case "0.003491"). NOTE: It is often helpful to manually measure the resistors with a multi-meter before using the above commands. A standard "100L" resistor can fluctuate quite a bit, and your accuracy will be improved if you use correct values.

Finally, sometimes errors can creep into the measurement. A final adjustment can be made with the "Offset" parameter. For example:

ADC=1,ON,R1=100000,R2=30000,OFF=0.25

This would add 0.25 to every measurement. You will need to do some tests to determine if this value is necessary depending on various factors of your setup.

To record the battery voltage as described in ADC Example #1, your new batch file would read:

```
ADC=OFF
ADC=1,ON,R1=100000,R2=30000
OPENA Voltages.txt
SEND "Recording voltages:\r\n"
:LOOP1
%1 = "%Y-%M-%D @ %H:%N - Current Voltage=%v1\r\n"
OUTPUT %1
SEND %1
SLEEP on, 60
IF %r=0 GOTO LOOP1
SEND "\r\nDone!\r\n"
```
# **10 – Complete Example (SPI Radio Module Monitor)**

Many companies make development kits and other tools for evaluating their products. Unfortunately, most of these devices are setup be used almost exclusively with a PC and a USB port (sometimes with an added wall wart power supply). Real world testing and evaluation can be difficult because PC's don't have SPI, I2C, or logic level serial ports built in and power is difficult to supply if you don't have a USB available.

The Data Hog Plus was designed to overcome these limitations and give engineers, developers, and companies an easy to use and sophisticated tool for evaluating devices with alternate communication channels. In addition, the DH+ can log details or provide a passthrough function which greatly helps debugging and development.

The following is a detailed example of how the Data Hog Plus can be used to implement a complex system. Data Hog #1 serves as a radio transmitter sending out the current time once per second. Data Hog #2 serves as the radio receiver which scans for the time and, whenever it is received, it shows the strength of the signal on the ten-segment bar graph and records the time and the signal strength in a log file on the SD card. The files for this example (along with other example files) are included on the SD card provided with the DH+ in the "SAMPLE TX-RX TRANSMITTER" sub-directory.

*NOTE: This example shows using the Data Hog Plus-P version. This works the same as the -U and -W models except the -P doesn't have a USB port which does not effect this example.*

### **Project Goals:**

- Make a battery powered radio transmitter and receiver.
- Data Hog Plus #1 with a Semtech # SX1232 module will be setup as a transmitter.
- Data Hog Plus #2 with a Semtech # SX1232 module will be setup as a receiver.
- When both units are powered on:
	- o The transmitter sends the current time over the radio once per second.
	- $\circ$  If the second radio receives it, it displays the strength of the signal on the bar graph.
	- $\circ$  Receiver will also store in a log file the strength of the signal and the time it received. The log file will look like something like this  $(Lxx = strength from 1-10)$ :

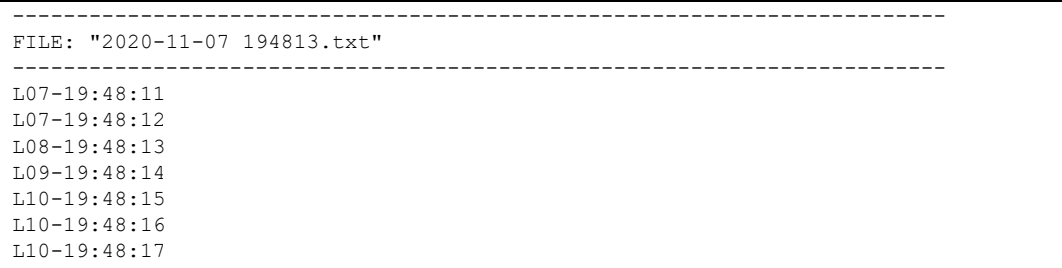

- The configuration of the transmitter and receiver can easily be controlled, changed, and monitored using the Data Hog programming system and batch file control.
- Because they are small battery powered devices, both the receiver and transmitter can be moved in and out of building and separated by distance to gage the affect on the radio signal.

### **Equipment Needed:**

1) Two Data Hog Plus-P, Data Hog Plus-U, or Data Hog Plus-W units with included cables and SD card.

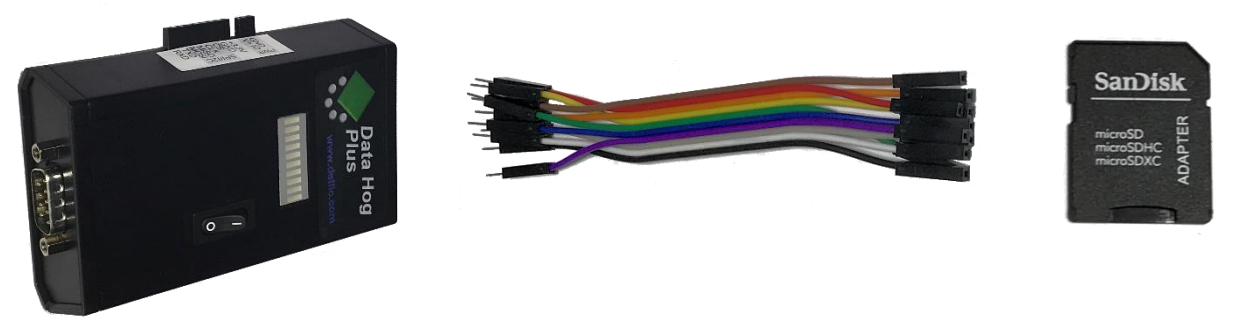

2) Semtech Corporation Evaluation Kit # SX1232-32SKA915 with two SX1232 module PCB's:

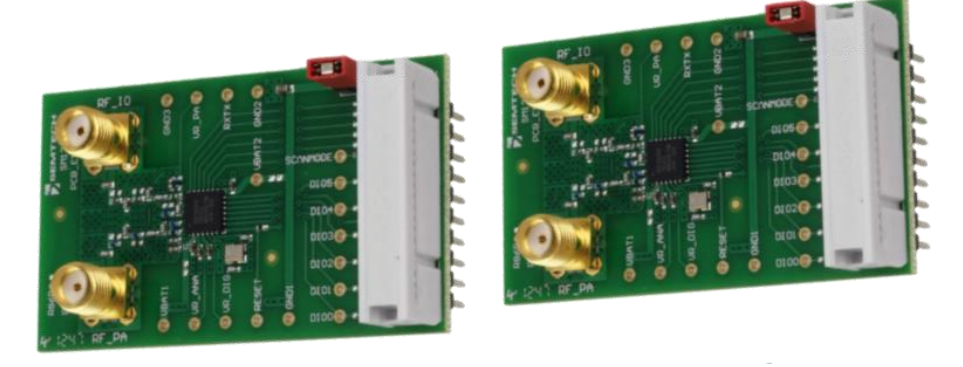

3) Two 9V batteries.

### **Setting up the Transmitter:**

The Data Hog Transmitter is created following these steps:

1) Plug in wires into the side port on the DH+ as shown here:

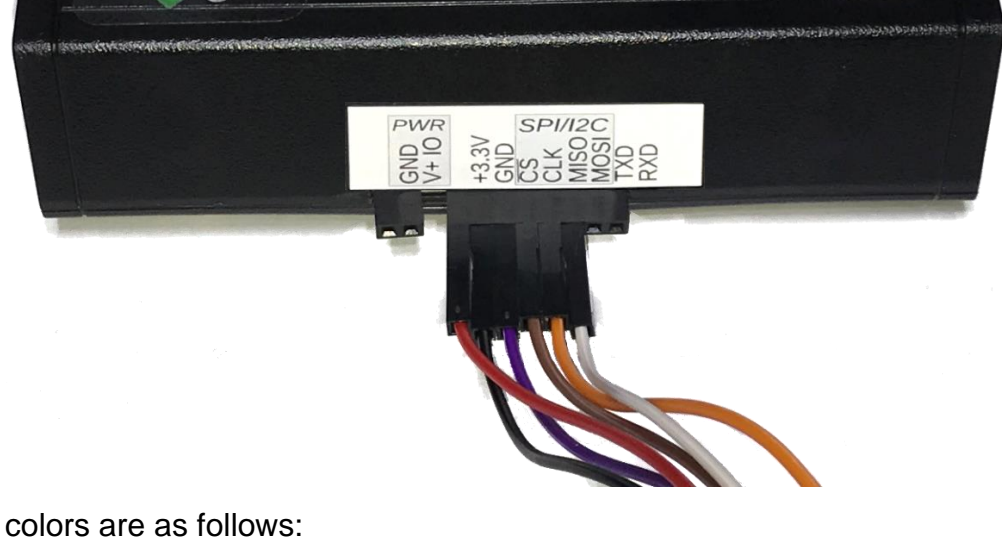

Wire colors are as follows:

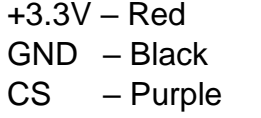

CLK – Brown MISO – Orange  $MOSI - White$ 

2) Connect the other side of the wires to the SX1232 module as shown here:

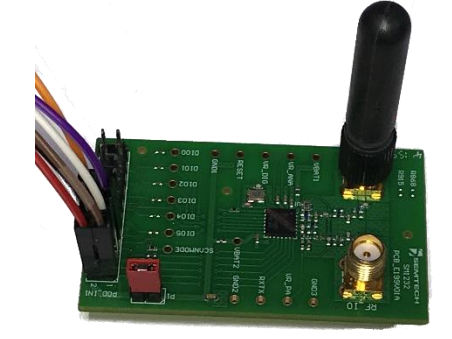

Pin #1 – Brown Pin #2 – Red Pin #3 – White Pin #4 – Black Pin #7 – Purple Pin #8 – Orange

NOTE: Check the Semtech instructions to verify the pinout, which may change without notice!

- 3) Now plug the SD card for the transmitter into your computer.
- 4) Copy the file:

AUTORUN.BAT

From the directory:

/SAMPLE TX-RX TRANSMITTER/TRANSMITTER

To the root directory of the SD card. This causes the DH+ to automatically run this file when it powers up.

- 5) Plug the SD card into the DH+.
- 6) Install a 9V battery.
- 7) Power on the DH+.
- 8) You will see the four middle LED's flash periodically whenever the system is transmitting.

If you plug in a serial cable + NULL modem adapter and then use D-Terminal or another terminal program (set to default baud rate of 19200bps) you can send a Ctrl+X to the DH+ to break out of the AUTORUN.BAT file. The terminal program will also indicate "Sending…" every second.

### **Setting up the Receiver:**

The Data Hog Receiver is created following these steps:

- 1) Plug in wires into the side port on the DH+ exactly the same as the Transmitter.
- 2) Plug the wires into the SX1232 module exactly the same as with the Transmitter.
- 3) Now plug the SD card for the receiver into your computer.
- 4) Copy the file:

AUTORUN.BAT

From the directory:

/SAMPLE TX-RX TRANSMITTER/RECEIVER

To the root directory of the SD card. This causes the DH+ to automatically run this file when it powers up.

- 5) Install a 9V battery.
- 6) Power on the DH+.
- 7) If the transmitter is also on, the receiver should start showing signal strength after a few seconds!

## **Example of completed Project:**

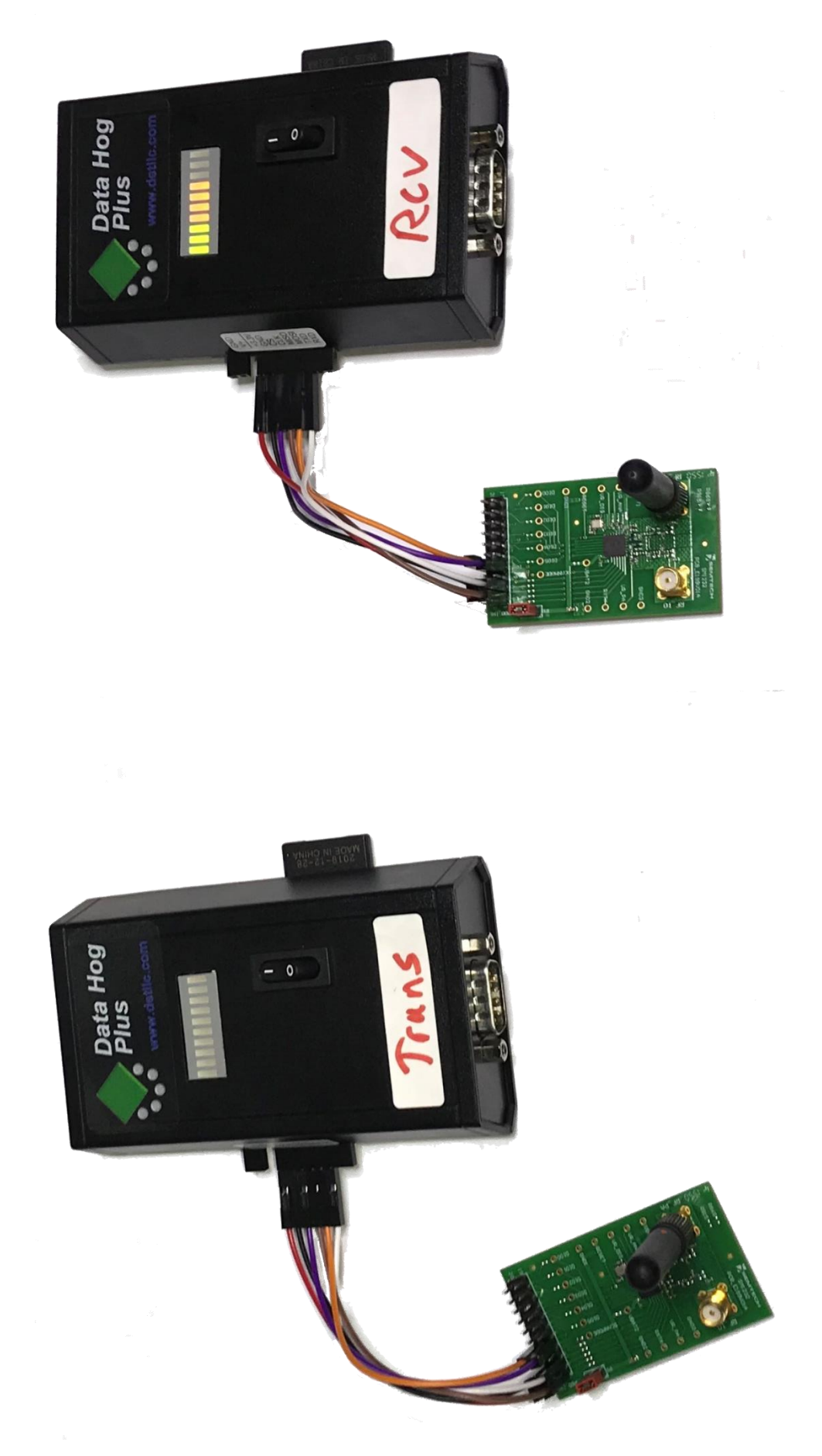

*Transmitter "AUTORUN.BAT" file:*

//--------------------------------------------------- // DATA HOG WITH SEMTECH - TRANSMITTER //--------------------------------------------------- //Setup LED's (normal mode) and SPI Port Config LEDS=1 SPI=ENABLE, MASTER, 3, 0, 0, MSB, MAN SEND1 "Setting Mode..." // Set Transmitter to Standby SENDS "\0\x81\x01\1" // Setup Semtech Transmitter Variables //REG RegBitrateMsb 0x02 0x00 //REG RegBitrateLsb 0x03 0xD5 //REG RegFdevMsb 0x04 0x09 //REG RegFdevLsb 0x05 0x9A SENDS "\0\x82\x00\xD5\x09\x9A\1" //REG RegPaConfig 0x09 0x8F //REG RegPaRamp 0x0A 0x09 SENDS "\0\x89\x8F\x09\1" //REG RegOcp 0x0B 0x3B //REG RegLna 0x0C 0x23 //REG RegRxConfig 0x0D 0x0E SENDS "\0\x8B\x3B\x23\x0E\1" //REG RegRxBw 0x12 0x10 //REG RegAfcBw 0x13 0x11 SENDS "\0\x92\x10\x11\1" //REG RegAfcFei 0x1A 0x01 SENDS "\0\x9A\x01\1" //REG RegPreambleDetect 0x1F 0xAA SENDS "\0\x9F\xAA\1" //REG RegOsc 0x24 0x07 SENDS "\0\xA4\x07\1" //REG RegSyncValue1 0x28 0xAA //REG RegSyncValue2 0x29 0xBB //REG RegSyncValue3 0x2A 0xCC //REG RegSyncValue4 0x2B 0xDD SENDS "\0\xA8\xAA\xBB\xCC\xDD\1" //REG RegPayloadLength 0x32 0x40 SENDS "\0\xB2\x40\1" //REG RegFifoThresh 0x35 0x8F SENDS "\0\xB5\x8F\1" //REG RegPaDac 0x5A 0x87 SENDS "\0\xDA\x87\1" SEND1  $"\r\r\n'$ 

```
// **** SET TO TRANSMIT MODE ****
SEND1 "Setting to transmit..."
//REG RegOpMode 0x01 0x03 (TX) 0x05 (RX)
SENDS "\0\x81\x03\1"
SEND1 " \r \r \r \n// **** MAIN LOOP ****
// Send the current time. Start with CS=0,
// then the header + length, then the time (8 chars)
// followed by CS=1
:LOOP
SEND1 "Sending..."
SENDS "\0\x80\x08%H:%N:%S\1"
// Wait for 1 second.
IDLE 1
SEND1 "\r\r\n"// Check if we have received an 0x18 on the RS232 port.
// If so, exit the program. If not, loop back to resend
// the time.
:CHECKRCV
IF %a="0" GOTO LOOP
RCV1 "%c"
IF %1="\x18" GOTO DONE
GOTO CHECKRCV
// Received an 0x18 on RS232 port, exit.
:DONE
SENDS "\0\x81\x01\1"
SEND1 "\r\nDONE!\r\n"
```
### *Receiver "AUTORUN.BAT" file:*

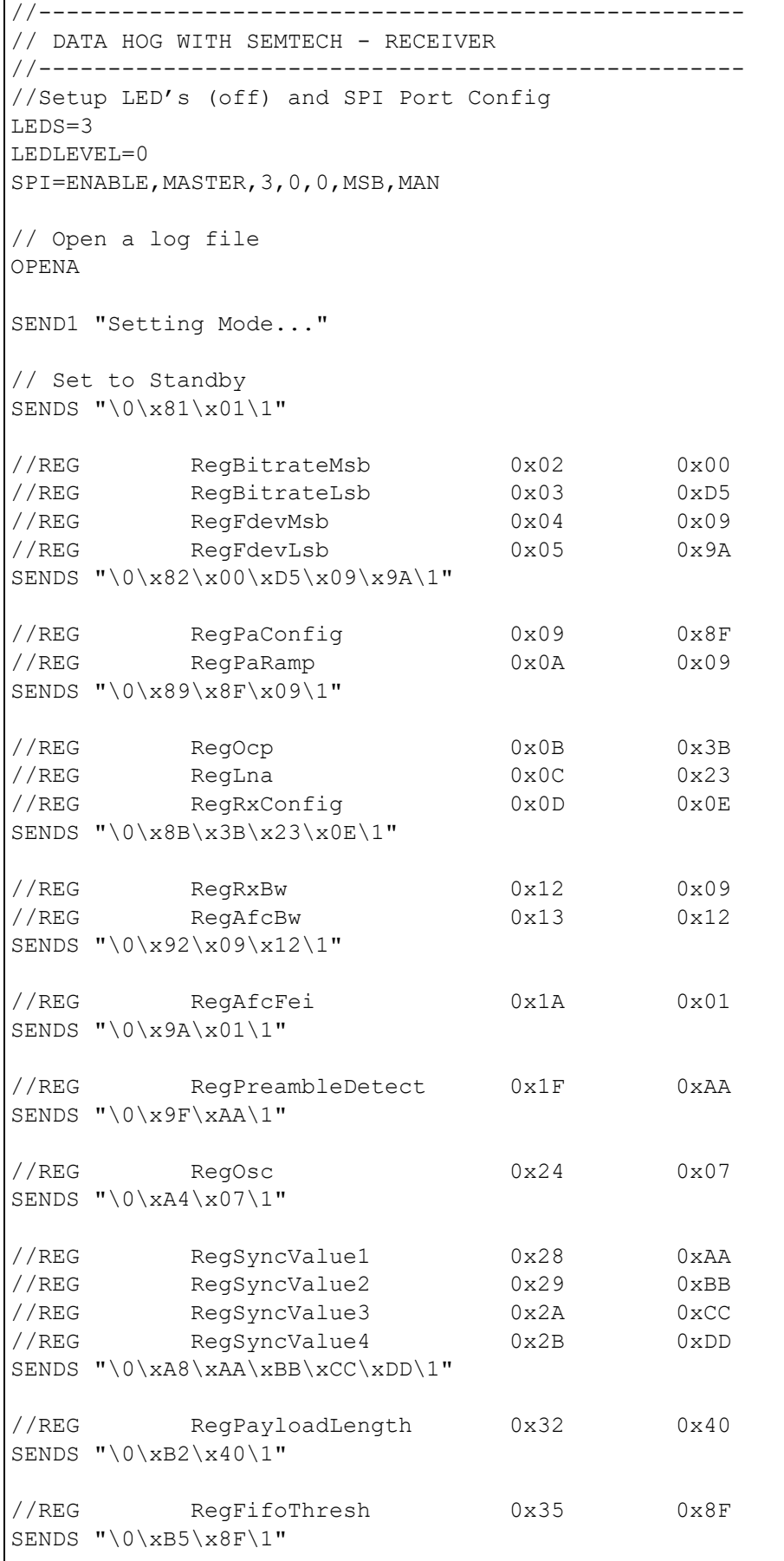
```
//REG RegPaDac 0x5A 0x87
SENDS "\0\xDA\x87\1"
SEND "\r\r\n\n'// **** SET TO RECEIVE MODE ****
SEND "Setting to Receive, Variable Length, Zero Payload..."
//REG RegOpMode 0x01 0x03 (TX) 0x05 (RX)
SENDS "\0\x81\x05\1"
SEND "\r\r\^n// *** Wait for Packet ***
:LOOP
LEDLEVEL=0
SEND1 "Receiving..."
:LOOP2
SENDS "\0\x3F"
RCVS "%B\1"
IF %1 .2 1 GOTO GotPacket
:CHECKRCV
IF %a="0" GOTO LOOP2
RCV1 "%c"
IF %1="\x18" GOTO DONE
GOTO CHECKRCV
:DONE
SENDS "\0\x81\x01\1"
SEND1 "\r\nDONE!\r\n"
CLOSE
EXIT
:GotPacket
SENDS "\0\x11"
RCVS "%B\1"
IF %1 < "60" GOTO Level10
IF %1 < "80" GOTO Level9
IF %1 < "100" GOTO Level8
IF %1 < "120" GOTO Level7
IF %1 < "140" GOTO Level6
IF %1 < "160" GOTO Leve5
IF %1 < "180" GOTO Leve4
IF %1 < "200" GOTO Leve3
IF %1 < "220" GOTO Leve2
LEDLEVEL=1
OUTPUT "L01-"
GOTO GetValues
:Level10
LEDLEVEL=10
OUTPUT "L10-"
GOTO GetValues
:Level9
LEDLEVEL=9
OUTPUT "L09-"
GOTO GetValues
:Level8
LEDLEVEL=8
OUTPUT "L08-"
GOTO GetValues
```
:Level7 LEDLEVEL=7 OUTPUT "L07-" GOTO GetValues :Level6 LEDLEVEL=6 OUTPUT "L06-" GOTO GetValues :Level5 LEDLEVEL=5 OUTPUT "L05-" GOTO GetValues :Level4 LEDLEVEL=4 OUTPUT "L04-" GOTO GetValues :Level3 LEDLEVEL=3 OUTPUT "L03-" GOTO GetValues :Level2 LEDLEVEL=2 OUTPUT "L02-" :GetValues SEND1 " [" SENDS "\0\x00" RCVS "%B%8s\1" SEND1 "%2" OUTPUT "%2\r\n" :GetFIFO SENDS "\0\x3F" RCVS "%B\1" IF %1 .6 1 GOTO Empty SENDS "\0\x00" RCVS "%B\1" SEND1 " 0x%1" GOTO GetFIFO :Empty SEND1  $"]\n\r\n\ln"$ GOTO LOOP

*Receiver output to RS232 port (defaults to 19200 baud):*

```
Setting Mode...
Receiving... [19:08:40]
Receiving... [19:08:41]
Receiving... [19:08:42]
Receiving... [19:08:43]
Receiving... [19:08:44]
Receiving... [19:08:45]
Receiving...
```